# **Moderní technologie v podpoře výuky strojírenských oborů na SPŠ**

Bc. Petr Novosád

Diplomová práce 2020

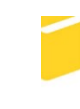

Univerzita Tomáše Bati ve Zlíně Fakulta aplikované informatiky

Univerzita Tomáše Bati ve Zlíně

Fakulta aplikované informatiky

Ústav informatiky a umělé inteligence

Akademický rok: 2019/2020

# ZADÁNÍ DIPLOMOVÉ PRÁCE

(projektu, uměleckého díla, uměleckého výkonu)

Jméno a příjmení: **Bc. Petr Novosád** Osobní číslo: A17295 Studijní program: N3902 Inženýrská informatika Studijní obor: Informační technologie Forma studia: Kombinovaná Téma práce: Moderní technologie v podpoře výuky strojírenských oborů na SPŠ Téma práce anglicky: Modern Technology in Support of the Tuition of Mechanical Engineering in Secondary Schools

#### Zásady pro vypracování

- 1. Zpracujte literární rešerši na téma technologie v podpoře výuky strojírenských oborů.
- 2. Analyzujte získané poznatky s ohledem na použití simulačních robotických systémů.
- 3. Navrhněte vzorová technologická řešení aplikovatelná pro projektovou edukaci.
- 4. Vybraná řešení realizujte a ověřte v praxi.
- 5. Vyhodnoťte zvolená řešení s ohledem na jejich využitelnost.

Rozsah diplomové práce: Rozsah příloh: Forma zpracování diplomové práce:

tištěná/elektronická

Seznam doporučené literatury:

- 1. ČECH, Jaroslav, PERNIKÁŘ, Jiří a PODANÝ, Kamil. Strojírenská metrologie. 2. vydání. Brno: Akademické nakladatelství CERM, 2005. 176 s. Učební texty vysokých škol. ISBN 80-214-3070-2.
- 2. DOSTÁL, Jiří a kol. Technické vzdělávání na základních školách v kontextu společenských a technologických změn. 1. vydání. Olomouc: Univerzita Palackého v Olomouci, 2017. 273 stran. Monografie. ISBN 978-80-244-5238-8.
- 3. Havelka Martin a Stoffová Veronika. Robotika stavba a programování robotů (LEGO Mindstorms EV3 a NXT). 1. vydání. Olomouc: Univerzita Palackého v Olomouci, 2017. 80 stran. ISBN 978-80-244-5194-7.
- 4. JAŠEK, Roman a Michal SEDLÁČEK. Laboratoř oboru učitelství informatiky pro střední školy [online]. 1. vydání Zlín: Univerzita Tomáše Bati ve Zlíně, 2016 [cit. 2017-01-08]. ISBN 978-80-7454-624-1. Dostupné z: http://hdl.handle.net/10563/39366
- 5. KRATOCHVÍLOVÁ, Jana. Teorie a praxe projektové výuky. 2. vydání. Brno: Masarykova univerzita, 2016. 160 stran. ISBN 978-80-210-8163-5.

Vedoucí diplomové práce:

prof. Mgr. Roman Jašek, Ph.D. Ústav informatiky a umělé inteligence Datum zadání diplomové práce:<br>Termín odevzdání diplomové práce:

28. listopadu 2019<br>15. května 2020

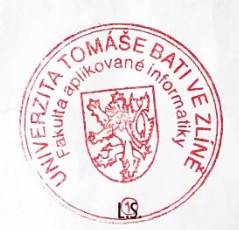

doc. Mgr. Milan Adámek, Ph.D. děkan

prof. Mgr. Roman Jašek, Ph.D.<br>ředitel ústavu

Ve Zlíně dne 9. prosince 2019

#### Prohlašuji, že

- beru na vědomí, že odevzdáním diplomové práce souhlasím se zveřejněním své práce podle zákona č. 111/1998 Sb. o vysokých školách a o změně a doplnění dalších zákonů (zákon o vysokých školách), ve znění pozdějších právních předpisů, bez ohledu na výsledek obhajoby;
- beru na vědomí, že diplomová práce bude uložena v elektronické podobě v univerzitním informačním systému dostupná k prezenčnímu nahlédnutí, že jeden výtisk diplomové/bakalářské práce bude uložen v příruční knihovně Fakulty aplikované informatiky Univerzity Tomáše Bati ve Zlíně a jeden výtisk bude uložen u vedoucího práce;
- byl/a jsem seznámen/a s tím, že na moji diplomovou práci se plně vztahuje zákon č. 121/2000 Sb. o právu autorském, o právech souvisejících s právem autorským a o změně některých zákonů (autorský zákon) ve znění pozdějších právních předpisů, zejm. § 35 odst. 3:
- beru na vědomí, že podle § 60 odst. 1 autorského zákona má UTB ve Zlíně právo na uzavření licenční smlouvy o užití školního díla v rozsahu § 12 odst. 4 autorského zákona;
- beru na vědomí, že podle § 60 odst. 2 a 3 autorského zákona mohu užít své dílo diplomovou práci nebo poskytnout licenci k jejímu využití jen připouští-li tak licenční smlouva uzavřená mezi mnou a Univerzitou Tomáše Bati ve Zlíně s tím, že vyrovnání případného přiměřeného příspěvku na úhradu nákladů, které byly Univerzitou Tomáše Bati ve Zlíně na vytvoření díla vynaloženy (až do jejich skutečné výše) bude rovněž předmětem této licenční smlouvy;
- beru na vědomí, že pokud bylo k vypracování diplomové práce využito softwaru poskytnutého Univerzitou Tomáše Bati ve Zlíně nebo jinými subjekty pouze ke studijním a výzkumným účelům (tedy pouze k nekomerčnímu komerčním výsledky využít diplomové práce ke využití), nelze účelům;
- beru na vědomí, že pokud je výstupem diplomové práce jakýkoliv softwarový produkt, považují se za součást práce rovněž i zdrojové kódy, popř. soubory, ze kterých se projekt skládá. Neodevzdání této součásti může být důvodem k neobhájení práce.

#### Prohlašuji,

- že jsem na diplomové práci pracoval samostatně a použitou literaturu jsem citoval. V případě publikace výsledků budu uveden jako spoluautor.
- že odevzdaná verze diplomové práce a verze elektronická nahraná do IS/STAG jsou totožné.

Ve Zlíně

Petr Novosad, v.r. podpis diplomanta

# **ABSTRAKT**

Práce je zaměřena na vybrané moderní technologie, jako jsou robotické stavebnice LEGO Mindstorms EV3 Education, Fishertechnik Robotics Competetion Set, skenovací zařízení RangeVision Smart 3D skener, měřící skenovací rameno Faro a jejich využitelnost při podpoře výuky strojírenských oborů na SPŠ. Teoretická část práce analyzuje využitelnost robotických sad a skenovacích zařízení. Praktická část je zaměřena realizaci vybraných technologií ve výuce. Výstupem je ukázka modelové projektové výuky s těmito moderními technologiemi.

#### Klíčová slova:

moderní technologie, robotické stavebnice LEGO Mindstorms EV3 Education, Fishertechnik Robotics Competetion Set, RangeVision Smart 3D skener, rameno Faro, skenovací zařízení projektová výuka, strojírenství.

# **ABSTRACT**

The work is focused on selected modern technologies, such as robotic kits LEGO Mindstorms EV3 Education, Fishertechnik Robotics Competition Set, scanning device RangeVision Smart 3D scanner, measuring scanning arm Faro and their usability in supporting the teaching of engineering at secondary schools. The theoretical part analyzes the usability of robotic sets and scanning devices. The practical part is focused on the implementation of selected technologies in teaching. The output is a demonstration of model project teaching with selected modern technologies.

#### Keywords:

modern technologies, robotic kits LEGO Mindstorms EV3 Education, fishertechnik Robotics Competetion Set, RangeVision Smart 3D scanner, Faro arm, scanning equipment project teaching, engineering.

# **PODĚKOVÁNÍ**

Velké poděkování patří panu prof. Mgr. Romanu Jaškovi, Ph.D. za podporu, motivaci a cenné rady při vedení mé práce.

Čestné prohlášení, že odevzdaná verze diplomové práce a verze elektronická, nahraná do IS/STAG jsou totožné ve znění:

Prohlašuji, že odevzdaná verze diplomové práce a verze elektronická nahraná do IS/STAG jsou totožné.

# **OBSAH**

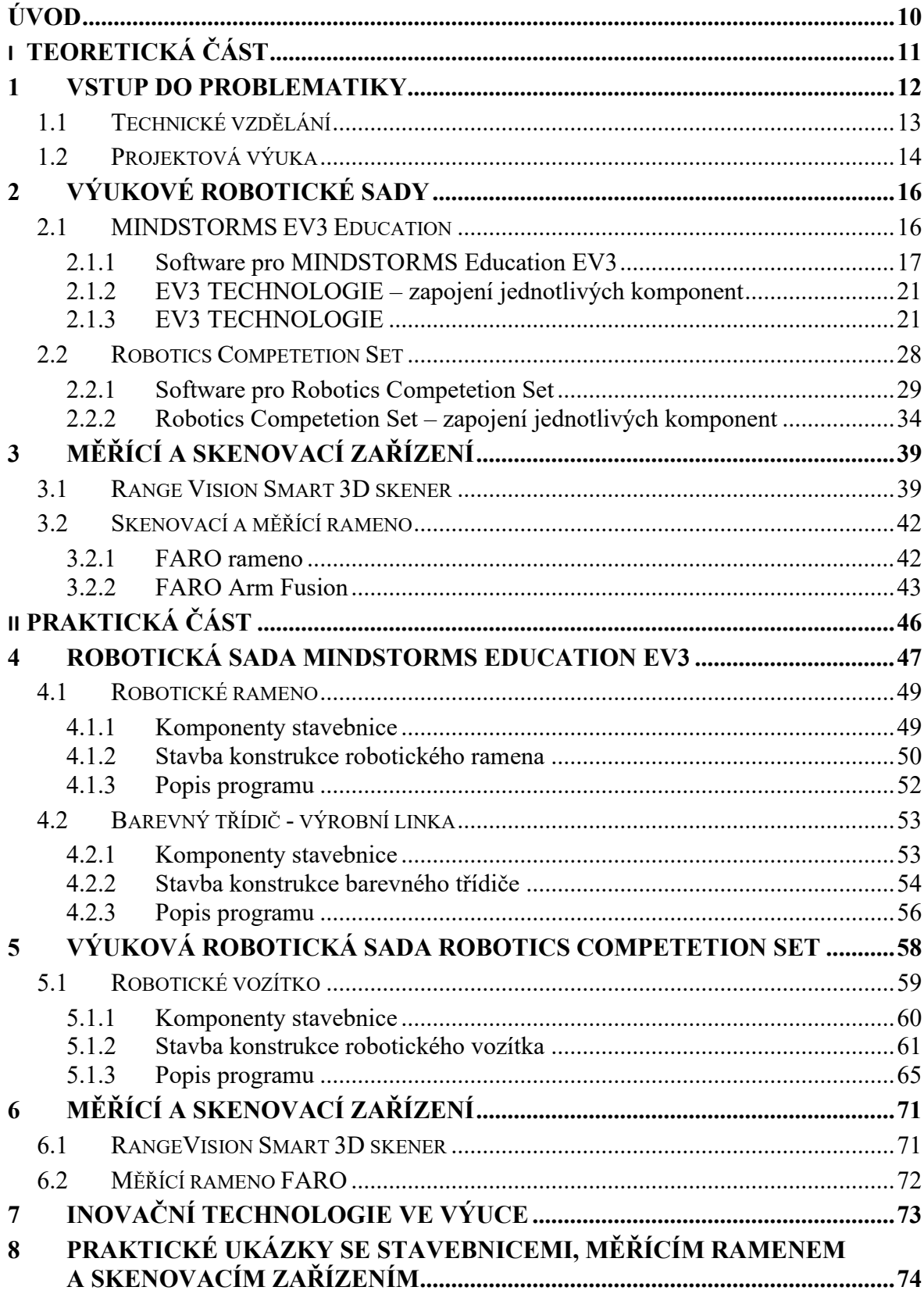

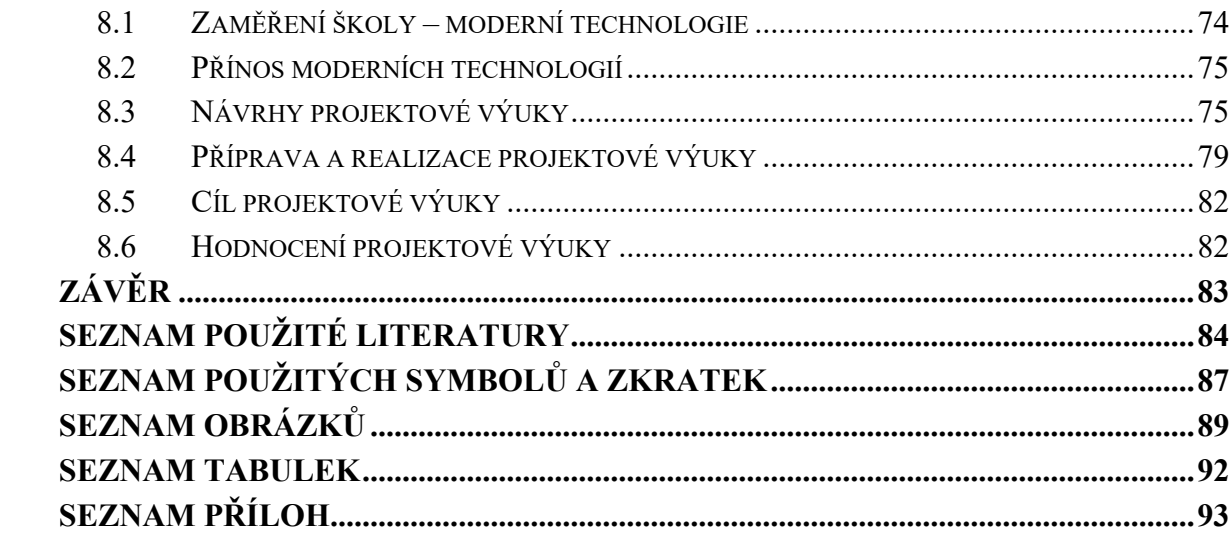

# <span id="page-9-0"></span>**ÚVOD**

Téma diplomové práce si autor vybral, protože pracuje jako učitel na střední průmyslové škole, která disponuje bohatou nabídkou moderních technologií a aplikuje je do výuky informatiky. Cílem bylo rozšířit využitelnost moderních technologií ve výuce pro širší okruh studentů, případně přilákat nové zájemce v podobě zájmových kroužků.

V dnešní době je i pro studenty strojírenských oborů důležité, aby se zajímali a byly jim nabízeny moderní technologie. A to například v podobě projektové výuky s přímým využitím těchto technologií. Na volném trhu práce vznikají nové pracovní pozice, které reagují na technologické inovace ve firmách. Proto je důležité již při studiu žáky s těmito fakty seznamovat a tím jim umožnit plynulý přechod do pracovního prostředí.

Teoretická část této práce představuje nabídku vybraných moderních technologií jako jsou robotické stavebnice LEGO Mindstorms EV3 Education, Fishertechnik Robotics Competetion Set, skenovací zařízení RangeVision Smart 3D skener, rameno Faro, jejich terminologií, popisem parametrů a komponent, softwarem a hardwarem, ve kterých je třeba se orientovat před praktickým nasazením.

Praktická část se zaměřuje na zvolená řešení z výše uvedené nabídky moderních technologií. Vybrané robotické modely jsou zde zrealizovány od fáze sestavení, naprogramování, až po uvedení do chodu. Jedná se o robotické rameno, barevný podavač - výrobní linka, robotické vozítko. Skenovací a měřící zařízení jsou využita v reálném chodu po sestavení naskenovaného 3D modelu, se kterým se může dále pracovat, např. tisk 3D tiskárnou. Zvolená řešení jsou zakomponována do projektové výuky u studentů strojírenství druhého ročníku. Záměrem je seznámit žáky s těmito robotickými sadami a skenovacími zařízeními, které jsou instalovány ve firmách na podobném principu, ale dle konkrétního zaměření výrobního podniku.

# <span id="page-10-0"></span>**I. TEORETICKÁ ČÁST**

# <span id="page-11-0"></span>**1 VSTUP DO PROBLEMATIKY**

V důsledku vývoje společnosti a jejich potřeb se měnily požadavky na vzdělávání. Globální změny a vývoj techniky nabízí člověku nové možnosti, proto je důležité, aby mladí lidé byli připravováni na život, a to díky aktuálnímu, uplatnitelnému a perspektivnímu vzdělání. Tento požadavek je uveden i v aktuálních kurikulárních dokumentech, například RVP (rámcový vzdělávací program). S nárůstem požadavků na populaci v oblasti informačních technologií se mění technické i přírodovědné pojetí výuky. Populace je stavěna do situace, kdy musí reagovat a řešit stále nové trendy v rozličných oblastech lidského života (vznik nových technologií výroby, profesí, oborů).<sup>1</sup>

V důsledku toho dochází k prolínání školního vzdělávání a vědy. Technický rozvoj se výrazně projevuje v průmyslu, dochází k postupnému rozvíjení plošné robotizace, aplikování umělé inteligence do firemního a podnikového řízení, a také propojení celoplošně s internetem. V důsledku automatizace a robotizace vznikají nové pozice a přeskupení pracovních  $\sin^2$ 

Tato práce se zabývá vybranými moderními technologiemi na zvolené střední škole s cílem plnohodnotné přípravy člověka na život a uplatnění jak pro něj samotného, tak pro členy společnosti. Zájem žáků o zvolené technické obory začíná již na základní škole, neboť samotné technologie rozvíjí manuální dovednosti žáků. Na aplikaci vybraných technologií je v této práci pohlíženo jako na výuku s cílem naučit badatelsky myslet, pracovat a řešit vybrané problémy. Badatelsky orientovaný přístup v této práci je myšlen jako metoda problémového učení aplikovaná v projektové výuce. Tímto způsobem rozvíjíme výzkumné schopnosti pozorování, vyvozování, klasifikování, měření, komunikace.<sup>3</sup>

Uvedená střední škola, jež je místem realizace této práce si je plně vědoma nastupujících technologických trendů, a proto se snaží své žáky připravit na budoucí profesní život a nabídnout obsah vzdělání pomocí technologických řešení, které jsou aktuálně využívány a jejíž znalostí je pro absolventa takové školy (oboru) konkurenční výhodou.

<sup>1</sup> DOSTÁL, J., KOŽUCHOVÁ M. *Badatelský přístup v technickém vzdělávání: teorie a výzkum*. 1. vyd. Olomouc: Univerzita Palackého v Olomouci, 2016. 211 s. Monografie. ISBN 978-80-244-4913-5.

<sup>2</sup> DOSTÁL, J. a kol. *Technické vzdělávání na základních školách v kontextu společenských a technologických změn*. 1. vyd. Olomouc: Univerzita Palackého v Olomouci, 2017. 273 s. Monografie. ISBN 978-80-244-5238- 8.

<sup>3</sup> DOSTÁL, J., KOŽUCHOVÁ M. *Badatelský přístup v technickém vzdělávání: teorie a výzkum*. 1. vyd. Olomouc: Univerzita Palackého v Olomouci, 2016. 211 s. Monografie. ISBN 978-80-244-4913-5.

V rámci výuky strojírenských oborů se vybraná škola věnuje CNC technice, technologií výroby, počítačovému konstruování, počítačové grafice, metrologii a řízení jakosti. Tento obor nabízí prostřednictvím svých předmětů možnost seznámit žáky s různými technologiemi, z nichž byly vybrány následující pro podrobnější popis a praktickou ukázku. Autor této práce zvolil vybrané návrhy z důvodu filozofie vzdělávání dané školy, která chce držet krok a nabízet žákům možnosti, které jsou na trhu práce.

Vybrané moderní technologie využívané pro podporu výuky strojírenských oborů:

- RangeVision Smart 3D skener,
- Měřící rameno FARO Arm Fusion,
- Výuková robotická sada LEGO Mindstorms Education EV3,
- Výuková robotická sada Robotics Competetion Set.

# <span id="page-12-0"></span>**1.1 Technické vzdělání**

Na rozvoj vzdělávání má vliv příprava budoucích učitelů a oborové didaktiky včetně proměn technického vzdělávání. Požadavky na vzdělávání jsou dále ovlivněny podmínkami společnosti – úvahy o významu vzdělávání. Strategie technického vzdělávání se orientuje na osvojení kompetencí žáka (vlastní činnost s technikou – poznávání objektů). Vzdělávací postupy jsou realizovány pomocí problémových situací, potenciálem je rozvíjet žákovo myšlení. <sup>4</sup>

Produktem strategie technického vzdělání je aplikace informatických znalostí v technické nebo technologické oblasti. Neměla by být opomíjena motivace a uspokojení ze zhotoveného výrobku. Elektrotechnické stavebnice jsou didaktickými prostředky k dosažení cílů technického vzdělání. S pomocí těchto stavebnic je možné rozvíjet vhodným způsobem technickou tvořivost žáků. Takový experiment je významný ve výuce, protože využívá fyzikální, matematické, chemické, technické a další poznatky. Tím naplňuje mezipředmětové vazby a podporuje tak rozvoj zájmu mladé generace v této oblasti. 5

<sup>4</sup> DOSTÁL, J. a kol. *Technické vzdělávání na základních školách v kontextu společenských a technologických změn*. 1. vyd. Olomouc: Univerzita Palackého v Olomouci, 2017. 273 s. Monografie. ISBN 978-80-244-5238- 8.

<sup>5</sup> DOSTÁL, J. *Elektrotechnické stavebnice a jejich význam pro vzdělávání*. 1. vyd. Olomouc: Univerzita Palackého v Olomouci, 2015. 131 s. Monografie. ISBN 978-80-244-4665-3

Učební proces technických předmětů je oblast zájmu oborové didaktiky. Je třeba systémového přístupu, jehož podstatou je zkoumání jevu jako část celku. Systém oborové didaktiky je tvořen souhrnem prvků, které vytvářejí jednotný učební proces, na kterém se účastní učitel (vyučování) a žáci (učení). <sup>6</sup>

# <span id="page-13-0"></span>**1.2 Projektová výuka**

Jednou z možností, jak žáky prakticky seznámit s moderními technologie je projektová výuka. Zavádění projektů do výuky přinesl systém sebevzdělávání 21. století. <sup>7</sup> S tím souvisí i důraz kladený na žáka a jeho rozvoj, nikoliv na učivo. Cílem je vybavit žáka dosažitelnou úrovní klíčových kompetencí a připravit ho tak na další vzdělávání a uplatnění ve společnosti (konstruktivistické přístupy, aktivní učení, objevování, konstruování vlastních poznatků,…). V projektové výuce ustupuje do pozadí učitel a širší prostor je vymezen pro žáka a pro komunikaci mezi žáky vzájemně.<sup>8</sup>

**Projekt** – jasně navržený a zdánlivě životně důležitý úkol pro žáka, který se přibližuje lidské životní činnosti. Projekt musí mít vždy stanovený určitý praktický cíl a zahrnovat uspokojivá zakončení. Jádrem je úkol – problém souborného charakteru. Projekt je soustředěn k dané idey. Žák získává nové zkušenosti, tím že zapojí celou svou osobnost při řešení a nese odpovědnost za něj.<sup>9</sup>

**Projektová metoda** – vyučovací metoda, ve které jsou žáci vedeni k samostatnému zpracování projektů čímž získají praktickou zkušenost s činností a experimentováním. Projekty mohou být zaměřeny na problémy přímo ze životní reality nebo praktické činnosti, které vedou k vytvoření reálného výrobku.<sup>10</sup> Na projektovou metodu je potřeba pohlížet jako na uspořádaný systém činností žáků a učitele. Učební aktivity žáků by měly mít převládající roli, činnost učitele má funkci podporující a poradenskou. Učitel i žáci společně směřují k danému cíli a v zájmu zachování smyslu projektu. Na projektové metodě je založena projektová výuka. Při projektovém vyučování si žáci volí téma a sami si k němu vyhledávají

lové: Gaudeamus, 2004, 119 s. ISBN 8070414987.

<sup>6</sup> KROPÁČ, J. *Didaktika technických předmětů: vybrané kapitoly*. 1. vyd. Olomouc: Univerzita Palackého, 2004. 223 s. Skripta. ISBN 80-244-0848-1.

<sup>7</sup> ERYCH, L. a kol. *Priority pro českou vzdělávací politiku: mimořádné zasedání Výboru pro vzdělávání OECD v Praze 26.-24.4.1999*. Praha: Ústav pro informace ve vzdělávání, 1999. 51 s. ISBN 80-211-0330-2. <sup>8</sup> SPILKOVÁ, V. Proměna školy jako výzva pro učitelské vzdělávání – klíčové trendy ve výuce didaktiky In *Didaktika - opora proměn výuky*. Sborník příspěvků z celostátní konference s mezinárodní účastí, Hradec Krá-

<sup>9</sup> KALHOUS, Z. a kol. *Školní didaktika*. 2. vyd. Praha: Portál, 2009. 447 s. ISBN 978-80-7367-571-4 <sup>10</sup> PRŮCHA, J., WALTEROVÁ, E., MAREŠ, J. *Pedagogický slovník*. 7. vyd. Praha: Portál, 2013. 395 s. ISBN 978-80-262-0403-9.

informační zdroje a materiály.<sup>11</sup> Projekt je rozfázován na čtyři úseky: cíl (záměr), plán, realizace, hodnocení. 12

Jednotlivé návrhy a realizace projektů na zvolená řešení z robotických sad (LEGO Mindstorms EV3 a Robotics Competetion Set) a skenovacích zařízení (FARO Arm Fusion a RangeVision Smart 3D skener) jsou uvedeny v praktické části této práce.

<sup>11</sup> VALENTA, J. *Pohledy: Projektová metoda ve škole a za školou*. 1. vyd. Praha: IPOS ARTAMA, 1993. 61 s. ISBN 80-7068-066-0.

<sup>12</sup> KALHOUS, Z. a kol. *Školní didaktika*. 2. vyd. Praha: Portál, 2009. 447 s. ISBN 978-80-7367-571-4

# <span id="page-15-0"></span>**2 VÝUKOVÉ ROBOTICKÉ SADY**

Na trhu jsou k dispozici různé robotické sady, např:

- LEGO
	- o MINDSTORMS EV3 základní souprava
	- o MINDSTORMS NXT doplňková souprava
	- o EDUCATION SPIKE a jiné
- MERKUR
	- o MINI SUMO GX07
	- o ROBOTICKÝ SLÍDIL ALFA RC-ATMEL
	- o RC SPIDER
	- o ROBOTICKÁ RUKA a jiné
- FISHER TECHNIK
	- o ROBOTICS COMPETETION SET

Tyto sady jsou využitelné pro školní prostředí – kroužek robotiky, školní předmět robotika. Práce se blíže zaměřuje na práci s robotickými sadami Robotics Competetion Set od firmy Fishertechnik a sadou MINDSTORMS EV3 Education od firmy LEGO.

# <span id="page-15-1"></span>**2.1 MINDSTORMS EV3 Education**

LEGO® a jeho robotická výuková sada MINDSTORMS® EV3 Education podporuje vzdělávání cestou zábavných činností, otevírá cestu ke zkvalitnění učení se v robotice, základům programování a přírodním vědám. Základním prvkem je programovatelná EV3 kostka s jejíž pomocí lze ovládat připojené motory, senzory i bezdrátovou komunikaci. Jejich použití si uživatel sám může zvolit. Software této výukové sady umožňuje snadný přístup k záznamu dat a programování. Uživatel může snadno sestavit, naprogramovat a spustit robota i bez předchozích znalostí s pomocí vzdělávací mise Robot Educator. Ikonografické prostředí dává možnost experimentům a vědeckým bádáním. Součástí této sestavy je i metodický materiál, který obsahuje i operativní servis. <sup>13</sup>

<sup>&</sup>lt;sup>13</sup> MINDSTORMS EV3 education – uživatelská příručka [online]. [cit. 2020-07-30]. Dostupné z: https://www.eduxe.cz/files/download/ev3-manual-cz.pdf

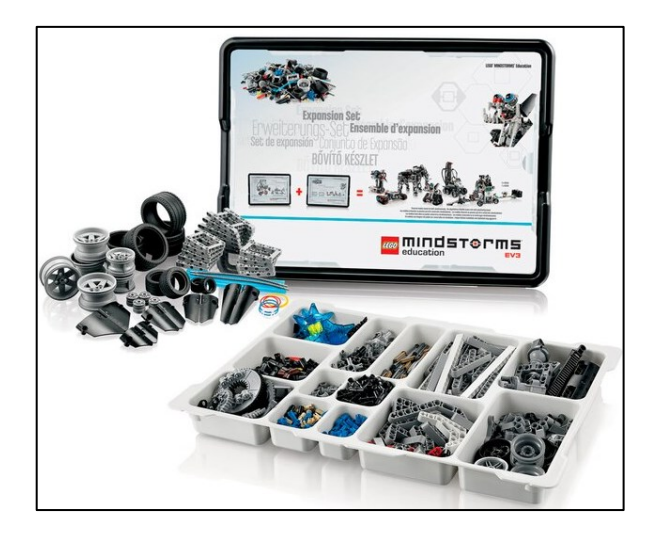

Obr. 1 - Robotická sada Mindstorms EV3<sup>14</sup>

# <span id="page-16-0"></span>**2.1.1 Software pro MINDSTORMS Education EV3**

Software pro LEGO MINDSTORMS Education EV3 lze stáhnou bezplatně ze stránek [https://education.lego.com/en-us/downloads/mindstorms-ev3/software,](https://education.lego.com/en-us/downloads/mindstorms-ev3/software) kde velikost instalačního souboru je cca 655 MB pro zvolený operační systém Windows 7, 8.1, 10. Pro ostatní typ operačních systémů se velikost souboru bude lišit. Uváděné minimální systémové požadavky jsou:

- OS Windows: XP, Vista, 7, 8 ve 32 a 64 bit.
- OS Macintosh: Mac 10.6, 10.7, 10.8
- Min.: 2 GB RAM, 1,5 GHz procesor, rozlišení obrazovky 1024x600
- Instalace: min. Silverlight 5.0, Microsoft Dot Net 4.0<sup>15</sup>

Při instalaci je uživatel vyzván k volbě, zda instalovat tzv. studentskou nebo učitelskou verzi. V této práci je používána učitelská verze, která oproti studentské rozšiřuje informace a podporu pro žáky.

Po spuštění softwaru se zobrazí hlavní obrazovka tzv. Lobby, nabídku obsahující položky "File", "Edit", "Tools" a "Help". Hlavní obrazovka je rozdělena na části dle obrázku níže. Okno přehledu aktivit zahrnuje tyto položky: instrukce pro základní modely a rychlý start

<sup>14</sup> 45560 LEGO® MINDSTORMS® Education EV3 Doplňková souprava [online]. [cit. 2020-07-30]. Dostupné z: https://www.eduxe.cz/resize/e/1200/1200/files/les/45560.jpg

<sup>&</sup>lt;sup>15</sup> MINDSTORMS EV3 education – uživatelská příručka [online]. [cit. 2020-07-30]. Dostupné z: https://www.eduxe.cz/files/download/ev3-manual-cz.pdf

(krátké video a uživatelská příručka), manažer souborů (spouští nové nebo již vytvořené soubory), Robot Educator zahrnuje informace jednotlivých kroků při práci s EV3<sup>16</sup>

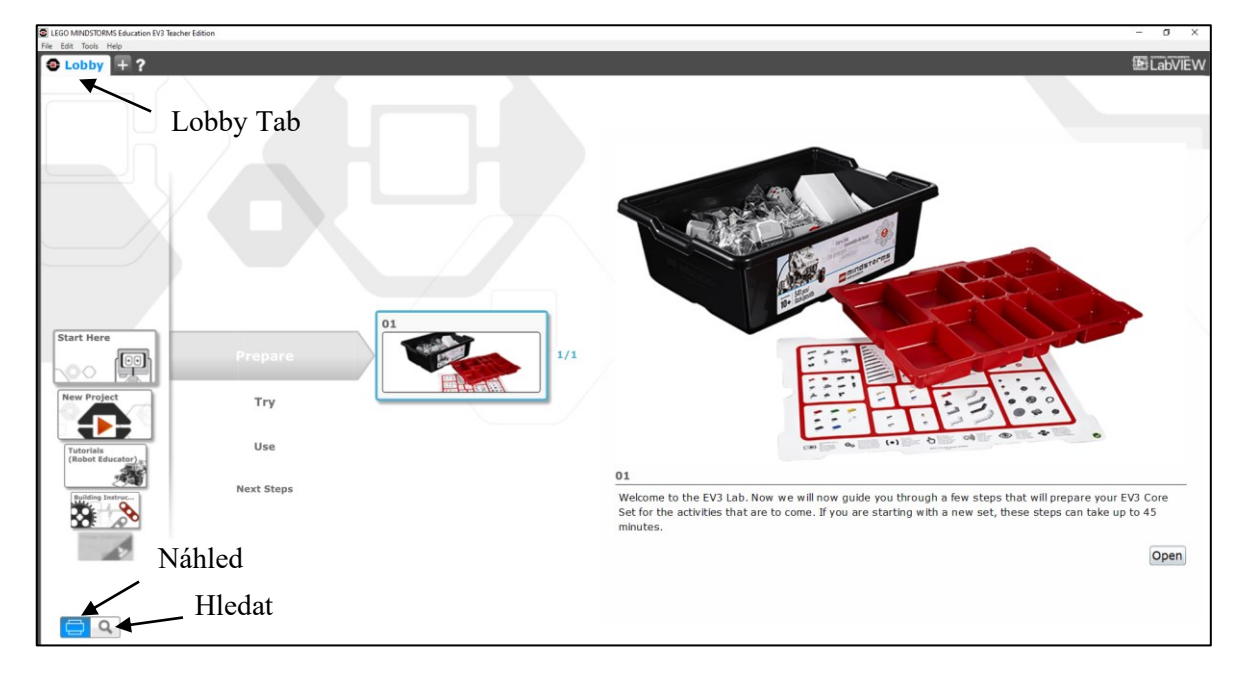

Obr. 2 - Úvodní obrazovka LEGO MINDSTORMS Education EV3.<sup>17</sup>

<sup>16</sup> HAVELKA, M., STOFFOVÁ, V. *Robotika - stavba a programování robotů*. 1. vyd. Olomouc: Univerzita Palackého v Olomouci, 2017. 86 s. Studijní texty. ISBN 978-80-244-5194-7. <sup>17</sup> Zdroj: vlastní

# **Uživatelské rozhraní programu**

Orientace v uživatelském rozhraní softwaru MINDSTORMS EV3 je představen v následujícím obrázku.

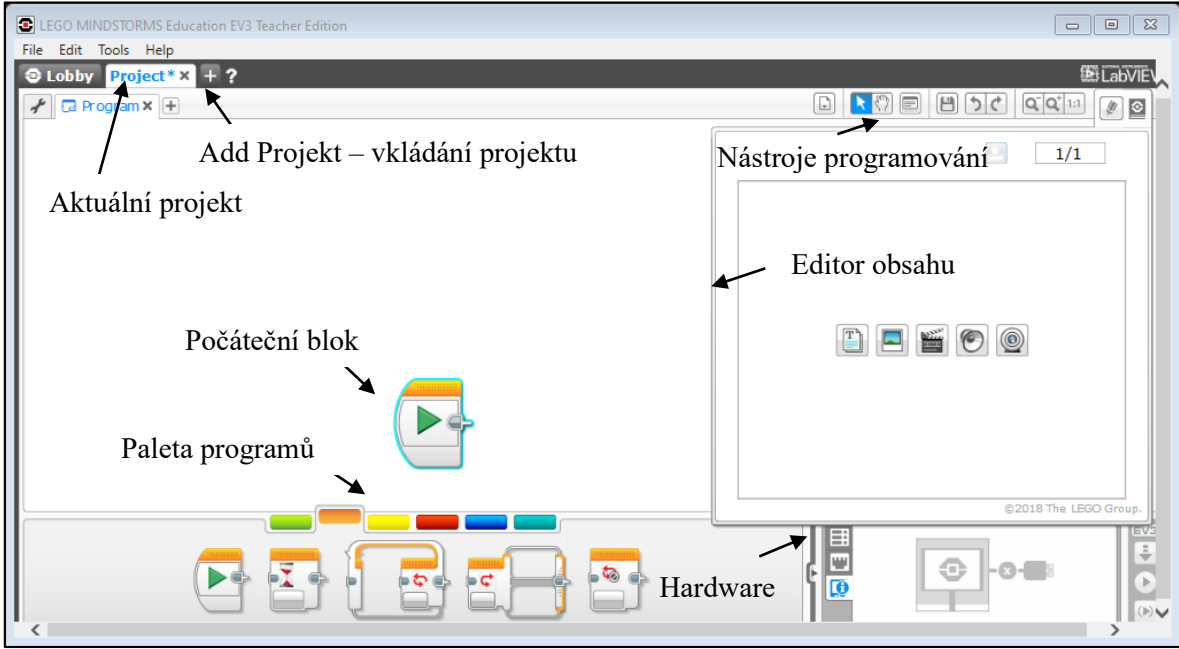

Obr. 3 - Popis uživatelského rozhraní<sup>18</sup>

# **Vytvoření nového projektu**

Začneme stisknutím tlačítka "+" (Add Projekt) nebo z nabídky "File" vybereme volbu "New Project" a dále "Program". V pravém horním rohu jsou Nástroje programování, které po najetí kurzoru myši zobrazí svou funkci. Barevně rozlišené palety programů sdružují programové bloky téhož rysu.<sup>19</sup>

# **Druhy palet programů:**

- Zelená paleta aktivita výstupních portů (displej, kostka a její zvukový výstup, podsvětlení tlačítek, servomotory),
- Oranžová paleta řízení struktury programu (začátek, přerušení, smyčka, větvení, cyklus),

<sup>18</sup> Zdroj: vlastní

<sup>19</sup> HAVELKA, M., STOFFOVÁ, V. *Robotika - stavba a programování robotů*. 1. vyd. Olomouc: Univerzita Palackého v Olomouci, 2017. 86 s. Studijní texty. ISBN 978-80-244-5194-7.

- Žlutá paleta vstupní senzory (světelné senzory, gyroskop, otáčení servomotoru, časovač, dotykový senzor, …),
- Červená paleta operace s daty (proměnné, konstanty, operace pole, porovnání, …)
- Modrá paleta rozšíření nabídky funkcí (File Access, Data Logging, Bluetooth connection, ...),
- Azurová paleta moje bloky (při zahájení vlastního projektu je paleta prázdná). $^{20}$

### **Hardware**

Indikace stavu propojení nalezneme v pravém dolním rohu obrazovky. Toto okno zobrazuje uživateli připojené zařízení a indikace stavu připojení pomocí Bluetooth, Wi-Fi či USB kabelem, také obsazené porty a informace o kostce.

<sup>20</sup> HAVELKA, M., STOFFOVÁ, V. *Robotika - stavba a programování robotů*. 1. vyd. Olomouc: Univerzita Palackého v Olomouci, 2017. 86 s. Studijní texty. ISBN 978-80-244-5194-7.

# <span id="page-20-0"></span>**2.1.2 EV3 TECHNOLOGIE – zapojení jednotlivých komponent**

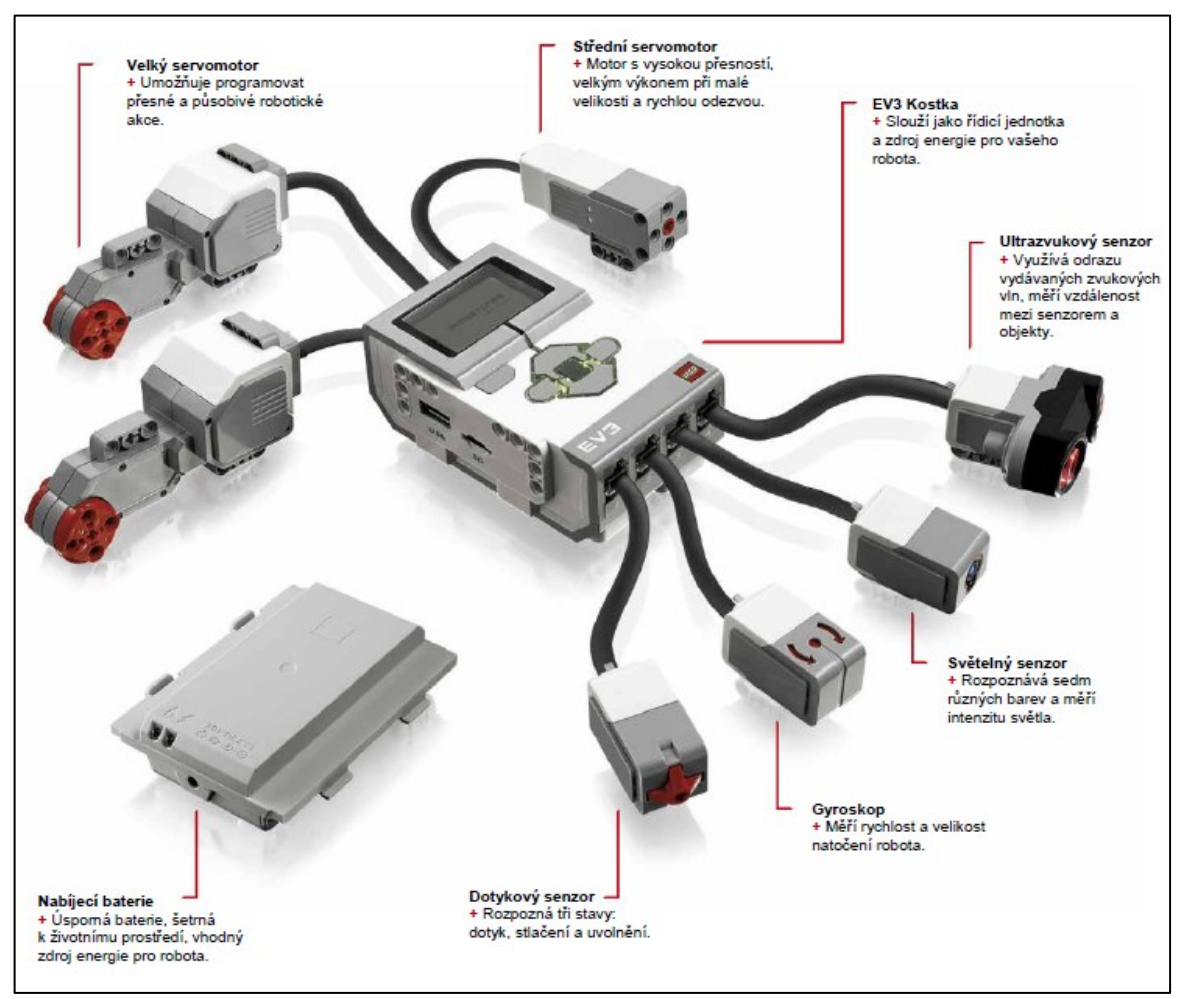

Obr. 4 - Zapojení komponent<sup>21</sup>

# <span id="page-20-1"></span>**2.1.3 EV3 TECHNOLOGIE**

- EV3 Kostka
- Připojení ke kostce
- Uživatelské rozhraní kostky
- Motory
- **Senzory**

# **EV3 Kostka**

Je zdrojem energie, řídící a programovatelnou jednotkou pro robota. Jedná se o hlavní část každého modelu, dle programu řídí jeho motory a umožňuje další komunikaci pomocí Bluetooth či Wi-Fi. Kostka se skládá z displeje, který se stará o zobrazení procesů uvnitř kostky

<sup>&</sup>lt;sup>21</sup> MINDSTORMS EV3 education – uživatelská příručka [online]. [cit. 2020-07-30]. Dostupné z: https://www.eduxe.cz/files/download/ev3-manual-cz.pdf

včetně bloků k ovládání kostky. Tlačítka na kostce pak slouží k navigaci v jejím uživatelském rozhraní. Jedná se o tlačítka Zpět, Potvrdit, Vlevo, Vpravo, Nahoru, Dolů, jak zobrazuje obrázek EV3 kostka níže.<sup>22</sup>

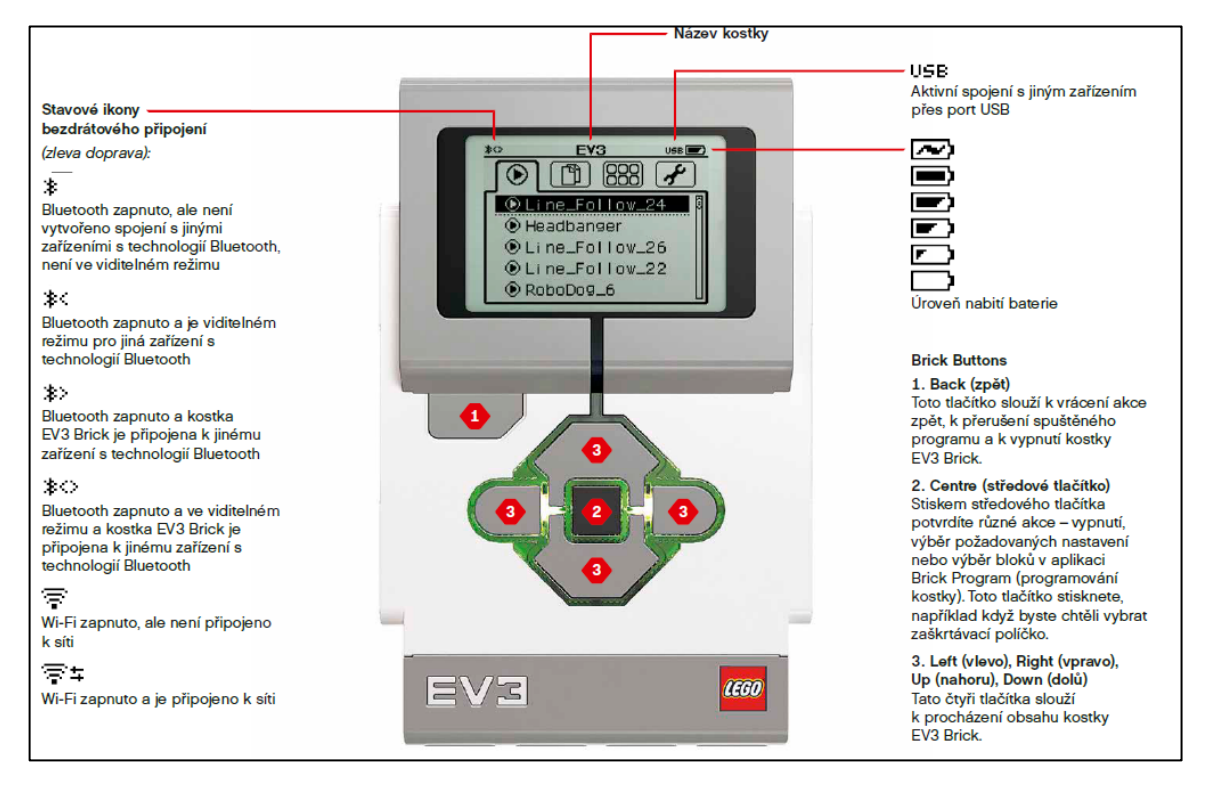

Obr. 5 - Čelní pohled na kostku<sup>23</sup>

To, v jakém stavu (zapnuto, aktualizace, upozornění, připraveno) se v daném momentě zařízení nachází lze poznat pomocí barevné indikace stavu. Např. červená barva indikuje stav, který značí zapnutí, vypínání či aktualizaci kostky. Upozornění či spuštěný program indikuje barva oranžová a zelená stav připravenosti, viz obrázek Indikace stavů.<sup>24</sup>

<sup>22</sup> PARK, E. J. *Lego Mindstorms EV3 stavíme a programujeme roboty*. 1. vyd. Brno Computer Press, 2015. 373 s. ISBN 978-80-251-4385-8.

<sup>23</sup> MINDSTORMS EV3 education – uživatelská příručka [online]. [cit. 2020-07-30]. Dostupné z: https://www.eduxe.cz/files/download/ev3-manual-cz.pdf

<sup>24</sup> HAVELKA, M., STOFFOVÁ, V. *Robotika - stavba a programování robotů*. 1. vyd. Olomouc: Univerzita Palackého v Olomouci, 2017. 86 s. Studijní texty. ISBN 978-80-244-5194-7.

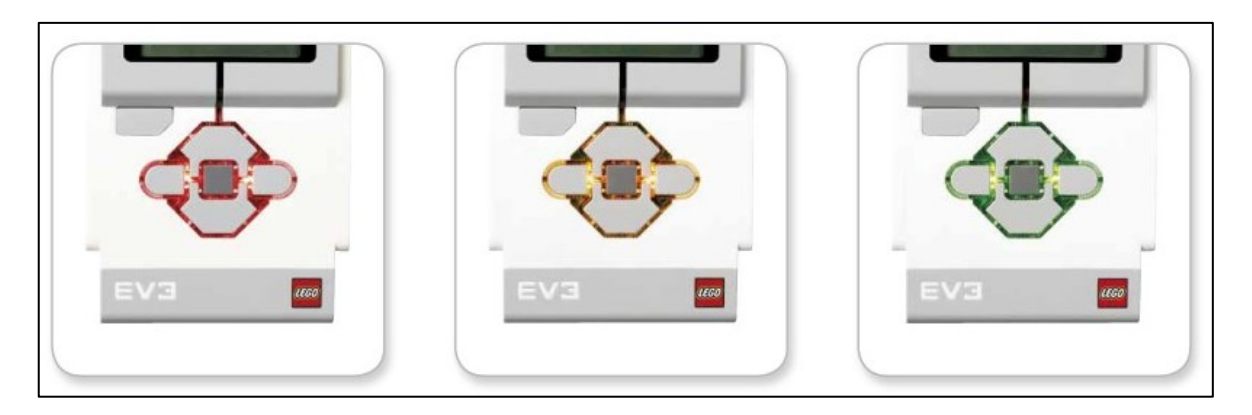

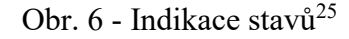

Technická specifikace EV3 kostky je následující:

- 16 MB paměť flash
- 64 MB paměť ram
- Mikroprocesor ARM9 300 Mhz
- Použitý operační systém Linux
- Komunikace USB 2.0 s hostitelským PC rychlostí až 480 Mbit/s
- Komunikace USB 1.1 s hostitelským zařízením rychlostí až 12 Mbit/s
- microSD karta do 32 GB s podporou SDHC formátu
- Porty pro motory, senzory propojitelné pomocí RJ12 konektorů
- Auto ID funkce
- Napájení pomocí 6 tužkových baterií AA nebo nabíjecí EV3 baterie<sup>26</sup>

Pravá a levá strana EV3 kostky. Obrázek vlevo zobrazuje reproduktor, sloužící k přehrávání zvuků, různých efektů. Obrázek vpravo pak znázorňuje hostitelský USB port, použitelný např. pro USB Wi-Fi adaptér a port pro externí microSD kartu, kterou lze navýšit paměťovou kapacitu až na 32 GB.<sup>27</sup>

<sup>25</sup> MINDSTORMS EV3 education – uživatelská příručka [online]. [cit. 2020-07-30]. Dostupné z: https://www.eduxe.cz/files/download/ev3-manual-cz.pdf

<sup>26</sup> PARK, E. J. Lego *Mindstorms EV3 stavíme a programujeme roboty*. 1. vyd. Brno Computer Press, 2015. 373 s. ISBN 978-80-251-4385-8.

<sup>27</sup> PARK, E. J. Lego *Mindstorms EV3 stavíme a programujeme roboty*. 1. vyd. Brno Computer Press, 2015. 373 s. ISBN 978-80-251-4385-8.

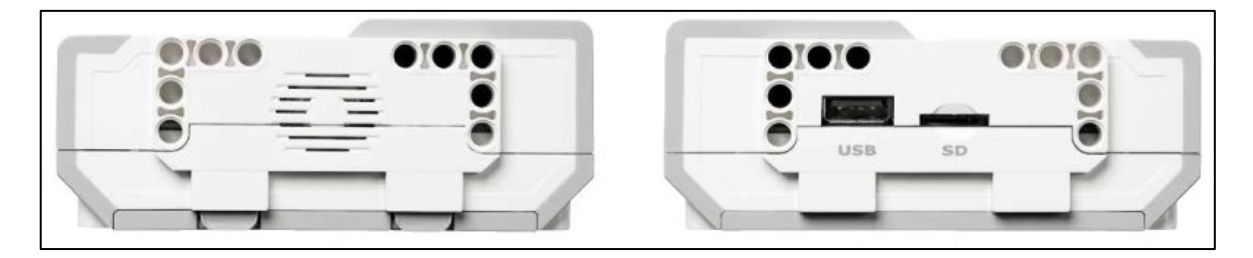

Obr. 7 - Pravá a levá boční strana<sup>28</sup>

Ke kostce je připevněna odnímatelná nabíjecí EV3 baterie, která je lepším řešením než varianta se 6 tužkovými AA bateriemi (při této variantě je po vybití kostku znovu rozebrat). Pokud je baterie vybitá, je tento stav baterie indikován světelnou kontrolkou červené barvy, po opětovném nabití se stav baterie indikuje kontrolkou zelené barvy. Pro rychlejší možnost další práce s EV3 kostkou se doporučuje s ní během nabíjecího procesu nepracovat (při práci během nabíjení se doba nabíjení prodlužuje).<sup>29 30</sup>

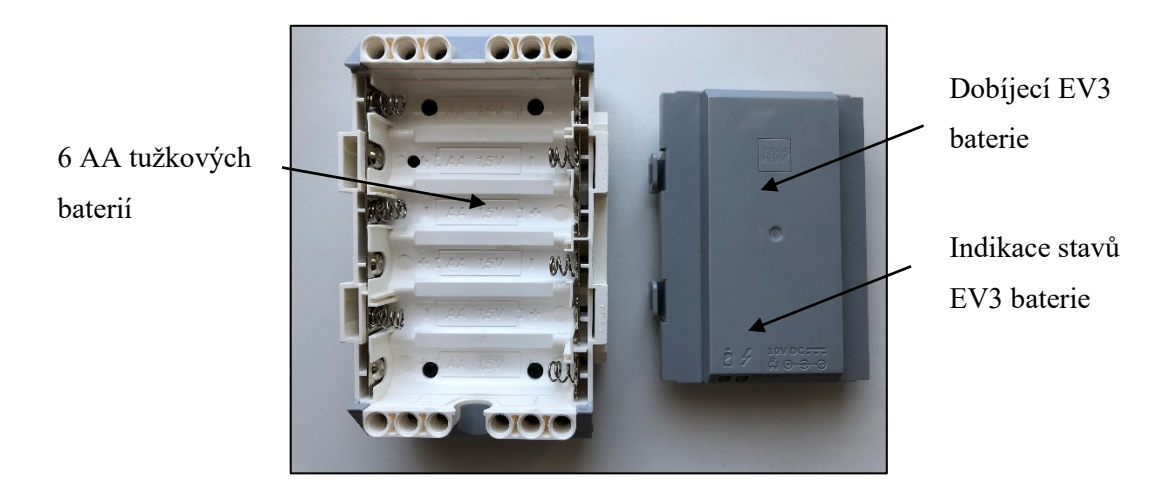

Obr. 8 - Odnímatelný kryt baterie<sup>31</sup>

Spuštění EV3 kostky je realizováno prostředním tlačítkem, které spouští startovací sekvenci (spouštění červená barva tlačítka, stav připravenosti zelená barva tlačítka) jako na obrázku indikace stavů. 32

<sup>28</sup> MINDSTORMS EV3 education – uživatelská příručka [online]. [cit. 2020-07-30]. Dostupné z: https://www.eduxe.cz/files/download/ev3-manual-cz.pdf

<sup>&</sup>lt;sup>29</sup> MINDSTORMS EV3 education – uživatelská příručka [online]. [cit. 2020-07-30]. Dostupné z: https://www.eduxe.cz/files/download/ev3-manual-cz.pdf

<sup>30</sup> HAVELKA, M., STOFFOVÁ, V. *Robotika - stavba a programování robotů*. 1. vyd. Olomouc: Univerzita Palackého v Olomouci, 2017. 86 s. Studijní texty. ISBN 978-80-244-5194-7. <sup>31</sup> Zdroj: Vlastní

<sup>32</sup> HAVELKA, M., STOFFOVÁ, V. *Robotika - stavba a programování robotů*. 1. vyd. Olomouc: Univerzita Palackého v Olomouci, 2017. 86 s. Studijní texty. ISBN 978-80-244-5194-7.

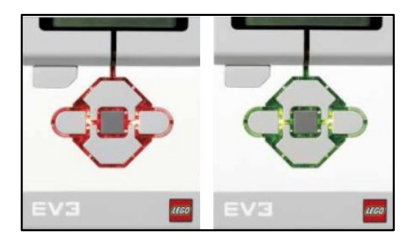

Obr. 9 - Indikace stavů<sup>33</sup>

#### **Připojení k EV3 kostce**

Pro připojení jednotlivých komponent k EV3 kostce slouží porty nacházející se na spodní a horní straně kostky. Porty s označením A, B, C, D slouží k připojení servomotorů (port A – střední servomotor, port B a C – velký servomotor, port D – velký servomotor), porty s číselným označením pak k připojení senzorů (port 1 – dotykový senzor, port 2 – gyroskop, port  $3$  – světelný senzor, port  $4$  – infračervený senzor).<sup>34</sup>

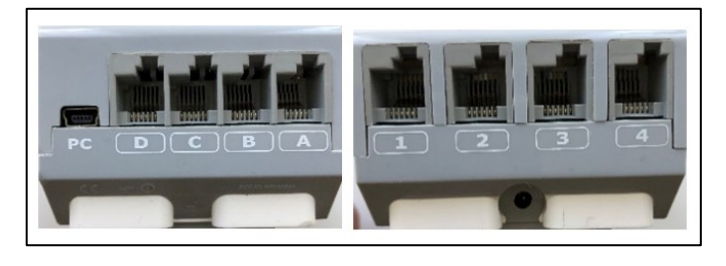

Obr. 10 - Výstupní / vstupní porty<sup>35</sup>

Pomocí mini-USB kabelu slouží připojení EV3 kostky pomocí portu D k počítači, lze ji připojit i prostřednictvím Wi-Fi či Bluetooth. Pro Bluetooth připojení EV3 kostky a počítače se na kostce v nastavení zvolí volba Bluetooth, v případě Wi-Fi připojení položka Wi-Fi, jak ukazuje obrázek níže.<sup>36</sup>

<sup>33</sup> Zdroj: Vlastní

<sup>34</sup> JAŠEK, R., SEDLÁČEK, M. *Laboratoř oboru - učitelství informatiky pro střední školy* [online]. 1. vyd. Zlín: Univerzita Tomáše Bati ve Zlíně, 2016 [cit. 2020-07-20]. ISBN 978-80-7454-624-1. <sup>35</sup> Zdroj: Vlastní

<sup>36</sup> MINDSTORMS EV3 education – uživatelská příručka [online]. [cit. 2020-07-30]. Dostupné z: https://www.eduxe.cz/files/download/ev3-manual-cz.pdf

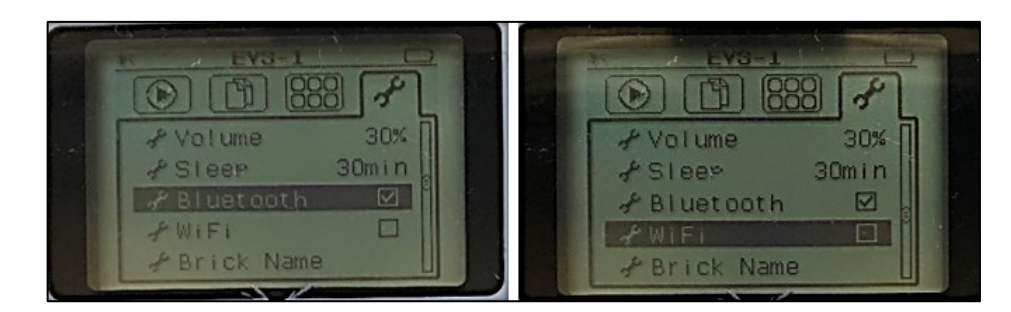

Obr. 11 - Bluetooth, Wi-Fi<sup>37</sup>

# **Uživatelské rozhraní**

Je řídící a programovatelnou jednotkou pro robota, kterou lze pomocí tlačítky procházet grafické uživatelské rozhraní, které se zobrazuje na displeji. Uživatelské rozhraní disponuje 4 nabídkami ("Run Recent" – naposledy spuštěné, "File Navigation" – procházení souborů, "Aplication" – aplikace, "Setup" – nastavení).

Run Recent – zobrazení seznamu naposledy použitých (spuštěných) programů, pokud dosud nebyl žádný program spuštěn, zůstane seznam prázdný.<sup>38</sup>

File Navigation – pomocí této volby lze manipulovat se soubory, které jsou na externí kartě či přímo v kostce. Pokud uživatel vytváří program přímo pomocí EV3 kostky, jsou tyto uloženy pomocí polože BrkProg\_SAVE, BrkDL\_SAVE.<sup>39</sup>

Aplication – pod touto třetí volbou je k dispozici pět předinstalovaných aplikací:

- Port View sloužící k přehledu v daný moment připojených servomotorů či senzorů,
- Motor Control pro ovládání servomotorů dopředu/dozadu, které jsou připojeny,
- IR Control pro ovládání servomotorů, kde IR ovladač zastává práci dálkového ovladače a IR senzor přijímače,
- Brick Program je vestavěná aplikace určená pro programování přímo pomocí kostky bez použití softwaru LEGO MINDSTORMS Education EV3 používaném v počítači,
- Brick Datalog slouží ke spouštění a nastavení experimentu. Nastavuje se zde vzorkovací frekvence, volba senzoru. Spuštění je provedeno volbou "Record" (záznam).

<sup>37</sup> Zdroj: Vlastní

<sup>38</sup> MINDSTORMS EV3 education – uživatelská příručka [online]. [cit. 2020-07-30]. Dostupné z: https://www.eduxe.cz/files/download/ev3-manual-cz.pdf

<sup>39</sup> MINDSTORMS EV3 education – uživatelská příručka [online]. [cit. 2020-07-30]. Dostupné z: https://www.eduxe.cz/files/download/ev3-manual-cz.pdf

Do grafu a jeho souřadnicích jsou pak vykresleny hodnoty z daných senzorů a na boku grafu statistika daného experimentu.<sup>40</sup>

Setup – obsahuje volby pro nastavení hlasitosti, spánku (při době nečinnosti), připojení pomocí Bluetooth a Wi-Fi, pojmenování kostky (např. uživatel\_1) a informace o konkrétní kostce jako použitý firmware, hardware, id, volná paměť.<sup>41</sup>

#### **Motory**

- 1. **Servomotor velký –** jedná se o inteligentní jednotku, sloužící k přesnému ovládání s pomocí integrovaného rotačního senzoru. Určuje pohyb a jeho koordinaci (až 170 ot./min.). Stavebnice obsahuje dva velké servomotory.
- 2. **Servomotor střední** oproti velkému servomotoru je lehčí a menší. Jeho výhodou je rychlá reakce (až 250 ot./min.). Stavebnice obsahuje jeden střední servomotor.<sup>42</sup>

#### **Senzory**

- 1. **Senzor světelný –** při použití senzoru se doporučuje tento používat kolmo k povrchu, kvůli vyšší přesnosti. Tři režimy: barevný, intenzity odraženého a okolního světla:
	- a. Barevný senzor umí rozpoznat 7 barev s možností programování robota na identifikaci těchto barev,
	- b. Intenzita odraženého světla funguje na principu měření intenzity červeného odraženého světla (stupnice 0 tmavá až 100 světlá) ze zdroje v místě pod objektivem. Lze využít např. k programování robota podle detekce barvy povrchu,
	- c. Intenzita okolního světla funguje na principu světla jdoucího do objektivu z okolí (např. z lampy, slunce). Používá stupnici jako u režimu odraženého světla. Lze využít např. k programování robota podle detekce okolního světla k zapnutí/vynutí rádia, budíku apod.
- 2. **Senzor dotykový** detekuje stisknutí a uvolnění červeného tlačítka (programování: stisk, uvolnění a náraz). S pomocí senzoru lze robota naprogramovat tak, aby reagoval na doteky s okolním prostředím,

<sup>40</sup> PARK, E. J. *Lego Mindstorms EV3: stavíme a programujeme roboty*. 1. vyd. Brno: Computer Press, 2015. 373 s. ISBN 978-80-251-4385-8.

<sup>41</sup> HAVELKA, M., STOFFOVÁ, V. *Robotika - stavba a programování robotů*. 1. vyd. Olomouc: Univerzita Palackého v Olomouci, 2017. 86 s. Studijní texty. ISBN 978-80-244-5194-7.

<sup>42</sup>MINDSTORMS EV3 education – uživatelská příručka [online]. [cit. 2020-07-30]. Dostupné z: https://www.eduxe.cz/files/download/ev3-manual-cz.pdf

- 3. **Senzor ultrazvukový –** slouží k detekci překážky a umožňuje zastavení ve stanovené vzdálenosti (maximálně do 250 cm), která se udává v palcích (1 palec = 2,54 cm) nebo centimetrech. Senzor umí změřit, zaznamenat objekty díky odrazu zvukových vysokofrekvenčních vln (pro člověka neslyšitelných), které vysílá. S pomocí senzoru lze robota naprogramovat tak, aby se dokázali vyhnout překážkám stojícím v jejich cestě,
- 4. **Gyroskop** senzor pracující v jedné ose, sloužící k natáčení robota ve stupních. Přesnost pro 90° úhel natočení je  $\pm$  3°.<sup>43</sup> <sup>44</sup>

# <span id="page-27-0"></span>**2.2 Robotics Competetion Set**

Robotocs Competetion Set od Fishertechnik nabízí uživatelům možnosti rozvíjet se v programování zábavnou cestou. Pro školy, univerzity a další vzdělávací instituce je možné účastnit se robotických soutěží po celém světě (např. RoboCup Junior a další). Pomocí projektového učení mohou studenti prozkoumávat robotiku. Původní myšlenka robotického vozítka - pásového pohonu byla určena ke zmapování obtížně dostupného terénu, např. úzké šachty, stísněné komory,… Stěžejním prvkem této sady je TXT Controller (řídící jednotka), díky ní lze ovládat připojené komponenty (motory, senzory,…). Uživatel dle možností stavebnice a přehledného návodu, který je součástí sestavuje robotické sestavy od simulace ventilátoru, kontrolor teploty až po různé typy vozítek (s ozubenými koly nebo pásem). <sup>45</sup>

<sup>43</sup> HAVELKA, M., STOFFOVÁ, V. *Robotika - stavba a programování robotů*. 1. vyd. Olomouc: Univerzita Palackého v Olomouci, 2017. 86 s. Studijní texty. ISBN 978-80-244-5194-7.

<sup>44</sup> MINDSTORMS EV3 education – uživatelská příručka [online]. [cit. 2020-07-30]. Dostupné z: https://www.eduxe.cz/files/download/ev3-manual-cz.pdf

<sup>45</sup> ROBOT TX Explorer Activity Booklet [online]. [cit. 2020-07-30]. Dostupné z: https://www.fischertechnik.de/-/media/fischertechnik/fite/service/elearning/spielen/txt-explorer/txt-explorer\_es.ashx

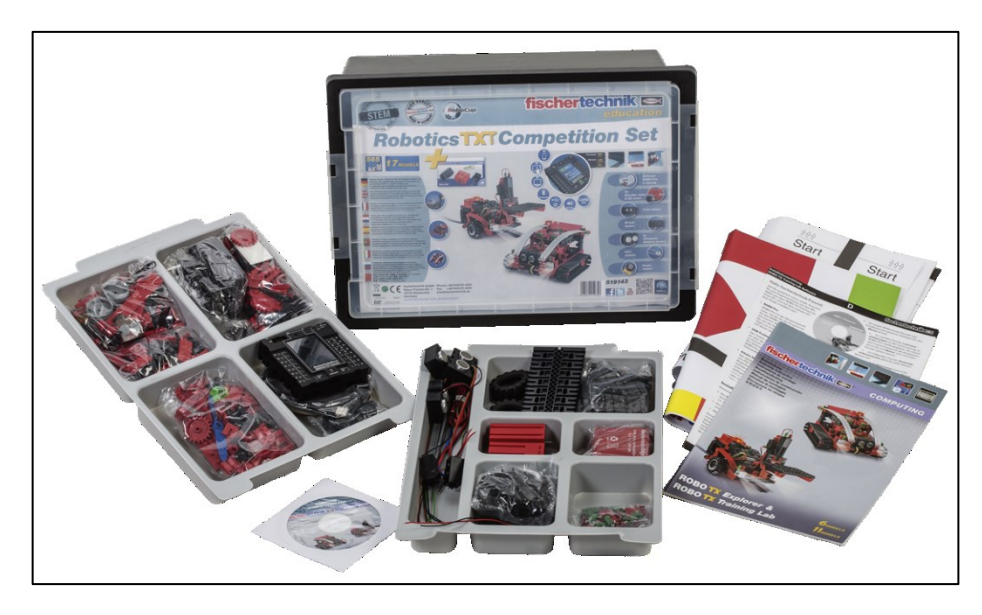

Obr. 12 - Robotocs Competetion Set<sup>46</sup>

# <span id="page-28-0"></span>**2.2.1 Software pro Robotics Competetion Set**

Software pro Robotics Competetion Set je dodáván na CD disku, který je součástí zakoupeného balení. Samostatně lze stáhnou pouze některé informace např. technických datech jednotlivých součástí sady jako jsou senzory, USB kamera, motory,…

Systémové požadavky pro instalaci softwaru ROBO Pro jsou:

- PC s Windows XP, Vista, 7 nebo novější.
- dostupné USB rozhraní pro připojení ROBOTICS TXT Controlleru, ROBO TX Controlleru nebo ROBO Interface,
- Adobe Acrobat Reader pro zobrazení uživatelské příručky ROBOTICS TXT Controller a informativní doprovodné dokumentace pro různé stavební sady ROBOTICS.<sup>47</sup>

# **Instalace softwaru**

Ovladač by měl být připojen k počítači pouze po úspěšné instalaci softwaru ROBO Pro. Zahájení instalace se po vložení instalační disk CD do jednotky CD-ROM se spustí automaticky, v opačném případě může být spuštěna ručně pomocí "Setup.msi" na disku CD. Dále se stačí řídit informacemi o průběhu.

<sup>46</sup> 519143 – ROBOTICS TXT COMPETETION SET [online]. [cit. 2020-07-30]. Dostupné z:

https://www.helago-cz.cz/files/thumbs/mod\_eshop/produkty/146560-txt-31846.217084881.jpg

<sup>47</sup> Fischertechnik 93296 ROBO Pro Software for Windows [online]. [cit. 2020-07-20]. Dostupné z: <http://www.stavebniceprochytredeti.cz/cs/fischertechnik-93296-robo-pro-software-for-windows-33.html>

|                                        | Fischertechnik ROBOPro Setup | $\mathbb{R}$<br>$\Box$ |
|----------------------------------------|------------------------------|------------------------|
| <b>ROBOPro-Manuals</b>                 |                              |                        |
| Autorun.inf                            |                              |                        |
| ROBOPRO.ico                            |                              |                        |
| Setup.msi                              |                              |                        |
| ≣<br>TXT-Linux-Open-Source-archive.txt | fischertechnikes ROBOTICS    | Cancel<br>Next         |

Obr. 13 - Instalační soubor a následné zahájení instalace<sup>48</sup>

Následující okno Licenční smlouva zobrazuje licenční smlouvu ROBO Pro. Chcete-li smlouvu přijmout, musíte kliknout na tlačítko "I accept the terms in the License Agreement", než budete moci pokračovat dalším oknem pomocí tlačítka "Install".

Dva druhy volby instalace:

Při volbě typu instalace "Advanced" můžete vybrat složku nebo cestu k adresáři, kam chcete program ROBO Pro nainstalovat. Obvykle to bude cesta C:\Program Files (x86)\ROBOPO. Můžete však také zadat jiný adresář.

Standardní instalace s výchozím nastavením adresáře C:\Program Files (x86)\ROBOPO se provede volbou "Install".

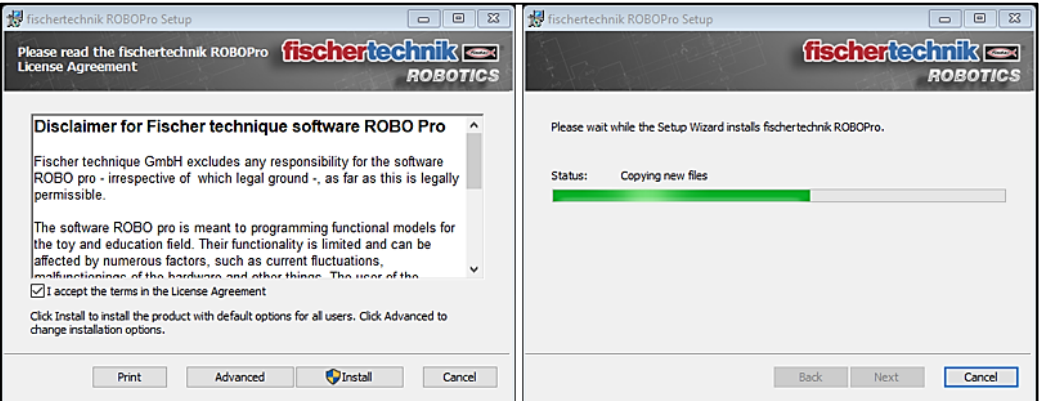

Obr. 14 - Licenční ujednání a následné kopírování<sup>49</sup>

Jakmile je instalace dokončena, program oznamuje úspěšnou instalaci. Pokud se vyskytnou problémy, zobrazí se chybové hlášení, které uživateli pomůže problém vyřešit. Po úspěšné

<sup>48</sup> Zdroj: Vlastní

<sup>49</sup> Zdroj: Vlastní

instalaci ROBO Pro se automaticky spustí instalační proces USB driveru. Tento krok proběhne automaticky, pokud je po dokončení instalace softwaru ROBO Pro připojen ROBOTICS TXT Controller, ROBO TX Controller nebo ROBO Interface. Ovladač USB může instalovat pouze uživatel s oprávněními správce systému. V opačném případě nebude rozhraní fungovat přes USB. Aby bylo možné nainstalovat USB ovladač, musí být nejprve připojen ROBOTICS TXT řadič, ROBO TX Controller nebo ROBO rozhraní s USB kabelem k počítači a napájet jej. Systém Windows automaticky rozpozná, že je rozhraní připojeno a zobrazuje různé zprávy v závislosti na verzi operačního systému, viz obrázky níže.

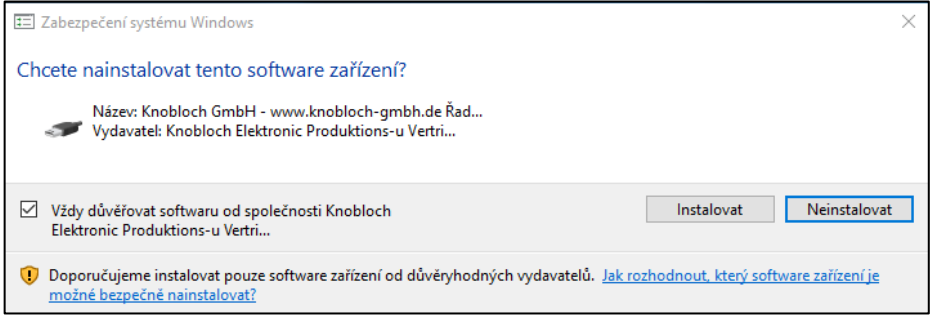

#### Obr. 15 - Instalace dodatečných ovladačů\_1<sup>50</sup>

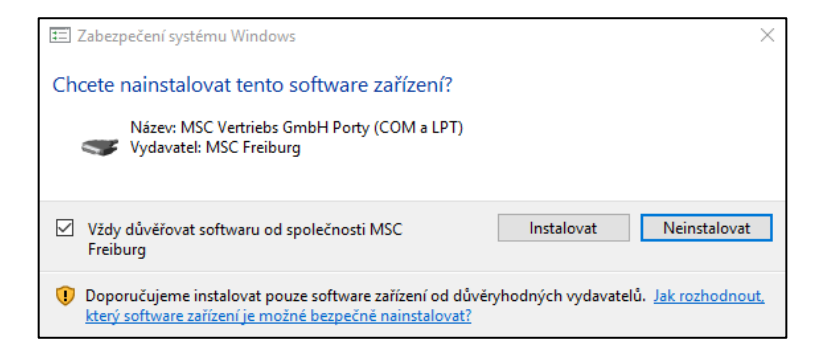

#### Obr. 16 - Instalace dodatečných ovladačů\_2<sup>51</sup>

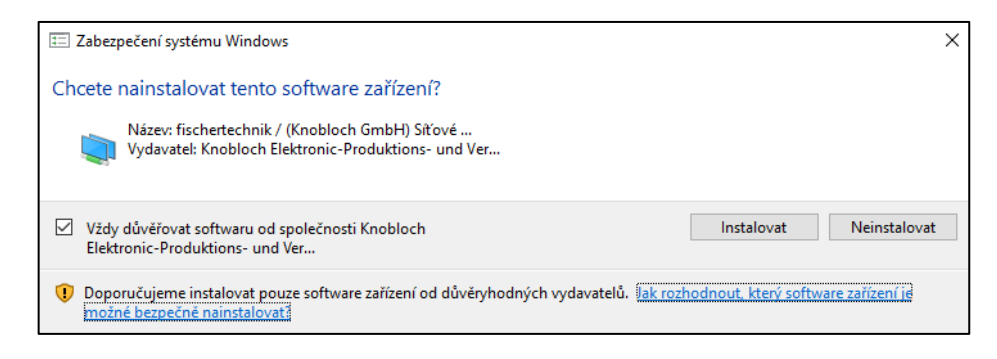

#### Obr. 17 - Instalace dodatečných ovladačů\_3<sup>52</sup>

- <sup>51</sup> Zdroj: Vlastní
- <sup>52</sup> Zdroj: Vlastní

<sup>50</sup> Zdroj: Vlastní

Při instalaci na operační systém Windows 10, proběhla instalace veškerých součástí automaticky (bez nutnosti připojení dalších zařízení během instalačního procesu).

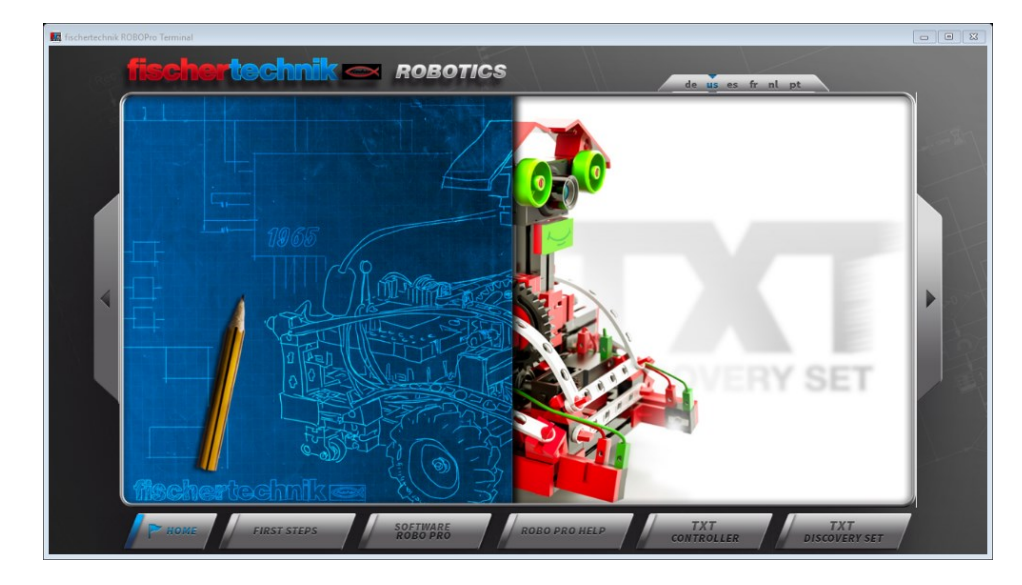

Úvodní obrazovka programu Fischertechnik ROBOTICS Terminal (**app.exe)**

Obr. 18 - Úvodní obrazovka programu<sup>53</sup>

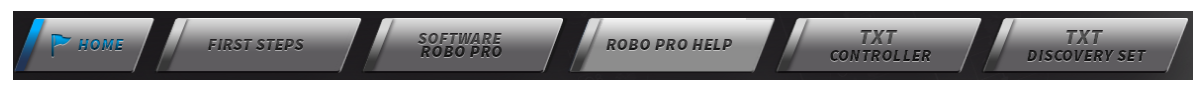

Obr. 19 - Nabídka možností úvodní obrazovky<sup>54</sup>

Z úvodní obrazovky (Obr. 19) je umožněno pomocí odkazů ve spodní části, prozkoumat možnosti sady.

**"First steps"** je úvodní vstup pomocí krátkého videa demonstrující, jak zapojit řídící jednotku ke zdroji (dobíjecímu) napájení včetně počítače.

**"Software ROBO Pro"** spouští samotné uživatelské prostředí programu, jak ukazuje obr. 19. Kromě možnosti tvořit vlastní program pomocí programových komponent, používat podprogramy a nastavovat rozhraní pro připojení. Lze využít nastavit (záložka "Level") práci s jednotlivými komponentami dle úrovně znalostí uživatele (Level 1: Beginners, Level 2: Subprograms, Level 3: Variables, Level 4: Custom commands, Level 5: Objects), přičemž každá volba modifikuje levý panel "Program elements" hlavní obrazovky. **"Robo Pro Help"** představuje stručnou nápovědu, převážně k popisu částí pro jednotlivé úrovně obtížnosti.

<sup>53</sup> Zdroj: Vlastní

<sup>54</sup> Zdroj: Vlastní

**"TXT Controller"** jsou informace k řídící jednotce, popis uživatelského rozhraní, technických dat.

**"TXT Discovery Set"** představuje 14 ukázkových modelů včetně ukázkových kódů.

# **Uživatelské rozhraní programu**

Úvodní obrazovka programu po spuštění programu ROBOPro.

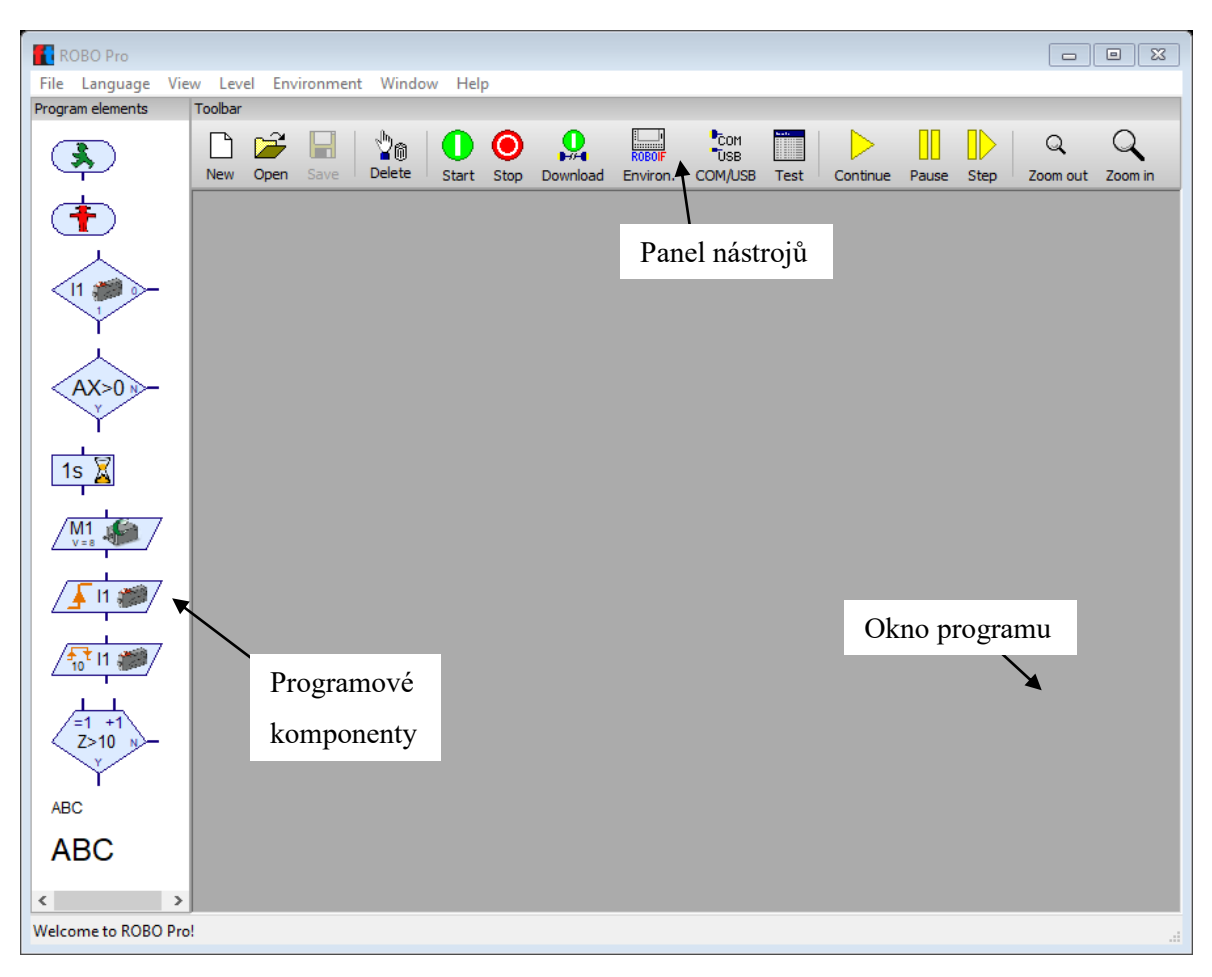

Obr. 20 - Úvodní obrazovka – ROBO Pro<sup>55</sup>

Rozhraní řídící jednotky musí být připojeno k počítači, abychom mohli testovat své programy, které budeme tvořit pomocí robotické sady. Rozhraní jsou celkem tři (ROBOTICS TXT Controller, ROBO TX Controller nebo ROBO – Interface) a vždy otestujeme to, které hodláme použít. V závislosti na použitém rozhraní musí být také provedeno a otestováno odpovídající nastavení připojení daného rozhraní (USB, Bluetooh,...). Realizace připojení pomocí USB portu k rozhraní řídící kostky ROBOTICS TXT otestujeme pomocí ikony "Set

<sup>55</sup> Zdroj: Vlastní

Interface port options" (Obr. - 21 rozhraní). Po výběru odpovídajícího nastavení, potvrdíme tlačítkem "OK". Napravo od ikony "Set Interface port options" se nachází ikona "Test interface", která má za úkol otestovat spojení. Obr. 22 - Test rozhraní, ukazuje vstupy a výstupy, které jsou k dispozici pomocí daného rozhraní. Indikace zelené barvy značí, že zařízení je připojeno.

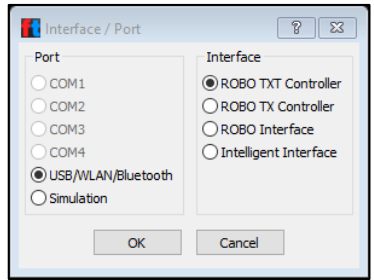

Obr. 21 - Rozhraní<sup>56</sup>

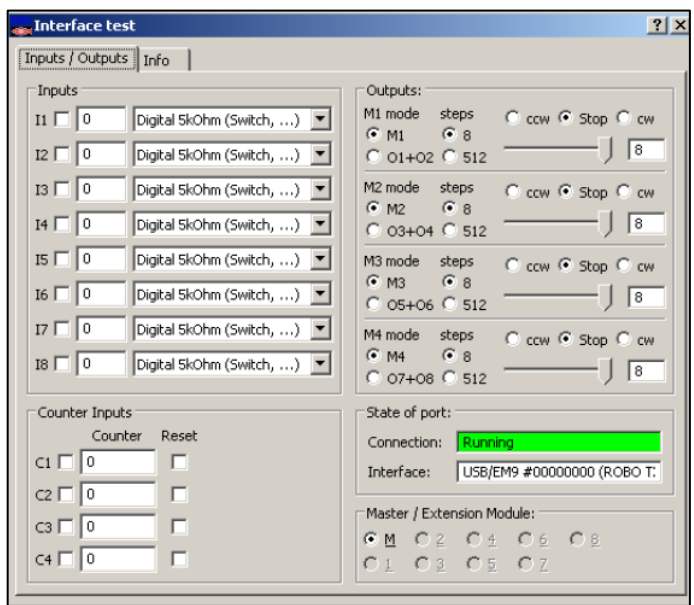

Obr. 22 - Test rozhraní $^{57}$ 

#### <span id="page-33-0"></span>**2.2.2 Robotics Competetion Set – zapojení jednotlivých komponent**

- Robotics TXT Controller
- Pohon
- Senzory
- Uživatelské rozhraní Robotics TXT Controller

<sup>56</sup> Zdroj: Vlastní

<sup>57</sup> Zdroj: Vlastní

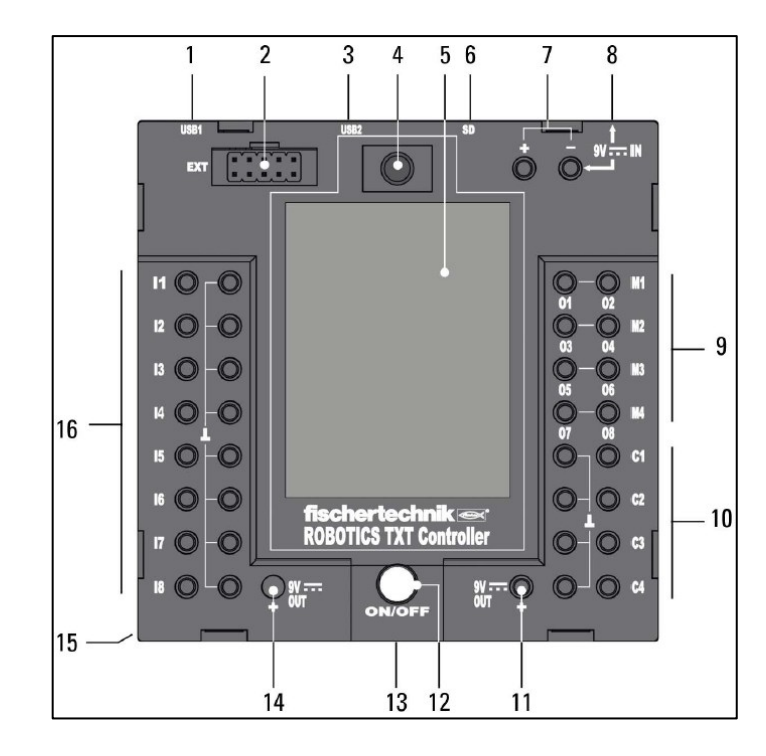

#### **Robotics TXT Controller**

Obr. 23 - Řídící jednotka<sup>58</sup>

- 1 port USB-1 pro připojení např. USB kamery
- $2 -$ zahrnuje rozhraní I<sup>2</sup>C pro připojení dalších rozšiřujících modulů
- 3 mini USB port 2.0, kompatibilní s USB 1.1. Slouží k propojení k počítači.

4 – IR přijímací dioda. Přijímá signály z vysílače (např. ovládací zařízení – joystick) a umožňuje ovládat modely. Signály jsou pomocí speciálních vstupů načítány do hlavního programu ROBO Pro.

- 5 barevný dotykový displej umožňující výběr programu a další funkce
- 6 vstup pro microSD kartu, která není součástí balení
- 7 připojení k 9V baterii
- 8 9V IN DC socket, kterým je napájena napájecí jednotka
- 9 výstupy pro připojení 4 motorů (M1 M4) nebo 8 lamp/elektromagnetů (O1 O8)

<sup>58</sup> TXT Controller [online]. [cit. 2020-07-30]. Dostupné z: https://content.ugfischer.com/cbfiles/fischer/Zulassungen/ft/TXT-Controller\_es.pdf

10 – pro záznam vstupů rychlého čítače (až 1 000 impulsů za sek.), např. pro digitální vstupy pro tlačítkové spínače, vstupy C1 – C4

11 – 9V výstup pro senzory (barevný senzor, ultrazvukový senzor, infračervený senzor pro detekci cesty,…)

12 – zapnutí/vypnutí napájecí řídící jednotky

13 – reproduktor pro přehrání zvuků v řídící jednotce nebo v paměťové kartě

14 – 9V výstup pro senzory (barevný senzor, ultrazvukový senzor, infračervený senzor pro detekci cesty,…)

15 – prostor pro knoflíkovou baterii CR 2032, které napájí hodiny řídící jednotky. Baterie je vyměnitelná

16 – univerzální a programem ROBO Pro nastavitelné signálové vstupy (např. pro digitální, infračervené, analogové senzory  $\ldots$ )<sup>59</sup>

# **Pohon**

• K pohonu slouží elektrické motory 2x, které jsou součástí stavebnice, slouží jako pohon pro roboty, vozítka atd. Jedná se o tzv. enkodérové motory, které jsou konstruovány pro napětí devět voltů a proud max. do  $0.5$  A (ampér).  $^{60}$ 

#### **Senzory**

Oproti pohonům neprovádí akce, ale jen reagují na vzniklé situace.

• Tlačítkový spínač – během stisknutí červeného tlačítka se spínač mechanicky přepne, aby proud mohl proudit z kontaktu 1 (prostřední kontakt) do kontaktu 3. Současně se přeruší kontakt mezi spoji 1 a 2. Na obrázku dva způsoby užití.

<sup>59</sup> TXT Controller [online]. [cit. 2020-07-30]. Dostupné z: https://content.ugfischer.com/cbfiles/fischer/Zulassungen/ft/TXT-Controller\_es.pdf

<sup>60</sup> Technical Data sheet encoder motor [online]. [cit. 2020-07-30]. Dostupné z: https://con-

tent.ugfischer.com/cbfiles/fischer/Zulassungen/ft/153422-Encodermotor9V.pdf
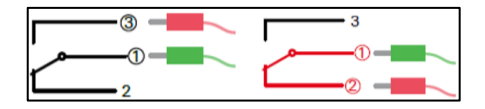

Obr. 24 - Tlačítkový spínač<sup>61</sup>

- Světelné senzory (fototranzistory, fotorezistory) Např. fotorezistor LDR 03 (použití jako indikátor jasu) reaguje na denní světlo. Díky tomu dokáže měnit svou hodnotu odporu.
- Teplotní senzory (odpory NTC) pomocí teplotních senzorů měříme teploty. Pokud teplota stoupá, hodnota odporu klesá. Pokud naměříme 20 °C, bude mít odpor NTC (negativní teplotní koeficient) hodnotu 1,5 kΩ.
- Barevné senzory slouží k přenosu červeného světla, které má jinou sílu odrazivosti než jiné barevné povrchy. Fototranzistor následně změří množství odraženého světla a zaznamená jako hodnotu mezi 0 – 10 V. Hodnota je závislá na okolním jasu a vzdálenosti senzoru od barevného povrchu.
- Infračervené senzory (senzory detekce cesty) jedná se o digitální infračervený senzor, který zaznamenává černou čáru/stopu na bílém pozadí/podkladě pro vzdálenost 5 – 30 mm. Disponuje dvěma vstupy a 9 V výstupem pro připojení.<sup>62</sup>

#### **Uživatelské rozhraní**

Uživatelské rozhraní řídící jednotky je pro uživatele díky dotykové obrazovce a přehlednému grafickému zpracování ovládacích částí jednoduché na obsluhu. Při úvodním spuštění uživatele přivítá úvodní obrazovka, která obsahuje položky "File", "Settings", "Test" a ikonku, která barvou indikuje stav programu. Žádný program není spuštěn (zelená indikace ikonkou START PROGRAM), program běží (červená indikace ikonkou STOP PROGRAM). Na obr. 26 je znázorněna tzv. hlavní menu programu. Položka "File" zobrazuje soubory, které jsou přeneseny z počítače do TXT Controlleru. Následným výběrem položky bude tato spuštěna. Nastavení pro konkrétní soubor, kde může být přepínačem "Load" nastaveno spouštění tlačítkem "START PROGRAM"

<sup>61</sup> TXT Discovery Set [online]. [cit. 2020-07-30]. Dostupné z: https://www.fischertechnik.de/-/media/fischertechnik/fite/service/elearning/spielen/txt-discovery-set/txt-discovery-set\_en.ashx

<sup>62</sup> TXT Discovery Set [online]. [cit. 2020-07-30]. Dostupné z: https://www.fischertechnik.de/-/media/fischertechnik/fite/service/elearning/spielen/txt-discovery-set/txt-discovery-set\_en.ashx

|                                | $\texttt{\textcircled{4}\textcircled{1}\textcircled{1}\textcircled{1}\textcircled{1}\textcircled{1}\textcircled{2}\textcircled{2}\textcircled{2}\textcircled{3}\textcircled{3}\textcircled{4}\textcircled{4}\textcircled{4}\textcircled{5}\textcircled{6}\textcircled{5}\textcircled{6}\textcircled{7}\textcircled{7}\textcircled{8}\textcircled{7}\textcircled{8}\textcircled{8}\textcircled{9}\textcircled{7}\textcircled{8}\textcircled{8}\textcircled{9}\textcircled{7}\textcircled{8}\textcircled{8}\textcircled{9}\textcircled{8}\textcircled{9}\textcircled{8}\$ |                                                      |                                        |  |  |  |
|--------------------------------|----------------------------------------------------------------------------------------------------|------------------------------------------------------|----------------------------------------|--|--|--|
| <b>START</b><br><b>PROGRAM</b> | <b>STOP</b><br><b>PROGRAM</b>                                                                                                    | $\blacktriangleleft$ $\blacktriangle$<br><b>FILE</b> | $\triangleleft$ $\triangle$<br>FILE_01 |  |  |  |
|                                |                                                                                                    | <b>FILE_01</b>                                       | Load                                   |  |  |  |
| <b>FILE</b>                    | FLE                                                                                                    | <b>FILE_02</b>                                       | Auto Load                              |  |  |  |
| <b>SETTINGS</b>                | <b>SETTINGS</b>                                                                                                    | <b>FILE_03</b>                                       | Auto Start                             |  |  |  |
| <b>TEST</b>                    | <b>TEST</b>                                                                                                    | <b>FILE_04</b>                                       | Delete file<br>Ш                       |  |  |  |

Obr. 25 - Indikace stavu (hlavní nabídka)<sup>63</sup>

z hlavní nabídky. V podmenu "File" přepínač "Auto Load" načítá automaticky soubor do programové paměti při zapnutém TXT Controlleru. Automatické spuštění programu při zapnutí TXT Controlleru zajišťuje "Auto Start" přepínač. Druhou položkou hlavního v munu je položka "Settings", která nastavuje jazyk uživatelského rozhraní kostky, nastavení sítě (Bluetooth či Wi-Fi), informace o hardwaru, firmwaru apod. a nastavení role pro TXT Controller ("Master" nebo "Extension"). Horní část řídící jednotky indikuje jednotlivé stavy nastavení. První položkou je druh připojení – W-Fi, Bluetooth, USB, online mód (tento mód znamená přímé spojení mezi řídící jednotkou a počítačem). Další položkou je identifikátor (značí se textovou a číselnou hodnou, např. TXT-254), který jednoznačně identifikuje danou řídící jednotku a je také uvedeno v položce menu "Settings" a podmenu "Info". Jako poslední je uveda informace o čase.<sup>64</sup>

<sup>63</sup> TXT Controller [online]. [cit. 2020-07-30]. Dostupné z: https://content.ugfischer.com/cbfiles/fischer/Zulassungen/ft/TXT-Controller\_es.pdf

<sup>64</sup> TXT Controller [online]. [cit. 2020-07-30]. Dostupné z: https://content.ugfischer.com/cbfiles/fischer/Zulassungen/ft/TXT-Controller\_es.pdf

## **3 MĚŘÍCÍ A SKENOVACÍ ZAŘÍZENÍ**

Ruční skenovací přístroje, které slouží ke kontrole, měření a digitalizaci v průmyslovém odvětví, disponují jednoduchým použitím, přesností a spolehlivostí.

### **3.1 Range Vision Smart 3D skener**

Je optický 3D skener, který funguje na principu strukturovaného světla. Dosah rozlišení dat je až 0,12 mm. Skener disponuje snadnou ovladatelností a kalibrací. Umožňuje tři režimy skenování: s použitím referenčních značek, tzn. že pro skládání jednotlivých skenů probíhá automaticky, dále bez použití referenčních značek, kde se pro skládání skenů použije geometrie dané součásti a pomocí otočného stolku (čímž se dosáhne věrného skenu celého objektu bez možnosti nastavování do různých pozic).<sup>65</sup>

Požadavky na systém, na kterém bude 3D skener provozován:

- OS MS Windows XP či vyšší,
- Grafická karta s možností výstupu druhého monitoru s HDMI konektorem,
- Operační paměť 4 GB či vyšší,
- Počet portů USB  $3.^{66}$

Použitá sestava v této práci obsahuje: lepící značky, dvě kalibrační desky (pro skenovací objemy), klíč (imbusový) k nastavení, adaptér (napájecí) pro projektor, trojnožku pro skener, licenční hardwarový USB klíč, dvě kamery včetně USB a HDMI kabelů, LED projektor se skenovacím modulem.<sup>67</sup>

3D skener lze nastavit dle tří skenovacích objemů. Podle toho, jak jsou obě snímací kamery od sebe vzdáleny, včetně dalšího softwarového nastavení, se může výsledný skenovací objem měnit. Platí, že při menším objemu skenování (např. 1), tím je lepší výsledný detail. Během skenování se pořizuje skenů více, ze které ho se následně vygeneruje model jeden (celá součást / objekt). Nejlepší volba skenovacího objemu je taková, do které se

<sup>65</sup> Cenově dostupný 3D skener – pro profesionály i pro osobní použití - Technika a trh. *Časopis T+T Technika a trh - Technika a trh* [online]. [cit. 2020-08-02]. Dostupné z: https://www.technikaatrh.cz/it-ve-vyrobe/cenove-dostupny-3d-skener-pro-profesionaly-i-pro-osobni-pouziti

<sup>66</sup> Rangevision SMART ScanCenter 2016.2 Manual. *ManualsLib - Makes it easy to find manuals online!* [online]. [cit. 2020-08-02]. Dostupné z: https://www.manualslib.com/manual/1703521/Rangevision-Smart-Scancenter-2016-2.html

<sup>67</sup> Rangevision SMART ScanCenter 2016.2 Manual. *ManualsLib - Makes it easy to find manuals online!* [online]. [cit. 2020-08-02]. Dostupné z: https://www.manualslib.com/manual/1703521/Rangevision-Smart-Scancenter-2016-2.html

dokáže umístit součást celá. Skenovací objem (jeho velikost) je volena tak, že se posunou kamery dle značek umístěné na držáku skeneru (jako na obrázku níže).

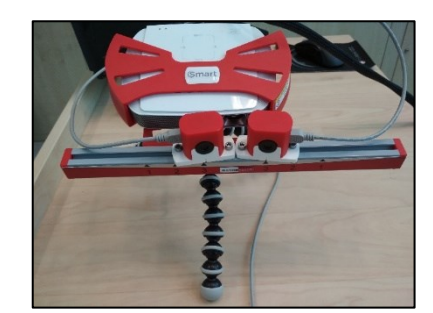

Obr. 26 - Čelní pohled<sup>68</sup>

Tabulka níže specifikuje technické parametry jako rozlišení, přesnost a skenovací objem (všechny údaje jsou uvedeny v mm).

| Skenovací objem   |             |             |             |  |  |  |
|-------------------|-------------|-------------|-------------|--|--|--|
| $3D$ presnost*    |             | U, l        |             |  |  |  |
| 3D rozlišení*     | 0,4         | 0,24        | 0,12        |  |  |  |
| Plocha skenování* | 500x375x375 | 300x225x225 | 150x112x112 |  |  |  |

Tab. 1 - Technická specifikace 3D skeneru<sup>69</sup>

Skener disponuje 1,3 Mpix rozlišením kamer, kde velikost senzoru se udává v palcích s hodnotou 1,2. Samotný čas jednoho skenu je 12 sekund a čas potřebný k přepočítání modelu je kolem 8 sekund. 3D skener jde díky svým příznivým rozměrům (160x55x150 mm) umístit pohodlně na stůl. Skenování probíhá na principu tzv. strukturovaného světla, kde zdrojem světla jsou LED. Výstup modelu je následně realizován do STL souboru, který je podporován 3D tiskárnou.

Instalační soubor programu Range Vision Smart 3D skener lze stáhnout (po registraci a následného přihlášení) ze stránky <http://support.rangevision.com/en/>. Celková velikost aplikace pro operační systém Windows 10 (64 bitová verze) je po instalaci cca 466 MB. Během instalace budou instalovány ovladače pro kamery skeneru a dodatečné grafické knihovny.

<sup>68</sup> Zdroj: Vlastní

<sup>69</sup> Rangevision SMART ScanCenter 2016.2 Manual. *ManualsLib - Makes it easy to find manuals online!* [online]. [cit. 2020-08-02]. Dostupné z: https://www.manualslib.com/manual/1703521/Rangevision-Smart-Scancenter-2016-2.html

IDS Camera Manager se postará o nastavení kamer během instalace. Pomocí programu RangeVision Scan Center je potřeba provést některá nastavení, konkrétněji volbu projektoru (typ modelu, např. Acer Smart), číslo adaptéru, frekvenci, prodlevu (viz obrázek níže). Jednotlivá nastavení mohou být měněna dodatečně v programu z menu "Nastavení" a volbou "Nastavení".

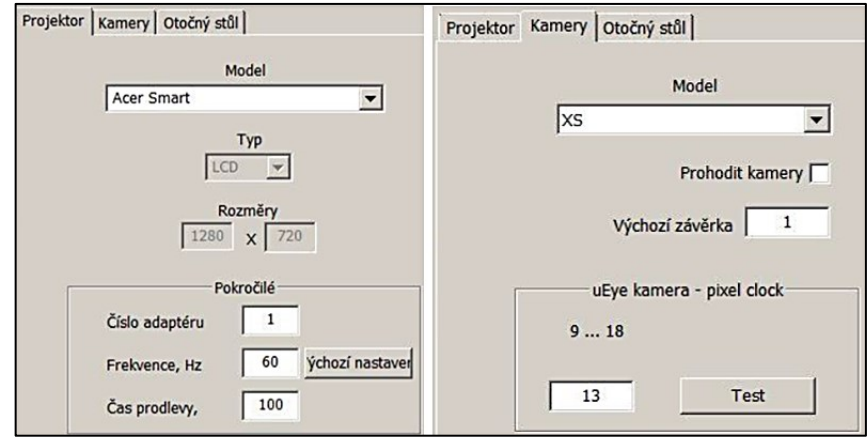

Obr. 27 - RangeVison Scan Center - první spuštění<sup>70</sup>

Následně se spustí proces zahřívání kamer. Tento proces je důležitý pro stabilní práci. Optimální teplota zahřívání je okolo 55° C. Po úspěšném úvodním nastavení bude zobrazen obraz, který kamery přenášejí na monitor počítače.

<sup>70</sup> Zdroj: Vlastní

#### **3.2 Skenovací a měřící rameno**

Jedná se mobilní měřící víceosý kloubový stroj, který se složen z mechanické paže a kloubů. Součásti, na které se tento stroj aplikuje, spadají do různých oblastí jako např. letecký (měření dílů, nastavování nářadí a forem) a automobilový průmysl (měření dílů, nastavování nářadí a forem), strojírenství (kontrola kusů, měření v sériové i kusové výrobě), zkrátka tam, kde je třeba získat přístup pomocí kloubového mechanismu i do míst, kde se s klasickými měřícími prvky hůře dostává. Manipulace s ramenem je díky své nízké váze velice snadná (rameno představené v této práci má max. hmotnost 10.21 kg) a tudíž jej lze přesouvat do jiných místností, k měřeným součástem. Pomocí kloubového mechanismu je rozpětí měření od 1,2 – 3,7 metru. Ramena umožňují snímání povrchu pomocí kuličkového dotyku nebo laserovým skenerem. Nabízená měřící ramena je možno propojit s počítačem přes USB konektor nebo pomocí rozhraní Bluetooth. Některé typy ramen umožňují propojení pomocí Wi-Fi rozhraní. V případě měření součástí větších rozměrů je možné využít metody přískoku. Nejdříve je třeba změřit tři body z aktuální polohy kde rameno dosáhne. Po ukotvení těchto bodů přes operační software je možné rameno přesunout na jiné místo a dále měřit (měřící roviny se propojí). Tento typ měření může sice způsobit odchylku v měření v podobě několika desetin milimetru, ale umožňuje teoreticky neomezený rozsah měření. Pohyb kloubu není limitován směrem měření, ale komplikace mohou nastat v případě měření vnitřních hlubších prostorů o malém průměru. Toto lze vyřešit s pomocí prodloužené sondy dle nabídky daného výrobce.<sup>71</sup>

#### **3.2.1 FARO rameno**

Společnost FARO Technologies INC byla založena roku 1982 Gregem Fraserem a Simonem Raabem. O dva roky později uvedla společnost na trh tři řady měřících systémů, které byly založeny na technologii měřících ramen. Prvotní účel spočíval pro zdravotnictví-chirurgii. Od roku 1990 se technologie přesunula do průmyslového odvětví, a to v důsledku navyšování zisku z prodeje. Od roku 2008 FARO nabízí na trhu čtyři vývojové sady, v nichž je

<sup>71</sup> Měřicí ramena FARO [online]. PRIMA BILAVČÍK s.r.o.[cit. 2020-5-07]Dostupné z: https://www.mericipristroje.cz/faro-1/

kladen důraz na laserovou inspekci a skenovací technologii. Podrobněji je pracováno s typem FARO Arm Fusion.<sup>72</sup>

#### **3.2.2 FARO Arm Fusion**

Patří mezi základní a cenově dostupné řešení. Tento typ ramena je bez LCD displeje a také bez možnosti provádět měření bez propojení s počítačem. Při možnosti propojení ramena a počítače bezdrátově je k dispozici rozhraní Bluetooth. Cena 30 000 – 45 000 EUR (dle měřícího rozsahu).<sup>73</sup>

Tabulka č. 1 níže uvádí technické specifikace měřícího ramena Arm Fusion. Tento typ bude také dále okrajově zmiňován v praktické části, v příloze této práce a bude tak předmětem při realizaci vzorové hodiny.

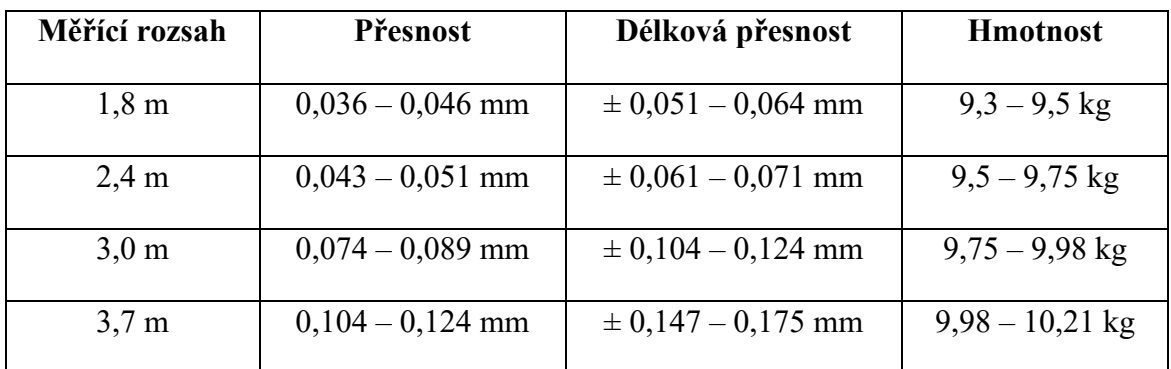

Tab. 2 - Technická specifikace Arm Fusion

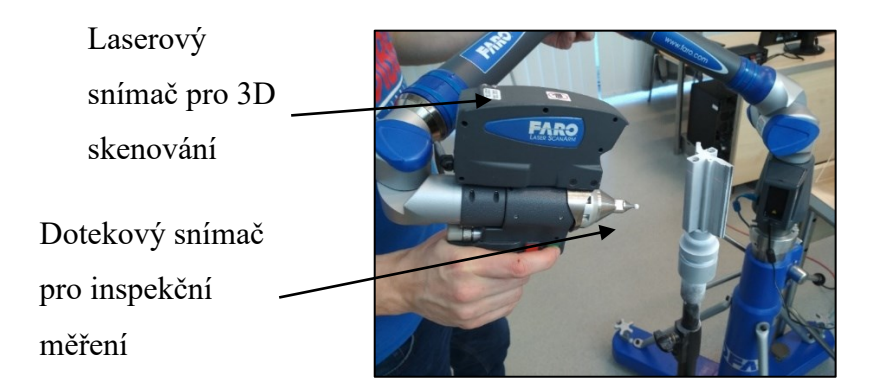

Obr. 28 - Rameno Faro<sup>74</sup>

<sup>72</sup> Měřicí ramena FARO [online]. PRIMA BILAVČÍK s.r.o.[cit. 2020-5-07]Dostupné z: https://www.mericipristroje.cz/faro-1/

<sup>73</sup> Měřicí ramena FARO [online]. PRIMA BILAVČÍK s.r.o.[cit. 2020-5-07]Dostupné z: https://www.mericipristroje.cz/faro-1/

<sup>&</sup>lt;sup>74</sup> Zdroj: Vlastní

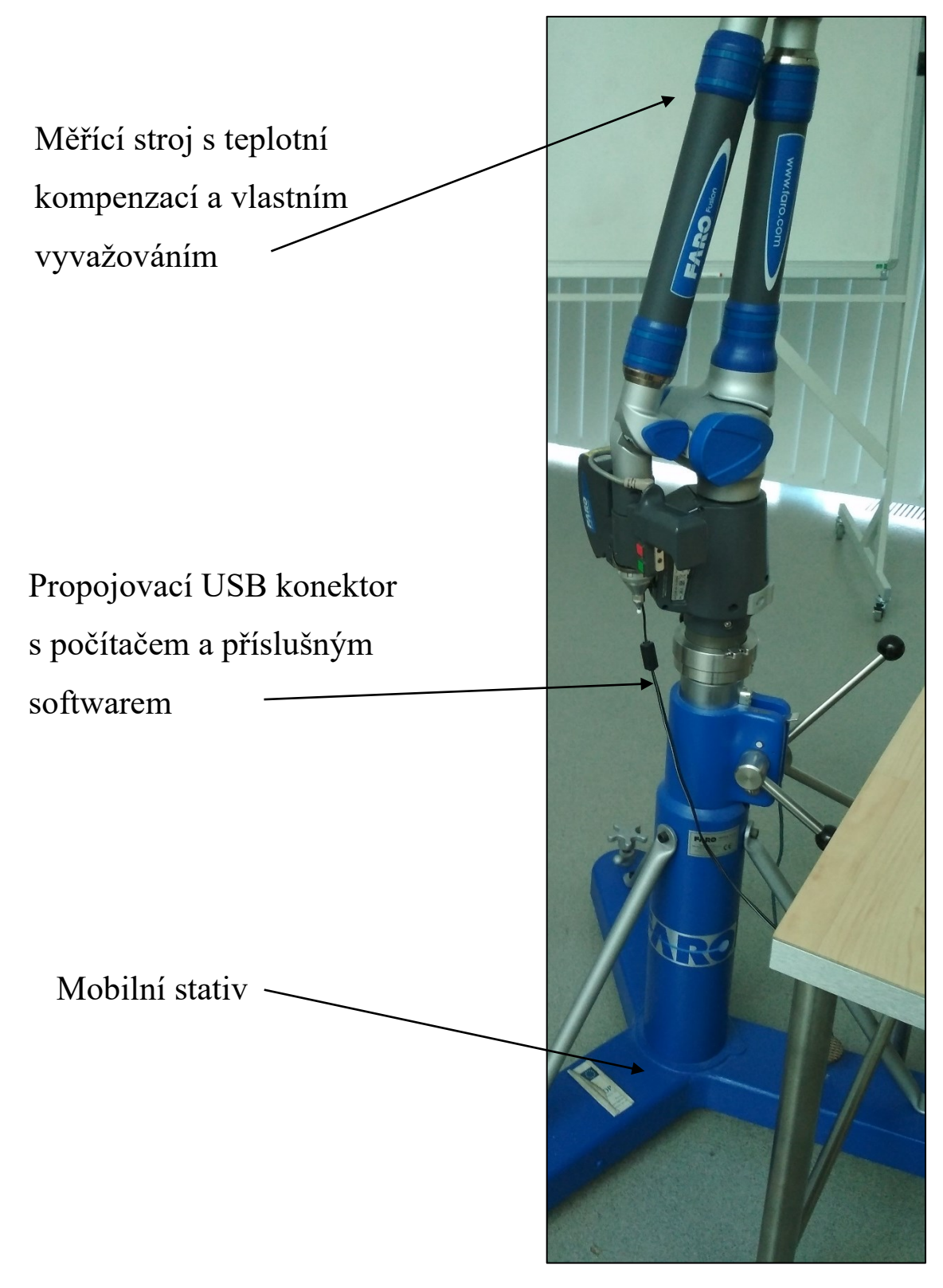

Obr. 29 - Popis částí ramene<sup>75</sup>

Jako dodatečné příslušenství k ramenu FARO Arm Fusion se dodávají:

- Upínač pevný pro pevné upevnění na povrchy (např. stůl),
- Upínač magnetický pro upevnění na magnetických površích součástí, která jsou předmětem měření,
- Upínač vakuový pro upevnění na nemagnetických površích součástí, která jsou předmětem měření,
- Dotekové sondy rozlišovány dle průměru sondy, tvaru či délky stopky. Tvar se volí podle součásti, kterou měříme,
- Přenášecí kužely pro měření součástí, které přesahují rozsah samotného ramene.  $^{76}$

Uvedené rameno FARO Arm Fusion umožňuje kromě skenování součásti i její měření, což je určitou výhodou oproti klasickému skenovacímu zařízení. Během měření musí být dodrženy určité zásady, kvůli eliminaci případných chyb. Zdroje chyb během měření mohou být následující:

- Původcem je sám pozorovatel za chybu zodpovídá sám pozorovatel, který měření provádí. Hojně se chyby vyskytují při měření např. délek součásti,
- Původcem je měřidlo je zapříčiněno nepřesností či chybovostí použitého měřidla (např. chybný měřící senzor),
- Původcem je užitá metoda nevhodně zvolená metoda měření určité části dané součásti (např. otvoru), kam se nedostane měřící kulička (senzor) během zvoleného skenování. Náprava je v dopočítání rozměrů či další natočení skenované součásti.<sup>77</sup>

<sup>76</sup> Měřicí ramena FARO [online]. PRIMA BILAVČÍK s.r.o.[cit. 2020-5-07]Dostupné z: https://www.mericipristroje.cz/faro-1/<br>
77 ČECUL -

<sup>77</sup> ČECH, J., PERNIKÁŘ, J. a PODANÝ, K. *Strojírenská metrologie*. Akademické nakl. CERM 2. vyd. Brno: Akademické nakladatelství CERM, 2005. 176 s. Učební texty vysokých škol. ISBN 80-214-3070-2.

# **II. PRAKTICKÁ ČÁST**

## **4 ROBOTICKÁ SADA MINDSTORMS EDUCATION EV3**

Výuková robotická sada LEGO Mindstorms Education EV3 – 45544 je dostupná v plastovém boxu, který obsahuje pořadač a schéma uspořádání jednotlivých komponentů, jak je znázorněno na obrázku níže. Tato sada je v současnosti dostupná na trhu za 11 490,- Kč. Software pro uvedenou robotickou sadu je dostupný na [https://education.lego.com/en](https://education.lego.com/en-us/downloads/mindstorms-ev3/software)[us/downloads/mindstorms-ev3/software.](https://education.lego.com/en-us/downloads/mindstorms-ev3/software)

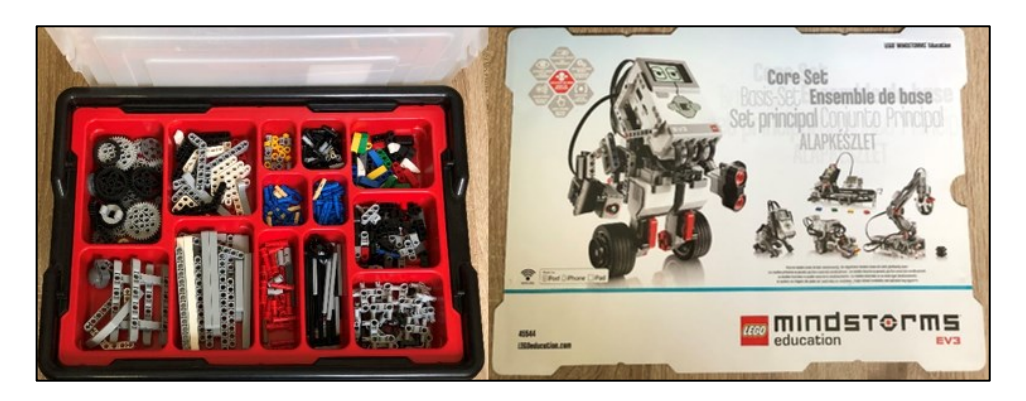

Obr. 30 - Pořadač s komponenty<sup>78</sup>

#### **Popis základní sady LEGO Mindstorms Education EV3**

Obsah této sady je následující:

- Řídící jednotka EV3 kostka
- Spojovací vodiče s konektory
- Velký servomotor 2x
- Nabíjecí baterie
- Střední servomotor 1x
- Světelný senzor
- Ultrazvukový senzor
- Gyroskop
- Dotykový senzor 2x
- Kolo umožňující vícesměrný pohyb
- Stavební návod<sup>79</sup>

<sup>78</sup> Zdroj: Vlastní

<sup>79</sup> MINDSTORMS EV3 education – uživatelská příručka [online]. [cit. 2020-07-30]. Dostupné z: https://www.eduxe.cz/files/download/ev3-manual-cz.pdf

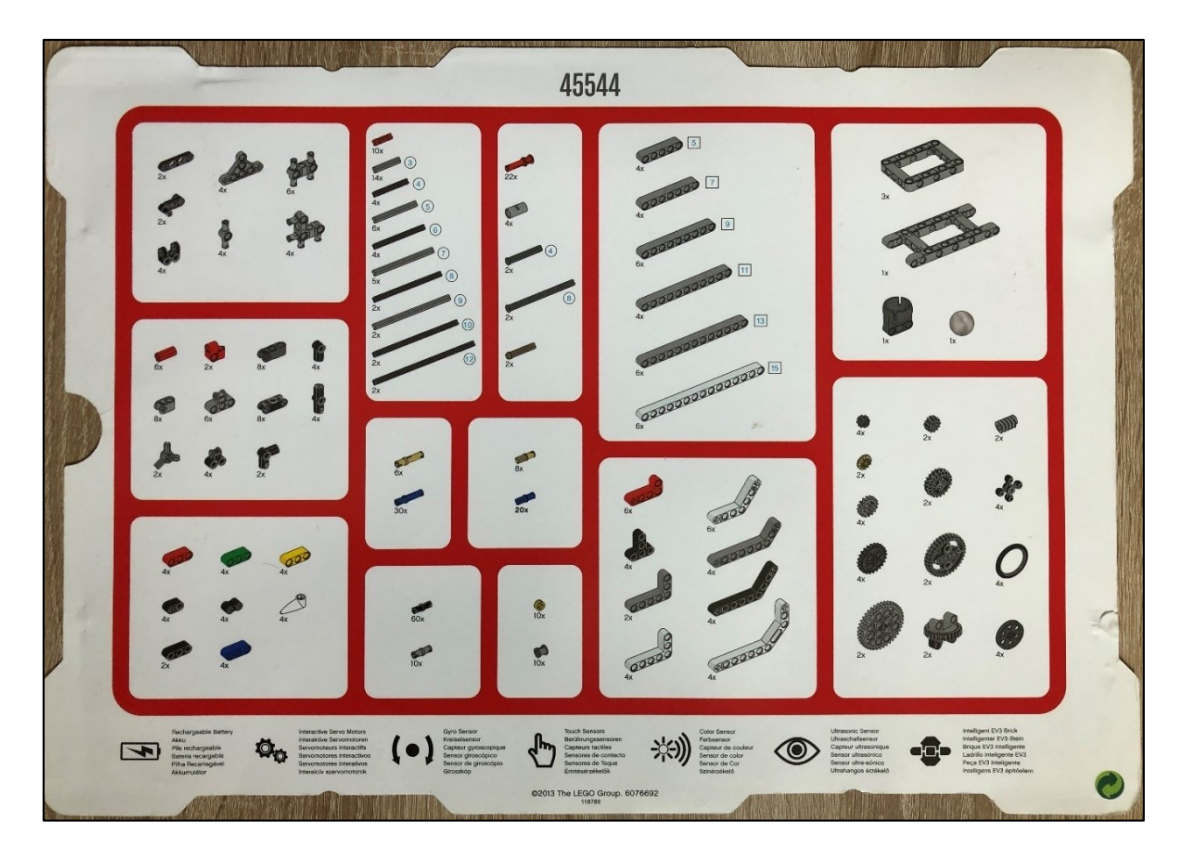

Obr. 31 - Díly stavebnice\_180

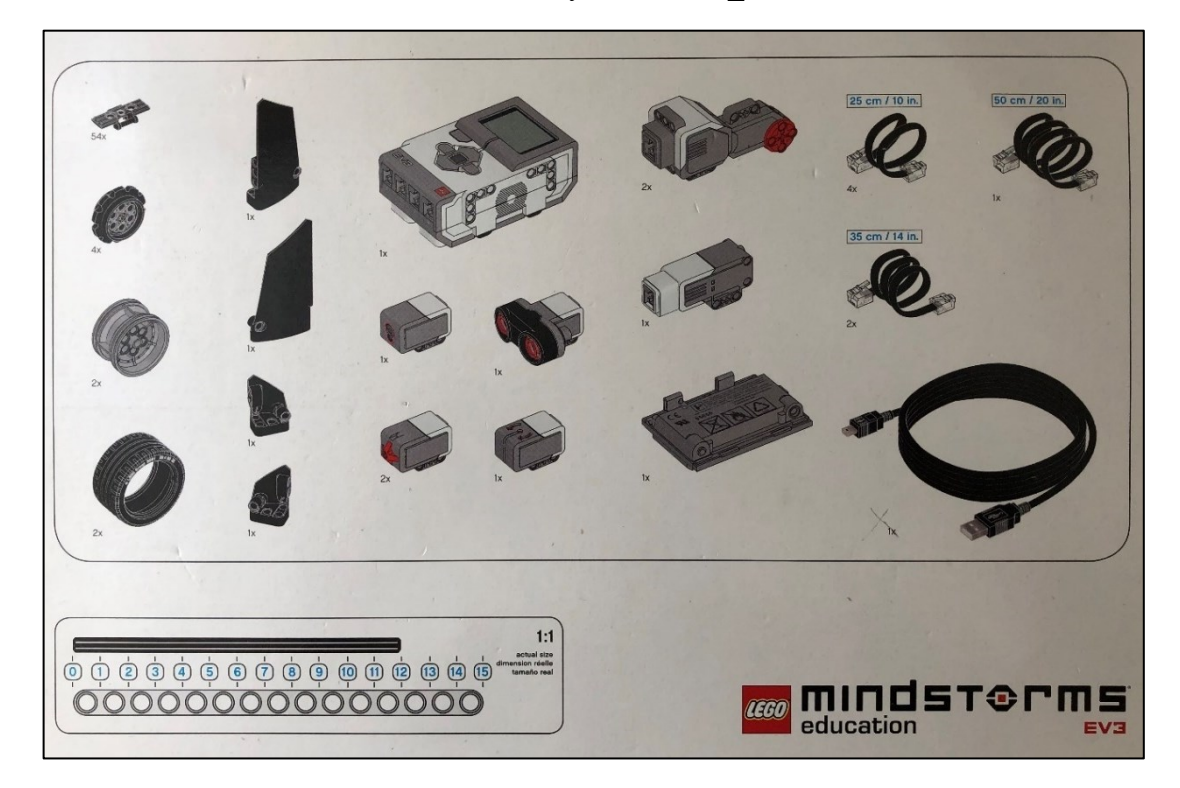

Obr. 32 - Díly stavebnice\_2<sup>81</sup>

<sup>80</sup> Zdroj: Vlastní

<sup>81</sup> Zdroj: Vlastní

#### **4.1 Robotické rameno**

Při sestavování modelu robotického ramena si uživatel může velmi dobře představit, jak robotické rameno funguje. Tento model složí k přenosu předmětů z místa na místo. Uživatel se tak může seznámit s konstrukcí strojního zařízení, programování i s možnostmi senzoriky a robotiky přímo ve výrobě. <sup>82</sup>

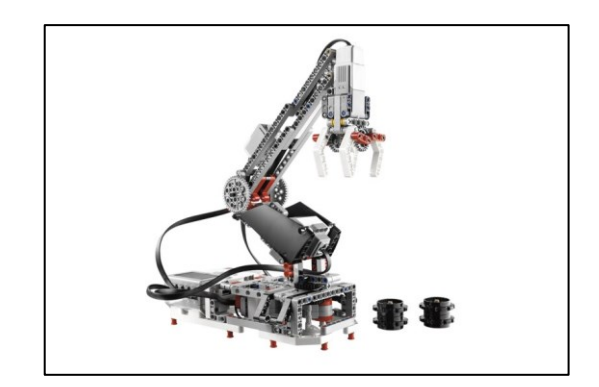

Obr. 33 - Robotické rameno83

#### **4.1.1 Komponenty stavebnice**

K sestavený uvedené uvedeného modelu bude zapotřebí následujících součástí:

- Řídící jednotka
- Senzor dotykový
- Servomotor
	- o Velký 2x
	- o Střední 1x

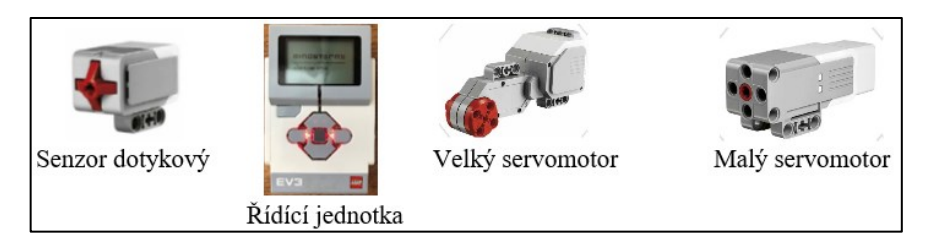

Obr. 34 - Potřebné komponenty pro rameno<sup>84</sup>

<sup>82</sup> JAŠEK, R., SEDLÁČEK, M. *Laboratoř oboru – učitelství informatiky pro střední školy* [online]. 1. vyd. Zlín: Univerzita Tomáše Bati ve Zlíně, 2016 [cit. 2020-07-10]. ISBN 978-80-7454-624-1. Dostupné z: http//hdl.handle.net/10563/39366

<sup>83</sup> MINDSTORMS EV3 Building Instructions | LEGO EV3 Education. *Classroom Solutions for STEM and STEAM | LEGO EV3 Education* [online]. [cit. 2020-08-01]. Dostupné z: https://education.lego.com/enau/support/mindstorms-ev3/building-instructions

<sup>84</sup> Zdroj: Vlastní

#### **4.1.2 Stavba konstrukce robotického ramena**

Na hlavní obrazovce programu Lobby je zvolena položka "Building Instructions", následně volíme instrukce pro stavbu robotického ramena. Poté je zvolena položka "Core Set Models" a vybrán "Robot Arm H25". Dále se uživatel řídí dle pokynů stavebního návodu.

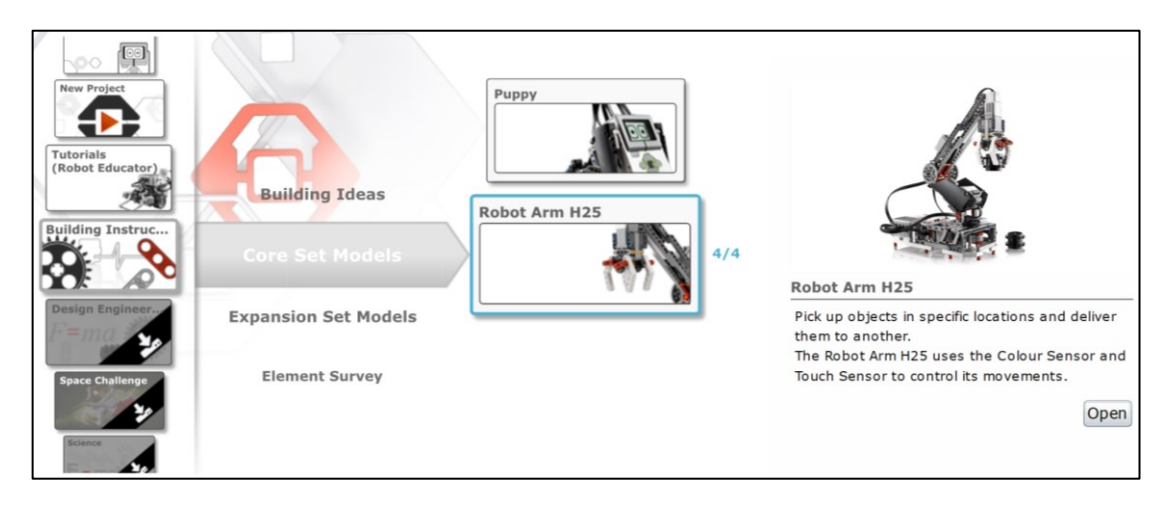

Obr. 35 - Cesta stavební dokumentace pro rameno85

Po stisknutí položky "Robot Arm H25" se zobrazí vybraný model, po stisknutí tlačítka "Open" pak jeho stavební dokumentace.

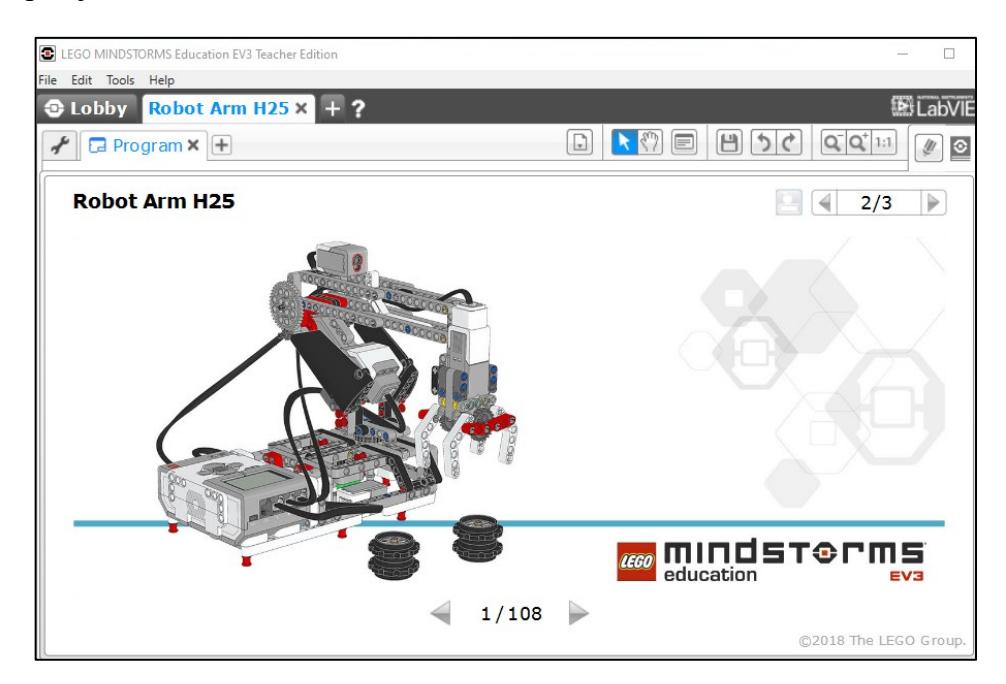

Obr. 36 - Stavební návod pro rameno<sup>86</sup>

<sup>85</sup> Zdroj: Vlastní

<sup>86</sup> Zdroj: Vlastní

Pomocí tlačítka s šipkou se přepíná další stránka. Levý horní rámeček pak představuje jaké komponenty ze stavebnice budou potřeba. Výsledek daného kroku je zobrazen v pravé části pracovní plochy. Pomocí šipky vpravo se přepíná na další stránku.

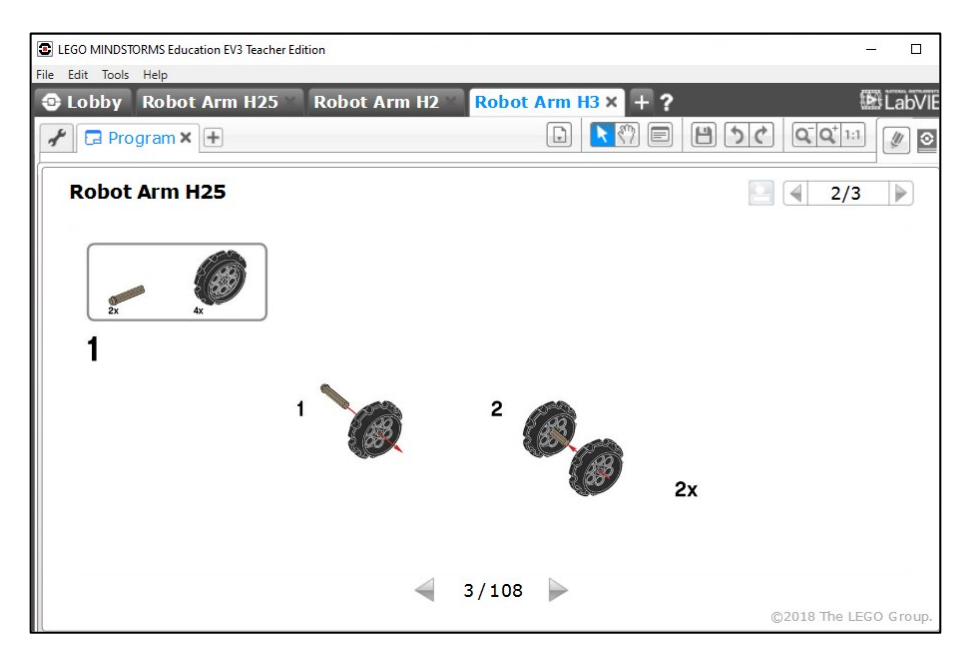

Obr. 37 - Úvodní stavební kroky robotického ramene<sup>87</sup>

Dle pokynů uvedených v programu LEGO® MINDSTORMS® Education EV3 Software se stejným způsobem pokračuje dále až do finální stavu robotického ramene.

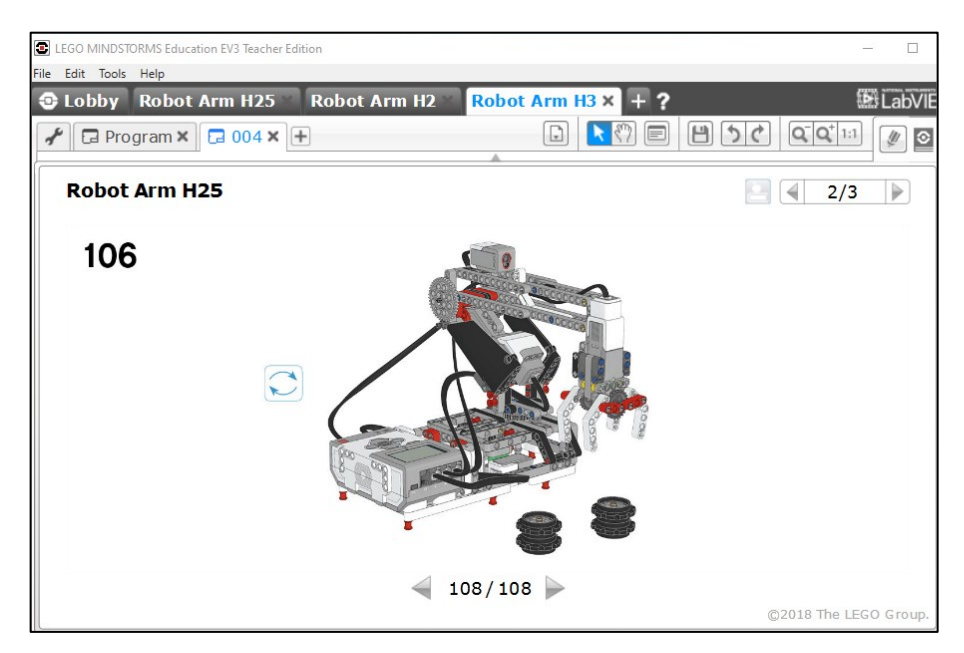

Obr. 38 - Výsledná stav robotického ramene<sup>88</sup>

<sup>87</sup> Zdroj: Vlastní

<sup>88</sup> Zdroj: Vlastní

Sestavení robotického ramene je docíleno v 108. kroku, následně je ho možné uvést do provozu pomocí programu.

#### **4.1.3 Popis programu**

K ovládání robota využívá program řadu tlačítek. Mechanické limity s pomocí senzorů umožňují pohybovat jednotlivými částmi robota.

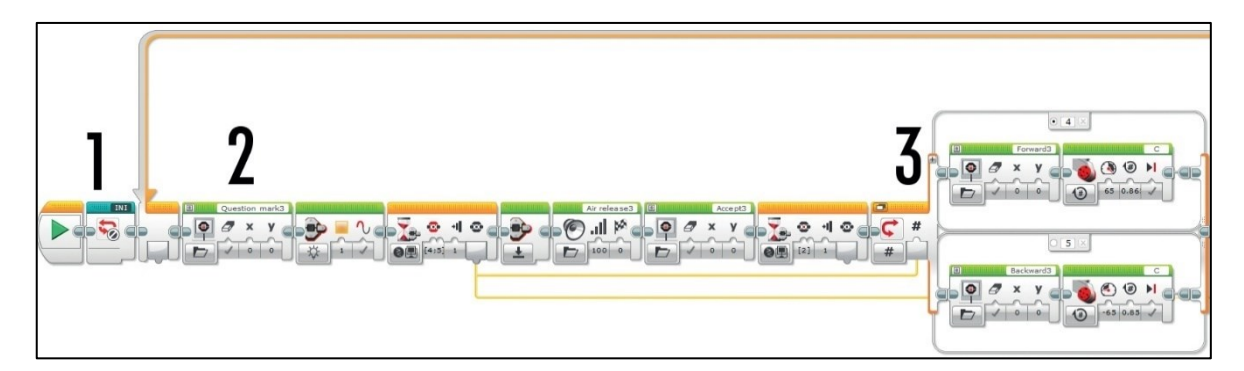

Obr. 39 - Robotické rameno (schéma programu\_1) 89

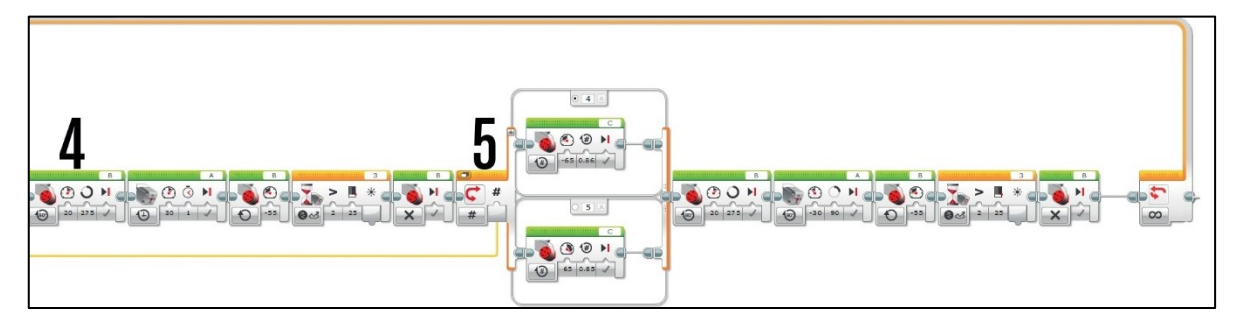

Obr. 40 - Robotické rameno (schéma programu\_2)<sup>90</sup>

- 1. My Block INI incicializace robota. Slouží k nastavení pohybů.
- 2. Displej a kontrolka stavu řídící jednotky (kostky) uvedou roboto do čekající polohy. Následně čeká robot na stisknutí tlačítek na řídící jednotce nahoru nebo dolů dle polohy objektu. Po stisknutí jsou následně informace o tlačítku zapojeny do 2 přepínačů, později i v programu. Poté se rozsvítí kontrolka stavu řídící jednotky, přehraje se zvuk a změní se i zobrazení. Tlačítka čekají na pokyn k pokračování uvolnění.
- 3. Přepínač je v řežimu číslování a přijímá informace z předchozího čekání na blok. Pohyb motoru se odvíjí od stisknutí tlačítka cíle.

<sup>89</sup> Zdroj: Vlastní

<sup>90</sup> Zdroj: Vlastní

- 4. Tento úsek zvedá a přenáší robotickou ruku. Motor A umožňuje pohyb po dobu zajištění uchopení předmětu. Motor B se posunuje na svůj limít a zastaví se.
- 5. Druhý přepínač funguje jako předchozí. S jeho pomocí se posunuje robot do středu. V této pozici dojde k uvolnění paže a upuštění předmětu. Následně se rameno opět zvedne na limit senzoru a program se opakuje. <sup>91</sup>

#### **4.2 Barevný třídič - výrobní linka**

Slouží ke skenování objektů, které načte a dle barvy roztřídí do správné oblasti. Barevný třídič používá dotykový senzor, barevný senzor a servomotory k řízení svých pohybů. Tento robotický model lze použít jako simulaci výrobní linky ve výrobním závodě.

#### **4.2.1 Komponenty stavebnice**

K sestavený uvedené uvedeného modelu bude zapotřebí následujících součástí:

- Řídící jednotka
- Světelný senzor
- Dotykový senzor 2x
- **Servomotor** 
	- o Velký 2x
	- o Střední 1x

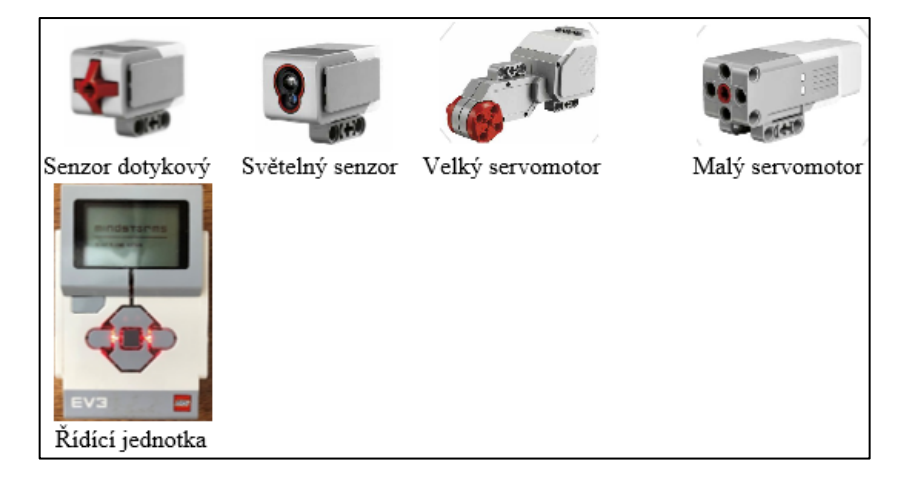

Obr. 41 - Potřebné komponenty pro barevný třídič<sup>92</sup>

<sup>91</sup> Program Descriptions Robot Arm H25. *Classroom Solutions for STEM and STEAM | LEGO EV3 Education* [online]. [cit. 2020-08-01]. Dostupné z: https://le-www-live-s.legocdn.com/sc/media/files/ev3-programdescriptions/ev3-program-description-robotarm-621fa90f70727e1fa8b5e82a9bdb3446.pdf <sup>92</sup> Zdroj: Vlastní

#### **4.2.2 Stavba konstrukce barevného třídiče**

Opět na hlavní obrazovce programu Lobby je zapotřebí zvolit položku "Building Instructions", dále navolíme instrukce pro stavbu barevného třídiče. Zvolíme položku "Core Set Models" a vybereme "Colour Sorter". Dále se uživatel řídí dle pokynů stavebního návodu.

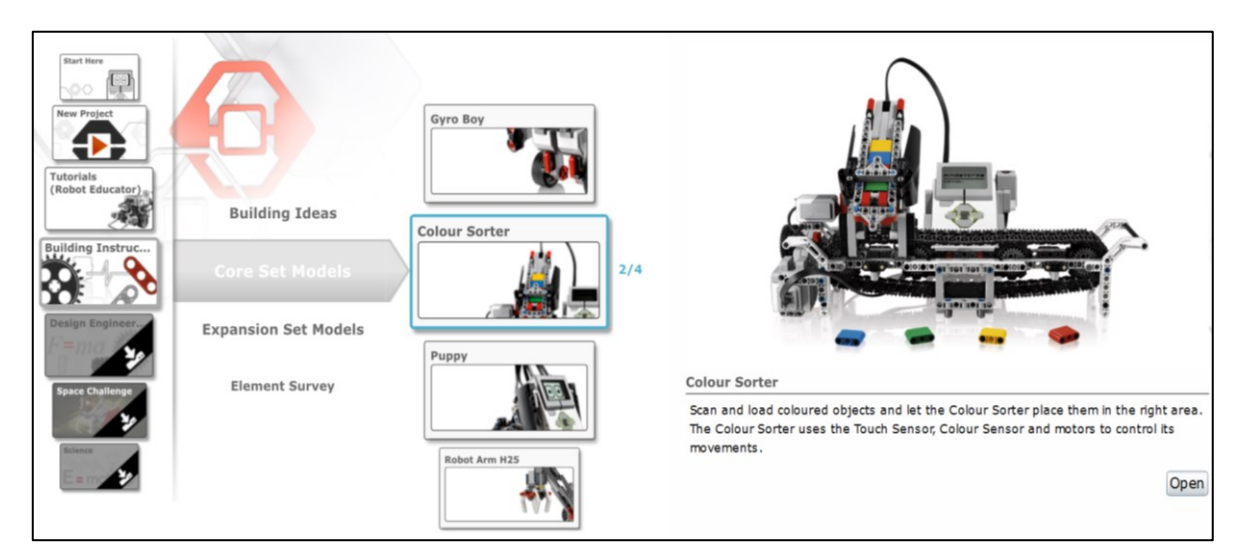

Obr. 42 - Cesta stavební dokumentace pro barevný třídič<sup>93</sup>

Po stisknutí položky " Colour Sorter" se zobrazí daný model. Opět je zapotřebí stisknout tlačítko "Open" a následně se zobrazí dokumentace vybraného modelu.

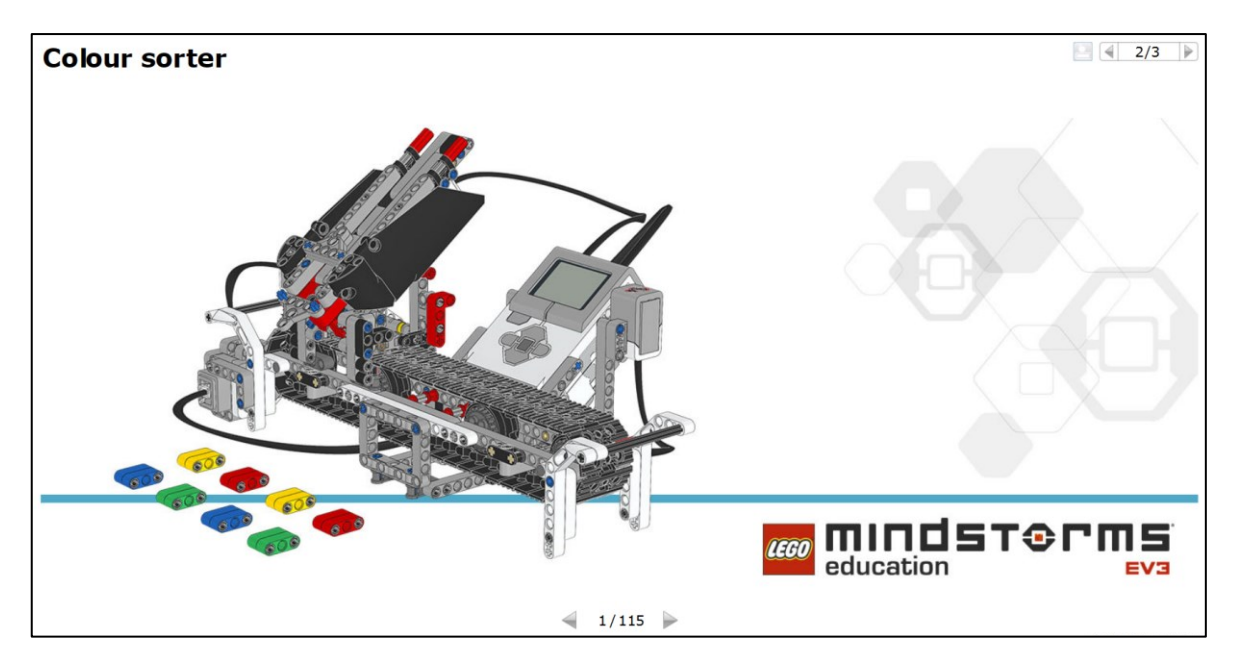

Obr. 43 - Stavební návod pro barevný třídič<sup>94</sup>

<sup>93</sup> Zdroj: Vlastní

<sup>94</sup> Zdroj: Vlastní

Jednotlivé kroky jsou umožněny pomocí šipky, která přepíná stavební návod na další strany. Vybrané komponenty ze stavebnice jsou zobrazeny v levém horním rámečku. V pravé části pracovní plochy může uživatel sledovat výsledek daného kroku. Přepínání na další stranu pomocí šipky vpravo.

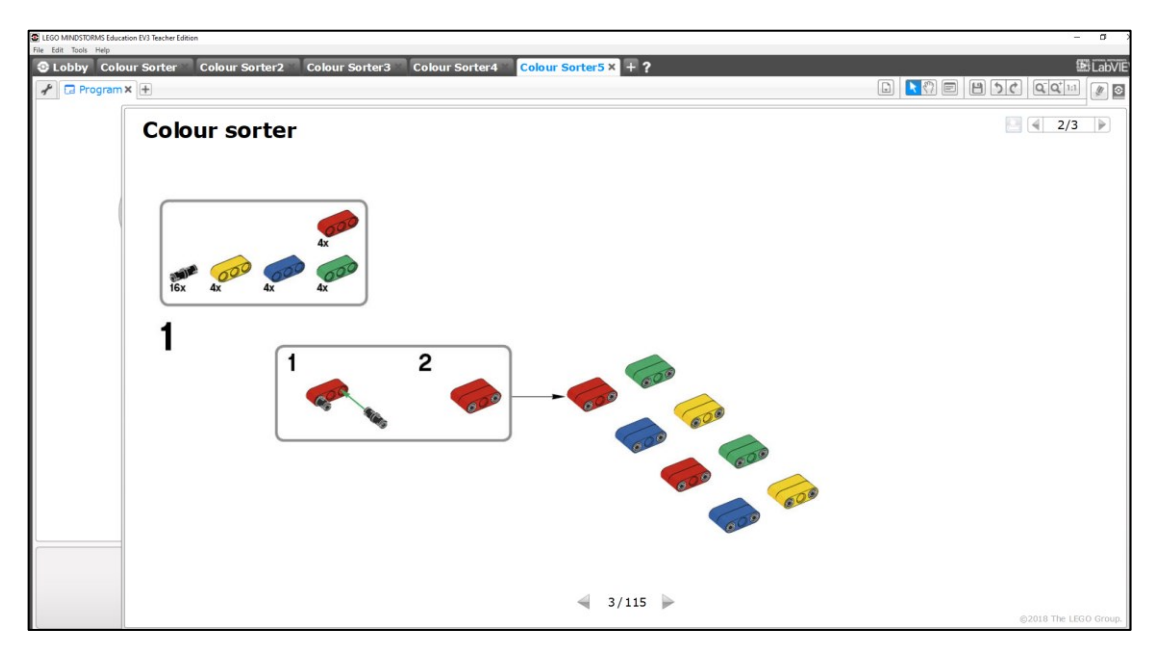

Obr. 44 - Úvodní stavební kroky pro barevný třídič<sup>95</sup>

Do finální stavu barevného třídiče postupuje uživatel podle pokynů uvedených v programu LEGO MINDSTORMS Education EV3 Software .

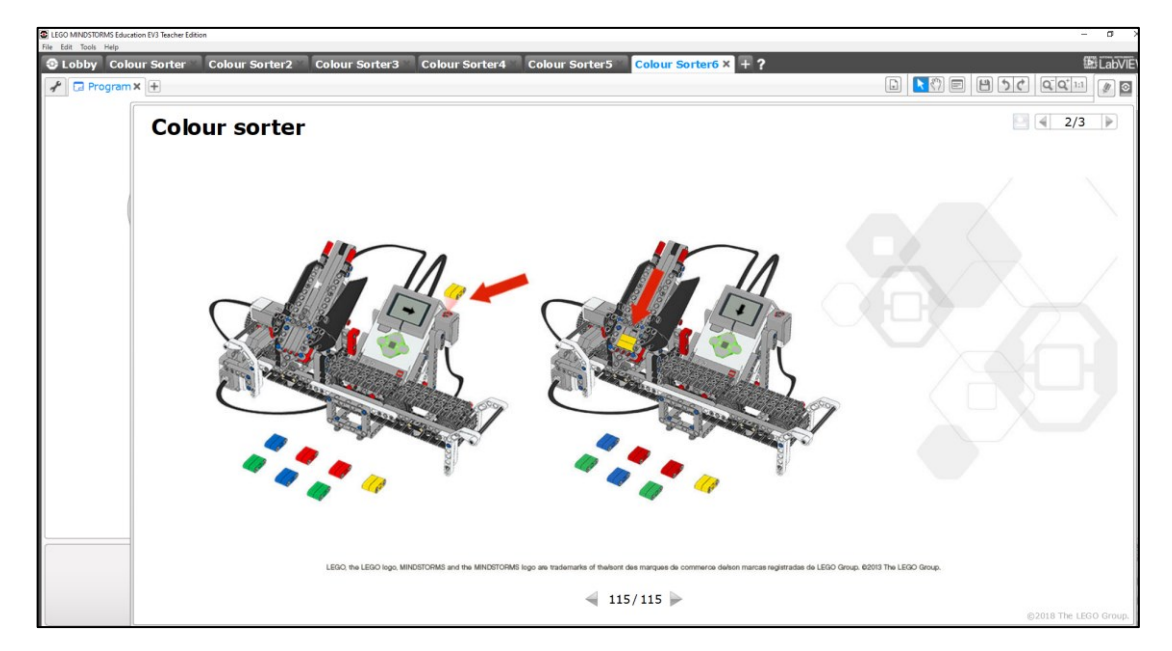

Obr. 45 - Výsledný stav barevného třídiče<sup>96</sup>

<sup>95</sup> Zdroj: Vlastní

<sup>&</sup>lt;sup>96</sup> Zdroj: Vlastní

Finálního stavu barevného třídiče je dosaženo v kroku 115. Následně je tento model možné uvést do provozu.

#### **4.2.3 Popis programu**

Barevný třídič součástí používá funkci pole k ukládání a přehrávání dat. Robot uloží barvu a místo jednotlivé barevné dlaždice. Pomocí těchto dat pak může objekty kdykoliv mechanicky třídit.

Třídič barev používá mechanismus výběru, který se posouvá po stopě k třídění barev, které uživatel zadává v náhodném pořadí. Světelný senzor slouží k rozpoznávání barvy. Třídič je následně ukládá do příslušných přihrádek.

1. – 2. Nastavení hodnot robota – mechanismus uvede do provozu posun dlaždic a trati a na displeji se zobrazí šipka směřující doprava ke skenovacímu senzoru robota. Zobrazí se index, který indikuje počet naskenovaných dlaždic.

3. Program funguje pomocí smyčky – čekání dvou senzorů. Smyčka skončí, pokud je vidět barva nebo stisknuto prostřední tlačítko. Hodnota barvy je zapojena mimo smyčku.

4. Barva z předchozích bloků se ukládá do dalšího indexu pole, pokud ale bylo stisknuté prostřední tlačítko, program obejde přepínač. Po uložení hodnoty se aktivuje funkce "čekat na žádnou barvu", černá zabraňuje příliš rychlému opakování smyčky.

5. Smyčka je ukončena stisknutím prostředního tlačítka nebo dosažením maximální hodnoty 8 indexu pole.

6. Přehrávací smyčka začíná resetováním stopy na dotykový senzor. S počtem spuštění smyčky se načítá index pole. K přepínači je připojena hodnota pole.

7. V režimu čísel pak přepínač přebírá vstup do pole. Každé číslo pak zvukovým blokem vyvolává barvu a její umístění s motorovým blokem.

8. Program je ukončen tím, že jsou všechny dlaždice vyexpedovány a dochází k resetování. Jako poslední se provede kontrola velikosti pole, čímž se program uzavře.<sup>97</sup>

<sup>97</sup> Program Descriptions Color Sorter. *Classroom Solutions for STEM and STEAM | LEGO EV3 Education* [online]. [cit. 2020-08-01]. Dostupné z: https://le-www-live-s.legocdn.com/sc/media/files/ev3-programdescriptions/ev3-program-description-color-sorter-169104cd2931818b441f5be6391a3249.pdf

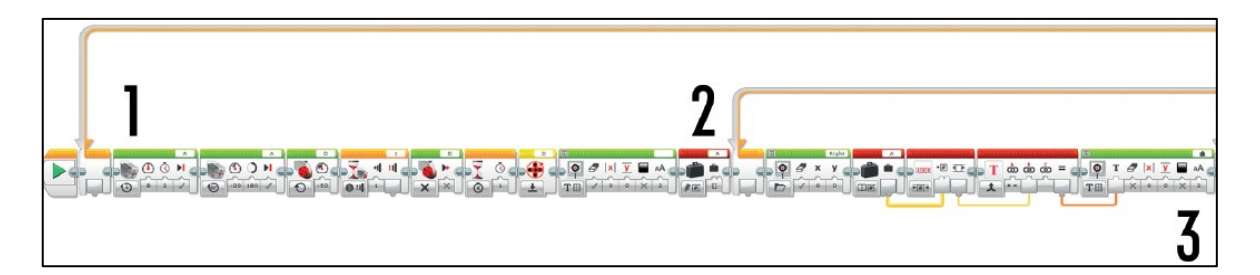

Obr. 46 - Barevný třídič (schéma programu\_1)<sup>98</sup>

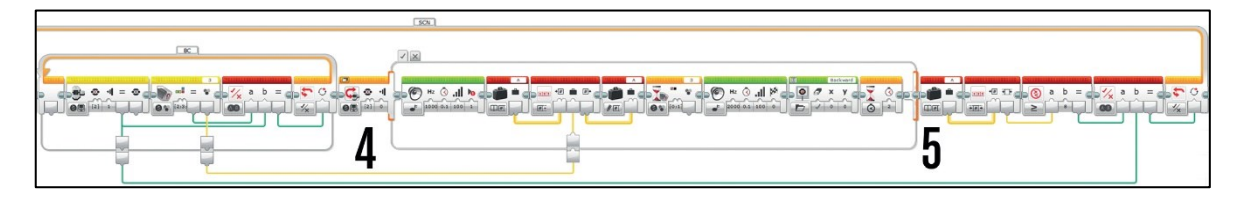

Obr. 47 - Barevný třídič (schéma programu 2)<sup>99</sup>

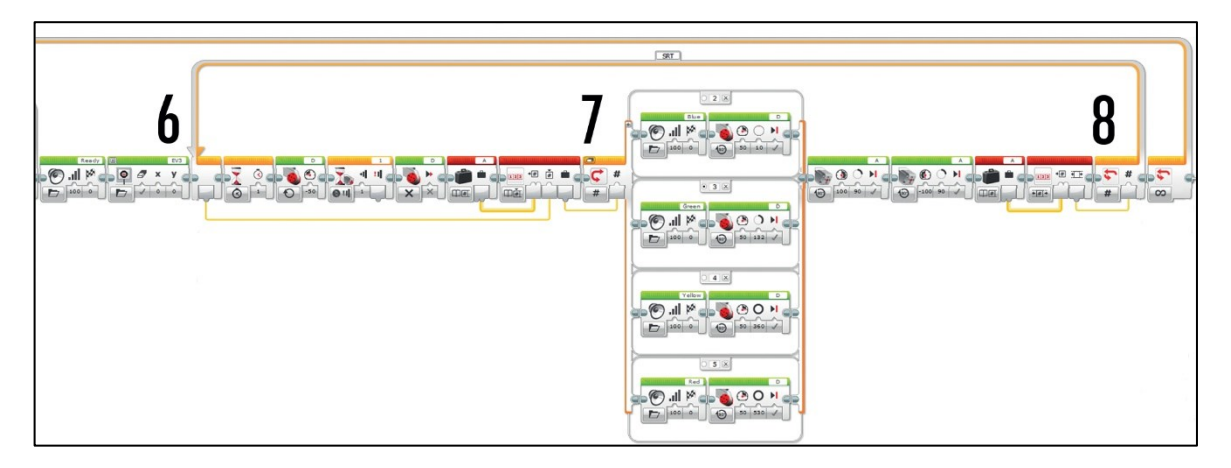

Obr. 48 - Barevný třídič (schéma programu 3)<sup>100</sup>

<sup>98</sup> Program Descriptions Color Sorter. *Classroom Solutions for STEM and STEAM | LEGO EV3 Education* [online]. [cit. 2020-08-01]. Dostupné z: https://le-www-live-s.legocdn.com/sc/media/files/ev3-programdescriptions/ev3-program-description-color-sorter-169104cd2931818b441f5be6391a3249.pdf

<sup>99</sup> Program Descriptions Color Sorter. *Classroom Solutions for STEM and STEAM | LEGO EV3 Education* [online]. [cit. 2020-08-01]. Dostupné z: https://le-www-live-s.legocdn.com/sc/media/files/ev3-programdescriptions/ev3-program-description-color-sorter-169104cd2931818b441f5be6391a3249.pdf

<sup>100</sup> Program Descriptions Color Sorter. *Classroom Solutions for STEM and STEAM | LEGO EV3 Education* [online]. [cit. 2020-08-01]. Dostupné z: https://le-www-live-s.legocdn.com/sc/media/files/ev3-programdescriptions/ev3-program-description-color-sorter-169104cd2931818b441f5be6391a3249.pdf

## **5 VÝUKOVÁ ROBOTICKÁ SADA ROBOTICS COMPETETION SET**

Robotics Competetion Set – robotický výukový set lze zakoupit v plastovém kontejneru, který obsahuje jednotlivé komponenty a jejich uspořádání jsou uloženy v pořadači viz obrázek. Stavebnice fishertechnik je dostupná za 17 599,- Kč (model č. 519143) s 670 dílky včetně instalačního softwaru na CD. <sup>101</sup>

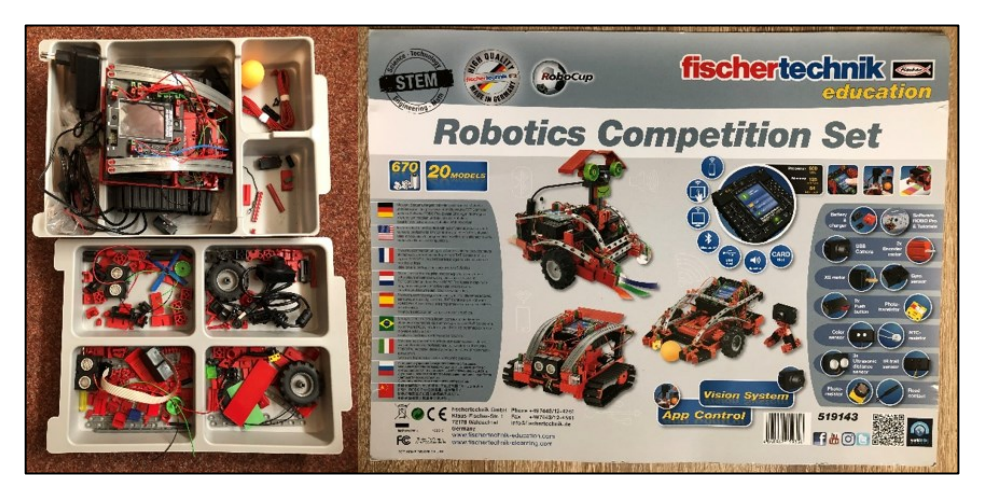

Obr. 49 - Pořadač s komponenty<sup>102</sup>

#### **Popis základní sady Robotics Competetion Set**

Sada obsahuje:

- ROBOTICS TXT Controller (řídící jednotka)
- software ROBO Pro (systém: Windows XP, Vista, 7, 8, 10)
- USB kamera
- gyroskop, akcelerometr, kompas a další senzory
- krokové motory 2x
- XS motor
- LED 3x
- spínač 2x
- 3x ultrazvukové čidla vzdálenosti
- IR senzor
- optický senzor pro barvy
- fototranzistor
- magnetický snímač
- nabíjecí baterie NiMH, accu set
- montážní návod
- instruktážní brožuru na  $CD^{103}$

<sup>101</sup> Fischertechnik 519143 Robotics Competition Set. *Stavebnice pro chytré děti* [online]. 2020 [cit. 2020-08- 01]. Dostupné z: http://www.stavebniceprochytredeti.cz/cs/fischertechnik-519143-robotics-competition-set-113.html

<sup>102</sup> Zdroj: Vlastní

<sup>&</sup>lt;sup>103</sup> Robotics Competetion Set – fishertechnik. Fishertechnik.de – Building blocks for life [online]. 2020 [cit. 2020-08-01]. Dostupné z: https://fishertechnik.de/en/products/teaching/stem-robotics-competetion-set

|               | <b>Spare parts list</b><br>Liste des pièces détachées |                | <b>Onderdelenoverzicht</b><br>Lista de piezas<br>Resumo de peca individual |                    |        | Singoli componenti<br>Перечень деталей<br>零件概览 |                         |   |              | fischertechnik                                    |               |                       | education              |                           |
|---------------|-------------------------------------------------------|----------------|----------------------------------------------------------------------------|--------------------|--------|------------------------------------------------|-------------------------|---|--------------|---------------------------------------------------|---------------|-----------------------|------------------------|---------------------------|
|               | $60^{\circ}$                                          | 31 010         | 31 690<br>م                                                                | 32 881             |        |                                                | 35088                   |   | 36 532       |                                                   | 38 240        | 133 009               |                        | 154 521<br>1x             |
|               |                                                       | 2x             | 2x                                                                         | 11x                |        |                                                | $\mathbf{r}$            |   | 1x<br>36 573 |                                                   | 9x<br>38 241  | 11<br>134 867         |                        | 154 544                   |
|               |                                                       | 31 011<br>Bx   | 31771<br>1x.                                                               | 32882<br>2x        |        |                                                | 35 608<br>1x            |   | 2x           |                                                   | 2x            | 1x                    |                        | x                         |
|               |                                                       | 31058          | 31790                                                                      | 35 031             |        |                                                | 35 945                  |   | 34 586       |                                                   | 38 24 2       | 137 096               |                        | 162 134                   |
|               |                                                       | 1x             | 58x                                                                        | 1x                 |        |                                                | 2x                      |   | 2x           |                                                   | 4x            | $1\mathrm{x}$         |                        | 3x                        |
|               |                                                       | 31 060         | 31 B4B                                                                     | 35033              |        | G                                              | 35 969                  |   | 36 920       |                                                   | 38 24 6       | 137125                |                        |                           |
|               |                                                       | 2x             | 2x                                                                         | 21                 |        |                                                | 4 <sub>1</sub>          |   | 2x           |                                                   | $\delta x$    | 21                    |                        |                           |
|               |                                                       | 31.067         | 31 918                                                                     | 35 D49             |        |                                                | 35 975                  |   | 36 921       |                                                   | 38 25 1       | 137 654               | plus:                  |                           |
|               |                                                       | $\delta x$     | 1x                                                                         | 2x                 |        |                                                | 4x                      |   | 2x           |                                                   | $1\mathrm{x}$ | 4x                    |                        | 36 120                    |
|               |                                                       | 31078          | 31 981<br>$15^{\circ}$                                                     | 35 050             |        | A                                              | 35 980                  |   | 36922<br>6x  |                                                   | 38413<br>1x   | 137 677<br>$\delta x$ | $\leq$                 | 1x                        |
|               |                                                       | $\mathbb{I}$ x | 4x                                                                         | 2x                 |        |                                                | 31                      |   | 36 950       |                                                   | 38 423        | 152522                |                        | 133 009                   |
|               |                                                       | 31082          | 31.982<br>æ<br>23x                                                         | 35 062<br>18<br>2x |        |                                                | 36 119<br>1x            | Ð | 4x           |                                                   | 4x            | 1x                    |                        | 2x                        |
|               |                                                       | 1x<br>31 124   | 31983                                                                      | 35 063             |        |                                                | 36 134                  |   | 37 034       |                                                   | 38 4 28       | 153367                |                        | 35 5 37                   |
|               |                                                       | 2x             | Π<br>4x                                                                    | ⋗<br>1x            |        | 呼                                              | $\mathbb{I} \mathbf{x}$ |   | 1x           |                                                   | 8x            | 51                    |                        | 1x                        |
|               |                                                       | 31 330         | 32064                                                                      | 35 064             |        |                                                | 36 227                  |   | 37 237       |                                                   | 38 464        | 153 422               | $\sim$                 | 152 621                   |
|               |                                                       | 61             | 12x                                                                        | 4x                 |        |                                                | 1x                      |   | 19x          |                                                   | 6x            | 2x                    |                        | 1x                        |
|               |                                                       | 31 336         | 32 071<br>$7.5^{\circ}$                                                    | 35 D66             |        |                                                | 36264                   |   | 37 238       |                                                   | 116 913       | 153 513               |                        | 154518<br>1x              |
|               |                                                       | 40x            | 2x                                                                         | 1x                 |        |                                                | 1x                      |   | 12x          |                                                   | 2x            | 1x                    |                        | 158 402                   |
|               |                                                       | 31 337         | 32085                                                                      | 35072              |        | g                                              | 36323                   |   | 37468        |                                                   | 117336<br>1x  | 153 668<br>2x         |                        | $\mathbf{1} \mathbf{x}$   |
|               | F.                                                    | 50x            | 2x                                                                         |                    | 1x     |                                                | 30x                     |   | 11x          |                                                   | 121 661       | 153 669               |                        | 159.055                   |
|               |                                                       | 31 360         | 32 32 1                                                                    | 35 073             | 2x     | q                                              | 36324<br>4x             |   | 37 679<br>3x |                                                   | 21            | 3x                    |                        | $1\,\mathrm{x}$           |
|               |                                                       | 2x             | 2x                                                                         | 35 877             |        |                                                | 36334                   |   | 37681        |                                                   | 128 598       | 153 670               |                        | 522 460                   |
|               |                                                       | 31 426         | 32 330<br>8 <sub>K</sub>                                                   |                    | 1x     |                                                | 161.                    |   | 1x           |                                                   | 1x            | 1x                    | $\mathbf{p}$           | $\mathbf{1}_{\mathbf{1}}$ |
|               |                                                       | 2x             | 32 698                                                                     | 35 079             |        |                                                | 36337                   |   | 37 783       |                                                   | 128 599       | 154 452               |                        |                           |
|               |                                                       | 31 436<br>2x   | 1x                                                                         |                    | 1x     |                                                | Ix.                     |   | 2x           |                                                   | 1x            | 2x                    |                        |                           |
|               |                                                       | 31 597         | 32 870                                                                     |                    | 35084  |                                                | 36.437                  | ₫ | 37 875       |                                                   | 128 659       | 154 454               |                        |                           |
|               |                                                       | 4x             | lx.                                                                        |                    | 1x     |                                                | 1x                      |   | 1x           |                                                   | 118x          | $\mathbf{h}$          |                        |                           |
| 2117          |                                                       | 31674          | 32 879                                                                     | $\bullet$          | 35 086 |                                                | 36 443                  |   | 38 216       | $\left(\begin{matrix} \cdots \end{matrix}\right)$ | 128962        | 154 485<br>1x         | $20$ <sub>MODELS</sub> |                           |
| <b>SOUGH-</b> |                                                       | 2x             | 19x                                                                        |                    | 2x     |                                                | $\mathbf{1}$            |   | 2x           |                                                   | 1x            |                       |                        |                           |

Obr. 50 - Díly stavebnice Robotics Competetion Set<sup>104</sup>

## **5.1 Robotické vozítko**

Robotická sada umožňuje vytvořit různé typy robotických vozítek. Uživateli mohou být studenti středních, vysokých škol nebo jiných zájmových institucí, kteří se mohou účastnit robotických soutěží. Některé vybrané robotické vozítka: robot sledující dráhu, průzkumný robot, fotbalový robot, robot s kamerou. Uvedená sada obsahuje CD disk se softwarem Robo-Pro, kde si uživatel může navolit úroveň od začátečníka až po profesionála (obtížnost). Tuto sadu také mohou využívat v projektovém vyučování. Další informace lze naleznout na: [https://www.youtube.com/user/fischertechnikTV.](https://www.youtube.com/user/fischertechnikTV)

<sup>104</sup> Zdroj: Vlastní

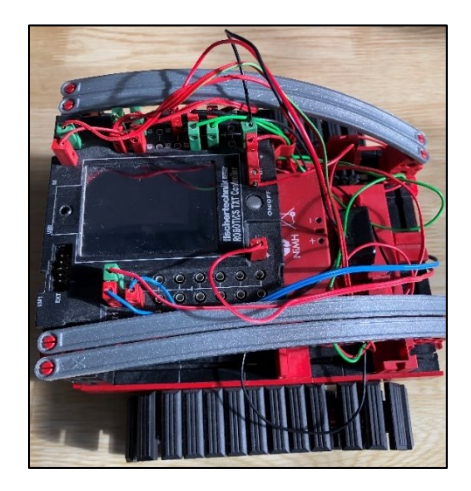

Obr. 51 - Základní model $105$ 

### **5.1.1 Komponenty stavebnice**

Součástky k sestavení daného modelu:

- řídící jednotka ROBO TX Controller
- zdroj
- motor 2x
- bzučák
- IR senzor cesty

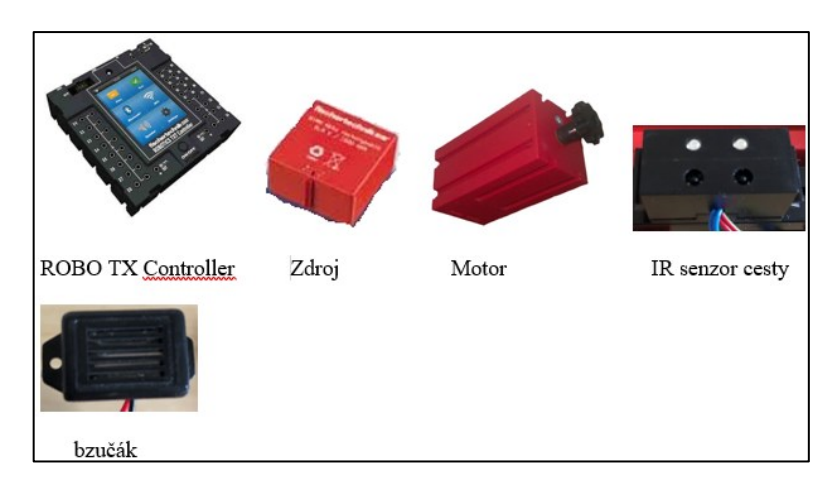

Obr. 52 - Potřebné komponenty pro robotické vozítko<sup>106</sup>

#### **5.1.2 Stavba konstrukce robotického vozítka**

Samotná konstrukce začíná sestavením základního modelu robotického vozítka, který bude následně doplněn o další funce, umožňující pohyb podél cesty. Dle obrázku postupujeme podle jednotlivých kroků, kde mezi základní kroky patří sestavení základny pro robotické vozítko. Uvedené schéma ukazuje, které komponenty a v jakém pořadí je potřeba zapojit.

V tomto kroku zase začíná stavbou základny – podvozku vozítka.

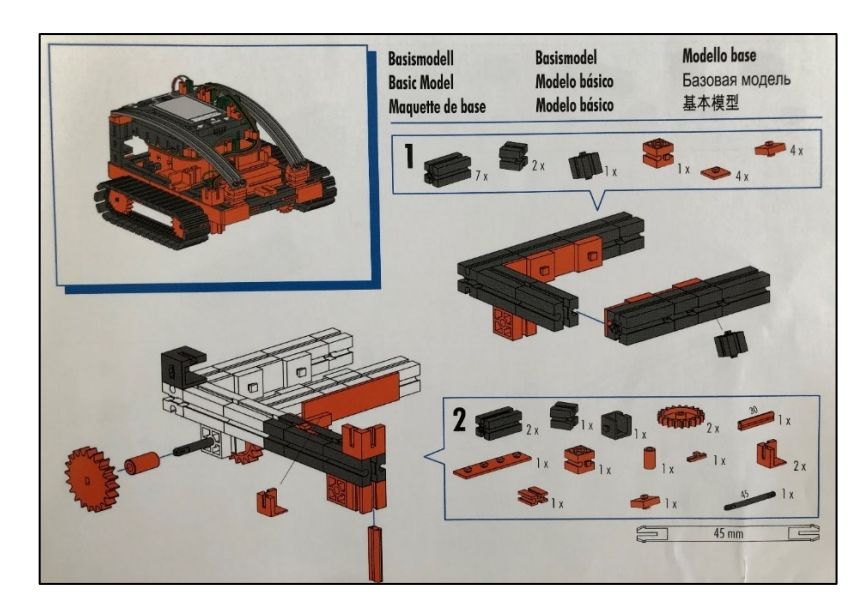

Obr. 53 - Sestavení základny<sub>\_1<sup>107</sup></sub>

<sup>106</sup> Zdroj. Vlastní

<sup>107</sup> Zdroj: Vlastní

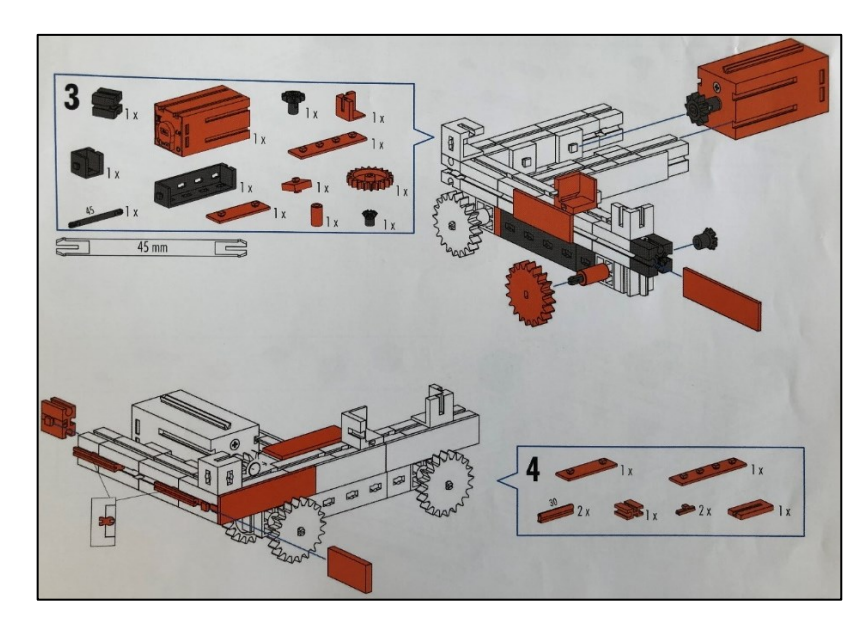

Obr. 54 - Sestavení základny\_2<sup>108</sup>

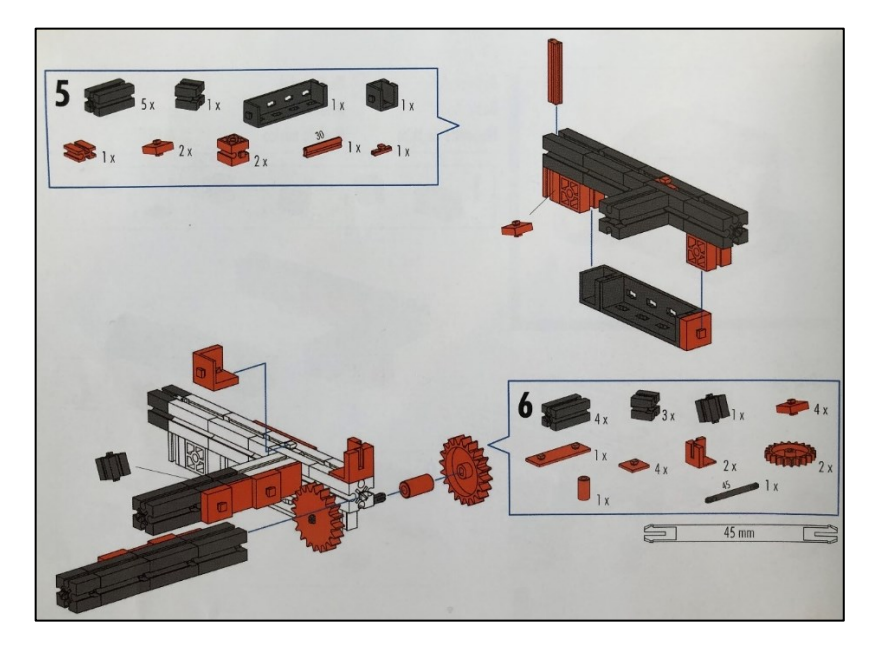

Obr. 55 - Sestavení základny\_3<sup>109</sup>

<sup>108</sup> Zdroj: Vlastní

<sup>109</sup> Zdroj: Vlastní

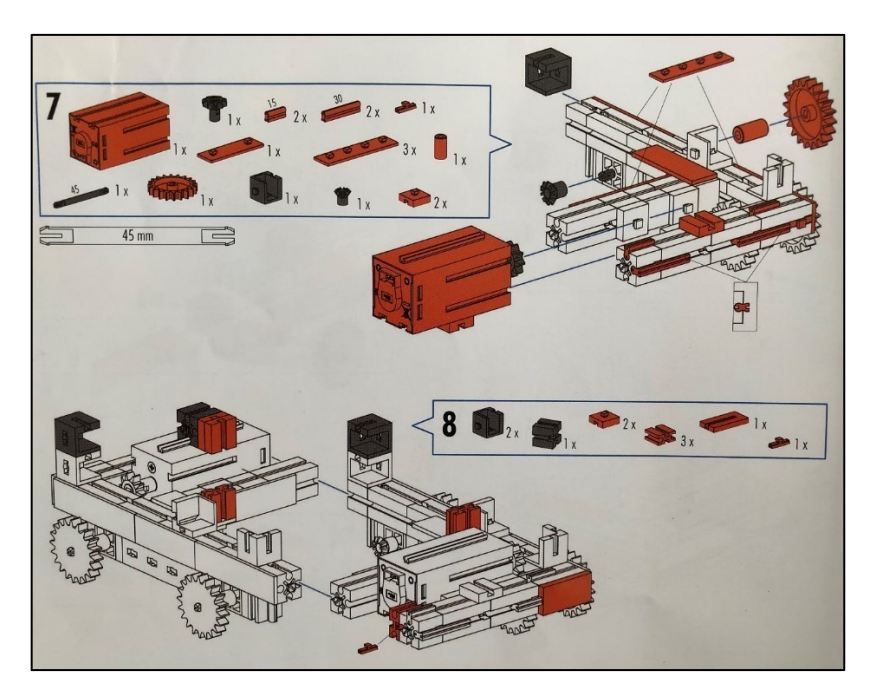

Obr. 56 - Sestavení základny\_4<sup>110</sup>

Při dokončování podvozku robotického vozítka jsou osazeny dva motory, které mají na starosti pohon jednotlivých pásů určených k pohybu vozítka.

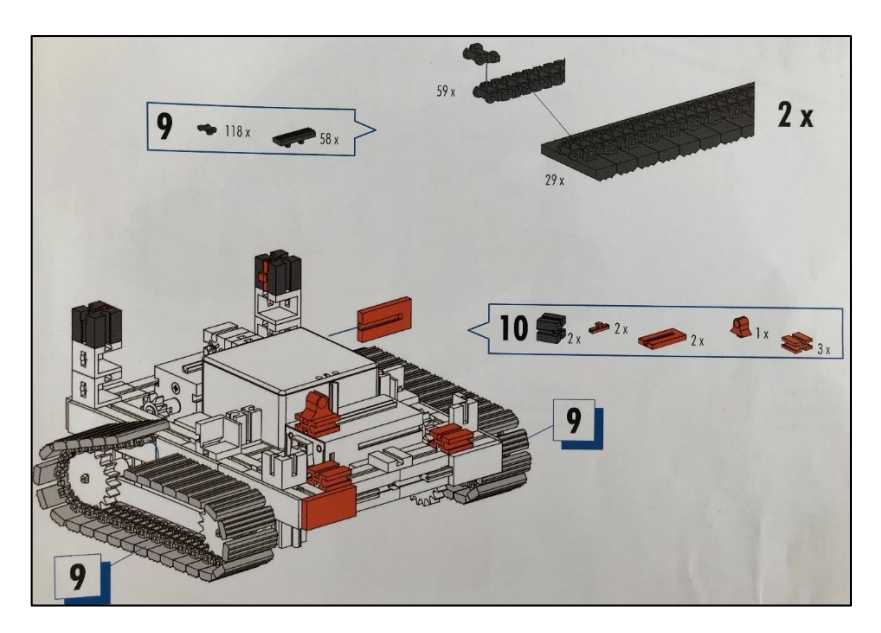

Obr. 57 - Osazení pásy<sup>111</sup>

<sup>110</sup> Zdroj: Vlastní

<sup>111</sup> Zdroj: Vlastní

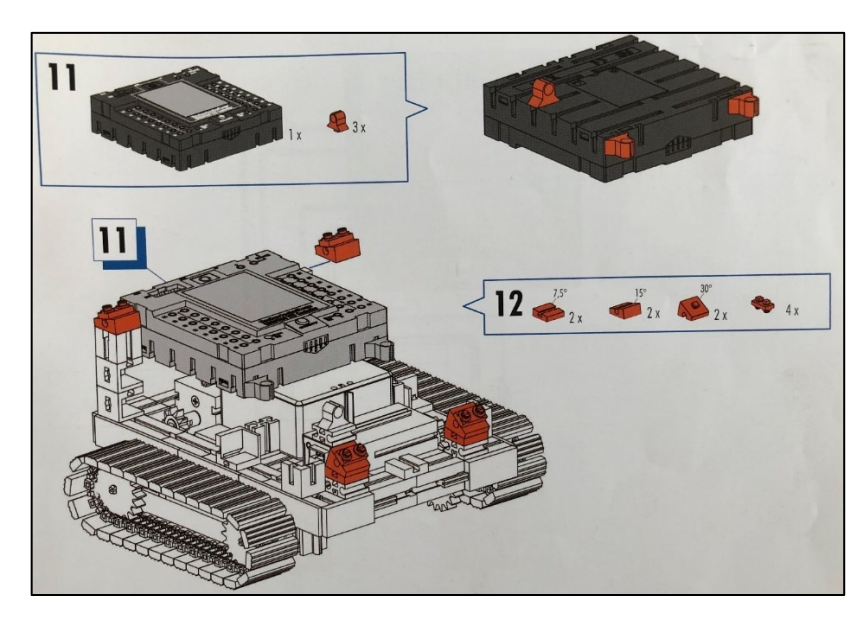

Obr. 58 - Řídící jednotka<sup>112</sup>

Následuje propojení motorů s řídící jednotkou dle schématu znázorněném na níže uvedeném obrázku č. 59.

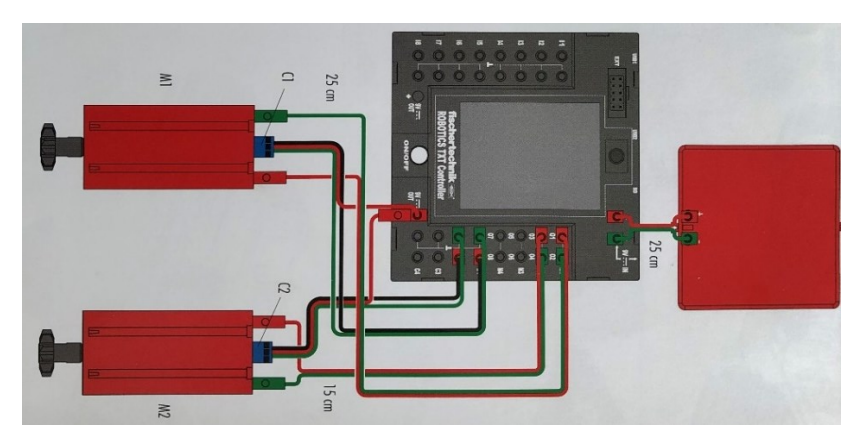

Obr. 59 - Řídící jednotka<sup>113</sup>

Po tomto propojení je výsledný model ve stavu základního vozítka, které se dále doplňuje o dva prvky – bzučák a infračervený senzor cesty. Propojení posledních dvou prvků se základním modelem je znázorněno na následujících obrázcích.

<sup>113</sup> Zdroj: Vlastní

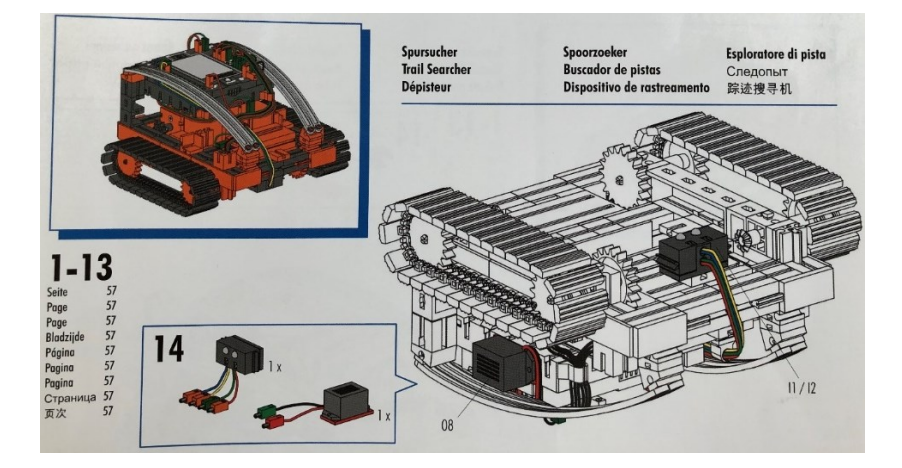

Obr. 60 - Připojení senzorů k zákl. modelu<sup>114</sup>

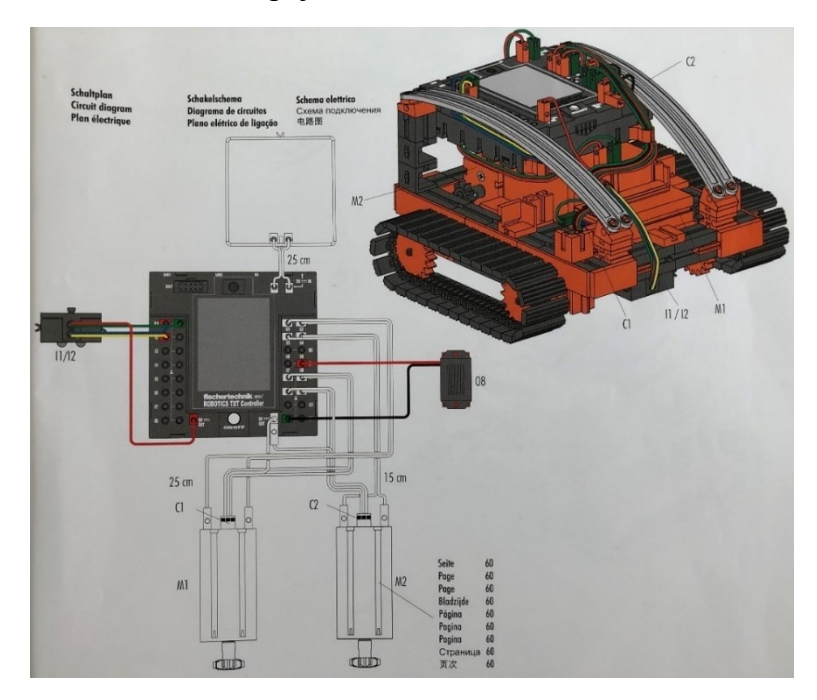

Obr. 61 - Připojení senzorů s řídící jednotkou<sup>115</sup>

#### **5.1.3 Popis programu**

Po sestavení modelu dle předešlých pokynů může být řešeno samotné programování. Program pro základní vozítko bude vykonávat následující činnost – jízda po dobu 6 sekund rovně, zatočení vozítka vpravo po dobu 3 sekundy a následné zastavení.

1. V programu ROBO Pro klikneme tlačítko "File" dále na "New" nebo přímo na ikonku "New", čímž dojde k nastavení nového pracovního prostoru, který je nyní připraven pro zápis kódu.

<sup>114</sup> Zdroj: Vlastní

<sup>115</sup> Zdroj: Vlastní

2. Poté budete potřebovat dva symboly motoru. Umístíme první symbol pod začátek programu, jak je uvedeno na schématu. Myší se přesuneme na symbol motoru a zapneme okno vlastností (pravým tlačítkem myši). Zde nastavíte výkon motoru na "M1" a pro akci směr otáčení "Proti směru hodinových ručiček." Poté potvrdíme tlačítkem OK. Stejným způsobem vložíme druhý symbol motoru a opakujeme akce pro výstup motoru  $, M2$ ".

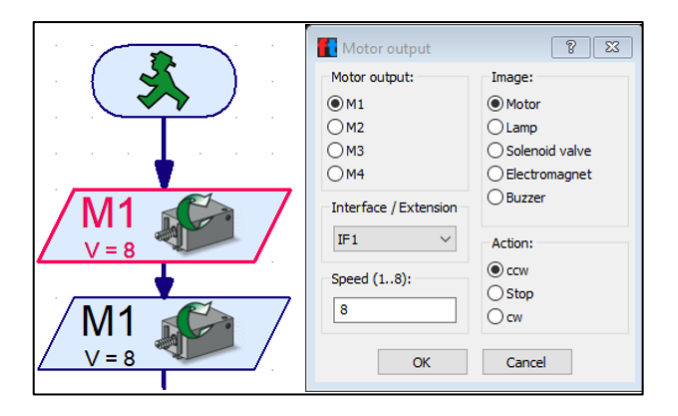

Obr. 62 - Nastavení motorů<sup>116</sup>

3. Další částí programu je čekání po určitou dobu – 6s. K tomu použijeme symbol čekací doby, který umístíte pod druhý motor a upravíme čas na šest sekund.

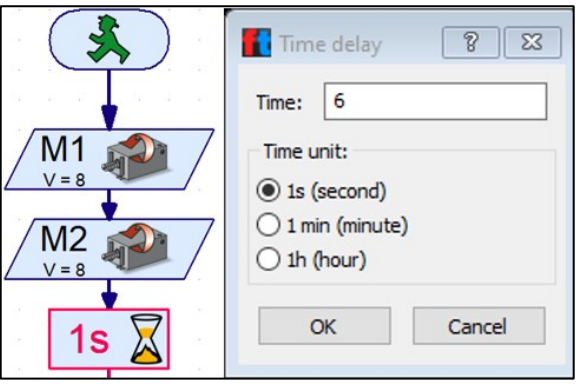

Obr. 63 - Čekací doba<sup>117</sup>

4. Následně se sledované vozidlo musí po dobu tří sekund otáčet. Za tímto účelem znovu vložíme dva symboly motorů pro M1 a M2. M1 má se otáčet proti směru hodinových ručiček a M2 ve směru hodinových ručiček. Protože oba motory mají pracovat po dobu tří sekund, vložíme symbol čekací doby a nastavíme hodnotu času na tři sekundy (stejným způsobem jako výše).

<sup>116</sup> Zdroj: Vlastní

<sup>117</sup> Zdroj: Vlastní

- 5. Musíme zastavit oba motory. To se provede vložením symbolů obou motorů a nastavení parametru "Stop".
- 6. Na konci je použit symbol pro konec programu, "červený panáček". Nyní je první program hotový a může být uložen. Poté se otestuje v online režimu pomocí tlačítka "Start".
- 7. Následně můžeme program načíst do řídící jednotky kliknutím na tlačítko "Download". Potvrdíme nastavení okna stahování. Hned po stažení je model spuštěn. Pokud je program stažen do řídící jednotky a zároveň stále připojen pomocí USB kabelu, pak provedeme načtení programu znovu a aktivujeme "Spustit program pomocí tlačítka na rozhraní". Po přenesení programu kabel odpojíme. Pro spuštění programu zvolíme tlačítko na řídící jednotce.<sup>118</sup>

Schéma výsledného programu pro základní vozítko (obrázek níže). Následuje úprava modelu robotického vozítka a úprava kódu pro variantu s možností sledování cesty (černá čára). Jelikož se model nachází již v konečném stavu (pouze nebyly naprogramovány zbývající senzory) bude tento krok doplněn – doprogramován v následující části.

Robot má najít černou čáru na bílém pozadí a pak ji sledovat. K tomu slouží infračervený senzor. Modul přenáší světlo v infračerveném rozsahu na substrát vozovky. V závislosti na substrátu se odráží a měří fototranzistory. To znamená: Světlý nebo bílý substrát odráží světlo a získáme hodnotu 1. U černého substrátu se světlo neodráží, tudíž obdržíme hodnotu 0. Pokud oba tranzistory mají hodnotu 0, pak robot našel cestu (černá čára) a musí ji dále následovat.

<sup>118</sup> Didactic materials TXT Explorer [online]. [cit. 2020-07-30]. Dostupné z: https://www.fischertechnik.de/- /media/fischertechnik/fite/service/elearning/spielen/txt-explorer/txt-explorer\_gb.ashx

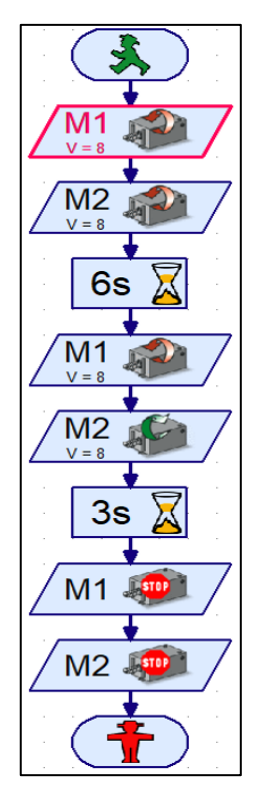

Obr.  $64$  - Final<sup>119</sup>

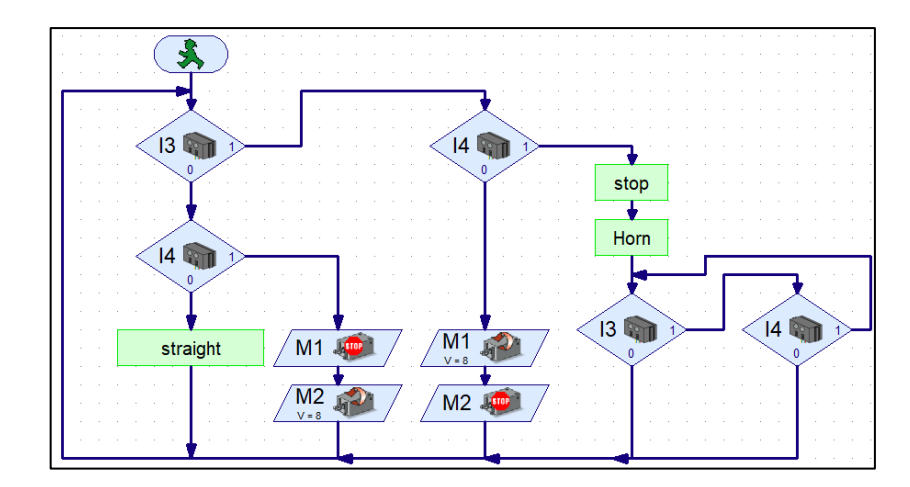

Výsledný program po úpravě (hledání cesty) včetně podprogramů.

Obr. 65 - Výsledek programu $^{120}$ 

Jednotlivé podprogramy – stop, straight,horn

<sup>119</sup> Zdroj: Vlastní

<sup>120</sup> Zdroj: Vlastní

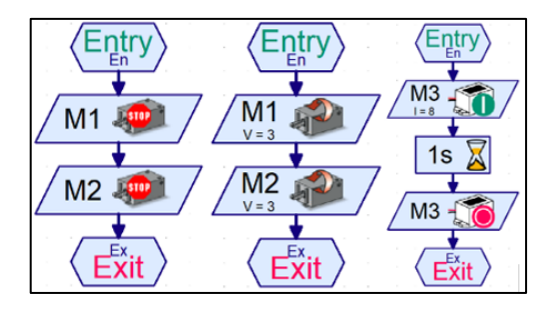

Obr. 66 - Podprogramy<sup>121</sup>

Nastavení pro IR senzor cesty pro I3 a I4.

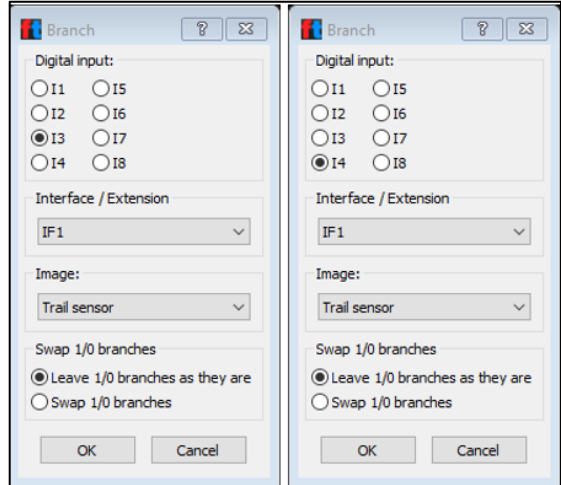

Obr. 67 - Senzory<sup>122</sup>

Nastavení pro motorů M1 a M2.

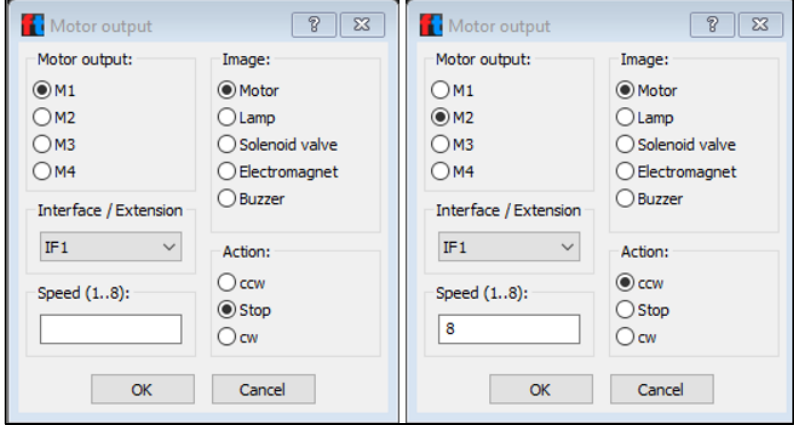

Obr.  $68$  - Motory<sup>123</sup>

Nastavení bzučáku pro M3 a M4 u podprogramu horn.

<sup>121</sup> Zdroj: Vlastní

<sup>122</sup> Zdroj: Vlastní

<sup>123</sup> Zdroj: Vlastní

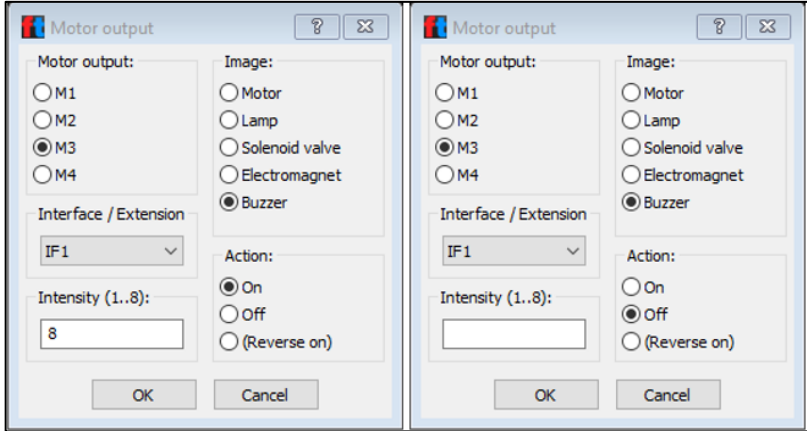

Obr. 69 - Bzučáky $^{\rm 124}$ 

<sup>124</sup> Zdroj: Vlastní

## **6 MĚŘÍCÍ A SKENOVACÍ ZAŘÍZENÍ**

Zde jsou vybraná měřící a skenovací zařízení, která byla vybrána pro realizaci projektové výuky. Podrobný popis jednotlivých kroků při procesu skenování je uveden příloze č. 1 této práce.

### **6.1 RangeVision Smart 3D skener**

V následujícím případě pro seznámení žáků s 3D skenovacím zařízením RangeVision Smart, bylo zvoleno skenování řemenice (obrázek č. 70, zobrazení v řezu), jejíž použití je např. u elektromotoru apod.

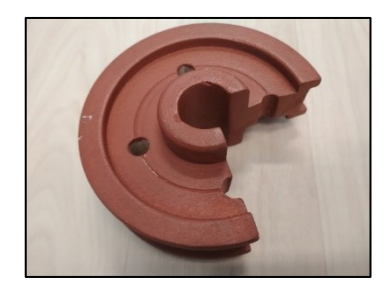

Obr. 70 - Řemenice $125$ 

Cílem bylo, aby si žáci osvojili funkce a možnosti 3D skenovacího zařízení, a tento postup mohli využít dále v práci. Před zahájením samotného skenování se spustí kalibrace kamer, otočného stolku, případně podložky. Uvedený modul slouží ke spojování skenů. Nejdříve je potřeba nastavit skenovací objem (jeho velikost). Možné nastavení pro skenovací objem je koncipováno do tzv. zón, které jsou popsány blíže v teoretické části. Pokud jde o dosažení nejlepších detailů, skenovací objem by měl být nastaven malý (nastavení zóny 3). Jedno skenování pro kompletní sken součásti nestačí, proto je nutné zajistit větší množství skenů a následně spojit v jeden.

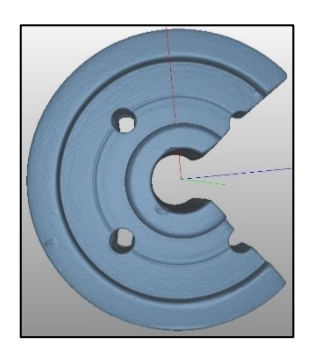

Obr. 71 - 3D sken<sup>126</sup>

<sup>125</sup> Zdroj: Vlastní <sup>126</sup> Zdroj: Vlastní

#### **6.2 Měřící rameno FARO**

Pro seznámení žáků se skenovacím zařízením měřícího ramene FARO Arm Fusion, bylo zvoleno skenování nástrojové elektrody (obrázek č. 72), jejíž použití je např. v elektroerozivním obrábění. Před samotným zahájením kalibrace ramena a následného skenování součásti je příprava materiálu / součásti ke skenování. Na některé se aplikuje stříkání křídovým sprejem (další varianta je titanový – jemnější prášek, ale moc drahý). Křídový stojí cca 400,- Kč/1 ks. Kvůli omezenému pohybu ramena je použit stativ z fotoaparátu, který umožňuje vhodné umístění a dostupnost v prostoru.

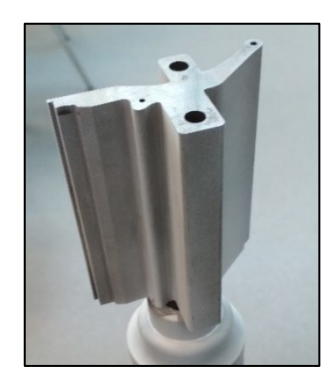

Obr. 72 - Elektroda<sup>127</sup>

Cílem bylo, aby si žáci osvojili funkce a možnosti skenovacího měřícího zařízení, a tento postup mohli využít dále v práci. Podrobnější zpracování je uvedeno v příloze č. 2 této práce.

<sup>127</sup> Zdroj: Vlastní
## **7 INOVAČNÍ TECHNOLOGIE VE VÝUCE**

Moderní technologie (výukové robotické sady a skenovací zařízení) a jejich zařazení do výuky předkládá odborný vzdělávací program pro střední školy. Jedná se o materiální didaktické prostředky, které jsou začleňovány do praktické výuky. Slouží jako učební pomůcka. Jejím cílem je usnadnit edukační proces, a to s pomocí názorných ukázek. Inovační technologie rozvíjí senzomotorické a grafomotorické dovednosti žáků a podporují technické myšlení, gramotnost, kreativitu, komunikaci a týmovou spolupráci<sup>128</sup>

S vybranými inovačními technologiemi jsou žáci postupně seznamováni v podobě ukázek, návodů a jednoduchých konstrukcí v praktické části výuky. Princip činnosti a funkce modelů inovačních technologií je žákům umožněna pomocí názorné simulace na vybraných příkladech. Inovační technologie propojují mezipředmětové vztahy a lze je tedy široce využít ve výuce.

Ve strojírenských oborech lze tyto technologie využít pro simulaci předvýrobních procesů, snímání vzorových řešení vedoucí k tvorbě výrobku, simulace vede k eliminaci chyb, zbytečným výrobním prostojům. Robotické stavebnice lze využít v předmětech informační technologie, robotiky, programování,… Stavebnice umožňují řešit úlohy zaměřené na pohyb v reálném prostředí, měření vzdálenosti, tepla,… Další využití je pro robotické linky, elementární stroje.

<sup>128</sup> NOVÁK, D. *Elektrotechnické stavebnice v technické výchově*. 1. vyd. Praha: Pedagogická fakulta Univerzity Karlovy, 1997. 55 s. ISBN 80-86039-37-4.

## **8 PRAKTICKÉ UKÁZKY SE STAVEBNICEMI, MĚŘÍCÍM RAMENEM A SKENOVACÍM ZAŘÍZENÍM**

Stavebnice LEGO Mindstorms EV3 a Robotics Competetion Set, měřící rameno FARO Arm Fusion a Range Vision Smart 3D skener byly použity pro praktické ukázky v hodinách informační a komunikační techniky maturitních předmětů.

#### **8.1 Zaměření školy – moderní technologie**

Výběr moderních technologií, kterými se bude tato práce zabývat byl zvolen na základě jejich praktické realizace během výuky, kroužků na SPŠOA Uherský Brod. Škola se zaměřuje na 5 základních oblastí – elektrotechnika, strojírenství, logistika a administrativa, sociální činnost a veřejná zpráva. Vybavení školy je na vysoké úrovni. Škola se snaží reagovat na aktuální hospodářskou situaci, trh práce a zájem studentů. Škola se aktivně podílí na realizaci projektů.<sup>129</sup>

Škola disponuje odbornými učebnami: specializované laboratoře pro výuku robotiky a automatizace, CNC techniky, výpočetní techniky a CAD-CAM systém a také Inovačním rozvojovým centrem (3D modelování). Dále spolupracuje se vzdělávacím centrem, které patří Slováckým strojírnám a.s. (mechatronika, metrologická laboratoř).<sup>130</sup>

Vybrané moderní technologie, které jsou rozpracovány v této práci jsou zakomponovány v maturitním studijním oboru Strojírenství (metrologie a řízení jakosti – 3D skener, měřící rameno) a v maturitním studijním oboru Mechanik elektrotechnik (robotika a řídící systémy – výukové robotické sady Mindstorms Education EV3 a Robotics Competetion Set). <sup>131</sup>

<sup>129</sup> *Výroční zpráva o činnosti 2018/2019* [online]. Uherský Brod, 2019 [cit. 2020-07-20]. Ke stažení dostupné z: http://www.spsoa-ub.cz/cardfiles/card-1026/card-1027/files/vyrocni-zprava-2018-

<sup>2019.</sup>pdf\_3344d0d4fd468dbd2355cedc425a22bc1578898995.pdf

<sup>130</sup> *Výroční zpráva o činnosti 2018/2019* [online]. Uherský Brod, 2019 [cit. 2020-07-20]. Ke stažení dostupné z: http://www.spsoa-ub.cz/cardfiles/card-1026/card-1027/files/vyrocni-zprava-2018-

<sup>2019.</sup>pdf\_3344d0d4fd468dbd2355cedc425a22bc1578898995.pdf

<sup>131</sup> *Výroční zpráva o činnosti 2018/2019* [online]. Uherský Brod, 2019 [cit. 2020-07-20]. Ke stažení dostupné z: http://www.spsoa-ub.cz/cardfiles/card-1026/card-1027/files/vyrocni-zprava-2018-

<sup>2019.</sup>pdf\_3344d0d4fd468dbd2355cedc425a22bc1578898995.pdf

### **8.2 Přínos moderních technologií**

Záměrem použití moderních technologií v projektové výuce bylo zvýšit povědomí a přilákat případné potenciální nové zájemce. Žáci mohou uvedené technologie využít pro tvorbu ročníkových prací, soutěží, prezentaci výtvorů během Dnů otevřených dveří, při exkurzí jiných škol apod.

Každoročně škola realizuje projekt Jarní škola robotiky pro žáky 8. a 9. ročníků základních škol, kde náplní je tvorba vlastního robota a elektrických modelů. Budoucí zájemci o studium na této střední škole mají možnost si prakticky vyzkoušet obor, o který by měli zájem. Škola pořádá i letní tábory pro žáky základních škol, žáci si mohou tedy vyzkoušet, jaké je to být středoškolákem (praktické seznámení s technologiemi, praktická tvorba výrobku,... $)$ .<sup>132</sup>

### **8.3 Návrhy projektové výuky**

Díky tomu, že uvedená střední škola disponuje bohatou škálou moderních technologií bylo žádoucí je zahrnout ve vyšší míře do výuky a vzbudit tak povědomí i u ostatních žáků. Vybrané moderní technologie byly zařazeny přímo do výuky informační a komunikační technologie autora této práce v podobě projektové výuky. Jednalo se o žáky druhého ročníku oboru strojírenství.

Návrhy projektů do výuky, které obsahují vybrané technologie jsou uvedeny níže. Při tvorbě tabulek je vycházeno podle Kratochvílové.<sup>133</sup>

<sup>132</sup> *Výroční zpráva o činnosti 2018/2019* [online]. Uherský Brod, 2019 [cit. 2020-07-20]. Ke stažení dostupné z: http://www.spsoa-ub.cz/cardfiles/card-1026/card-1027/files/vyrocni-zprava-2018-

<sup>2019.</sup>pdf\_3344d0d4fd468dbd2355cedc425a22bc1578898995.pdf

<sup>133</sup> KRATOCHVÍLOVÁ, J. *Teorie a praxe projektové výuky*. 2. vyd. Brno: Masarykova univerzita, 2016. 160 s. ISBN 978-80-210-8163-5

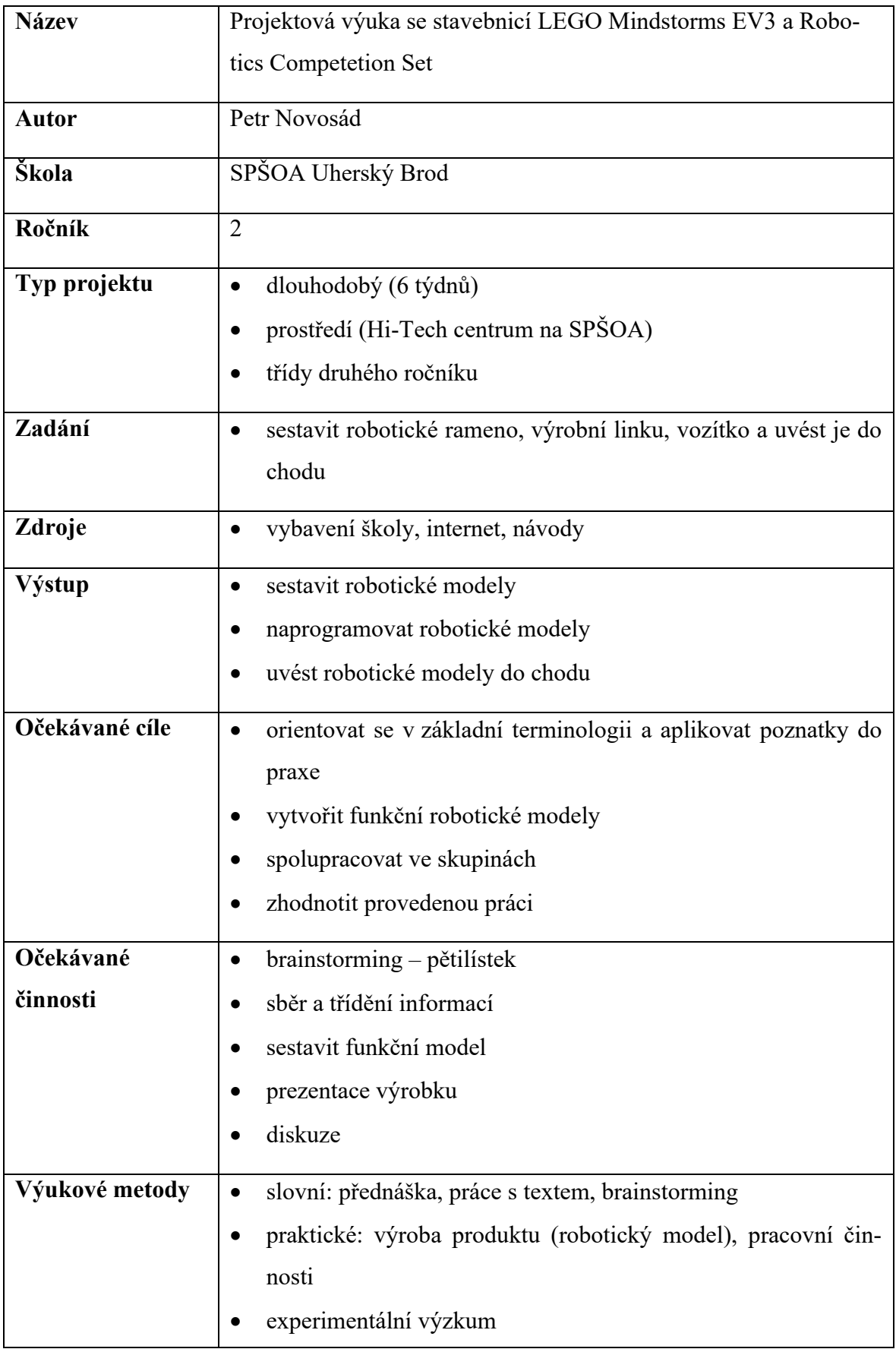

## **Návrh projektů do výuky č. 1**

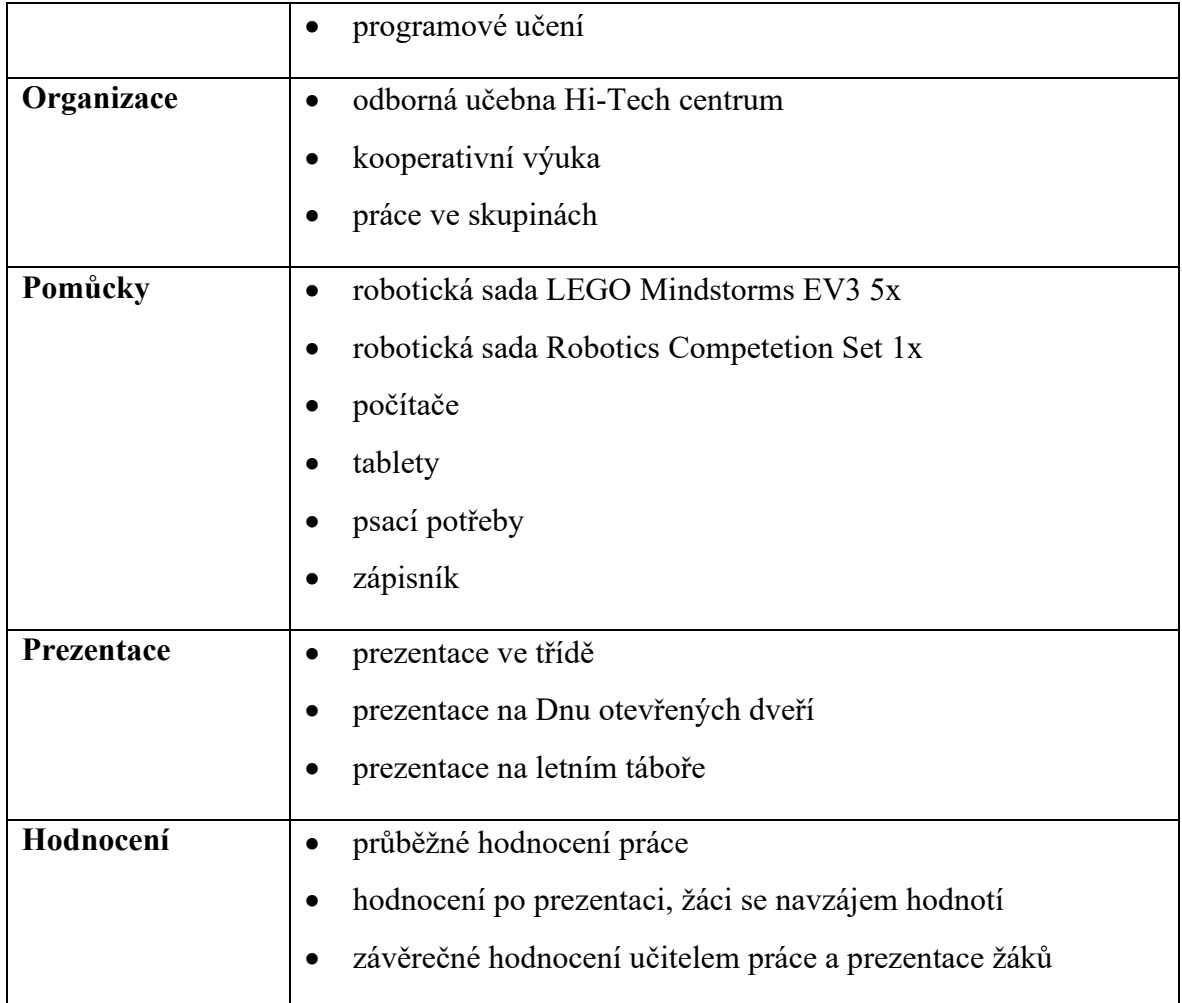

## **Návrh projektů do výuky č. 2**

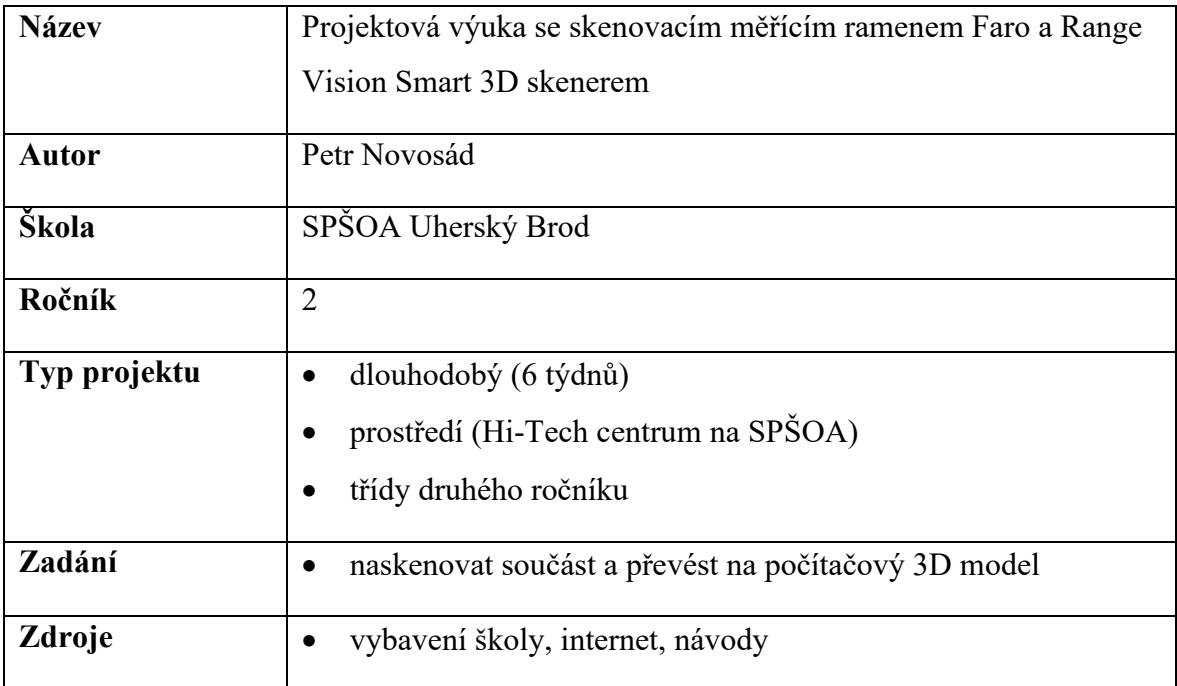

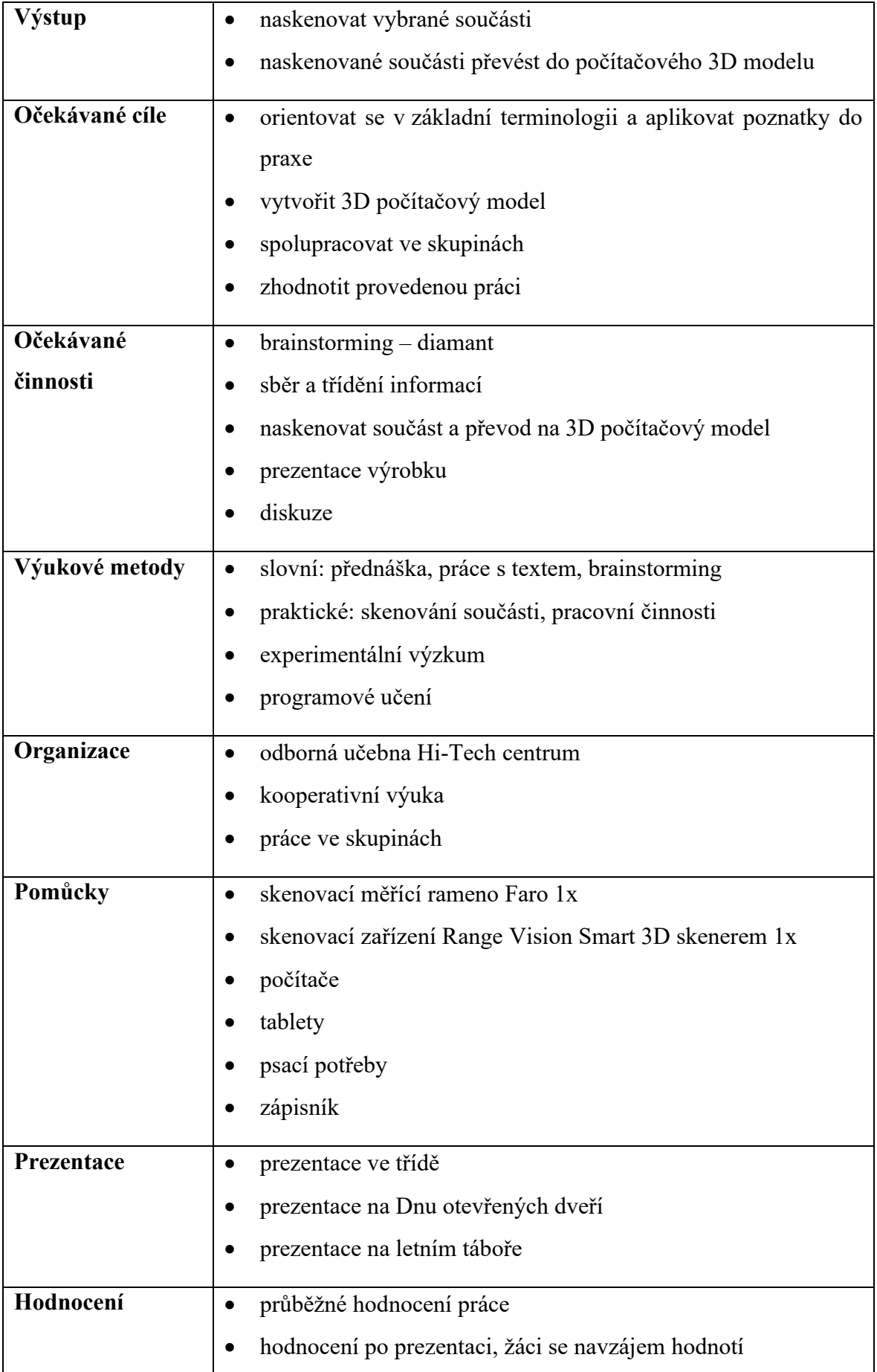

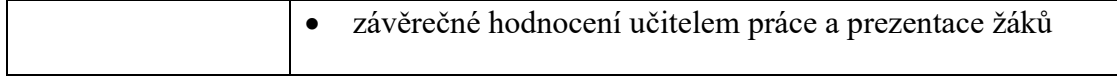

#### **8.4 Příprava a realizace projektové výuky**

V prvních hodinách jsou žáci teoreticky seznámeni s robotickými výukovými sadami a skenovacími zařízeními s pomocí prezentace a ukázkových naučných videí. V následujícím kroku jsou navštíveny odborné učebny, ve kterých proběhne názorná ukázka vybraných technologií. Proběhne také seznámení s jednotlivými komponentami stavebnic, skenovacích zařízení a stručnou terminologií. Jako základ pro projektovou výuku se předpokládají alespoň základní znalosti z fyziky, matematiky, programování. Žáci jsou rozděleni do skupin a přiřadí si role. V prvním bloku se budou věnovat robotickým stavebnicím a ve druhém skenovacím zařízením. Žáci si po rozdělení do skupin vyberou robota z nabídky a vzájemnou spoluprací se snaží postupovat až k finální verzi. Zadavatel koriguje průběh práce a motivuje k dalším krokům.

Projektová výuka byla realizována u žáků druhého ročníku oboru strojírenství, v předmětu informační a komunikační technologie v časové dotaci 2 hodiny týdně po dobu 6 týdnů. Obsazenost studijních skupin se pohybuje do 20 žáků. Při práci byli rozděleni na polovinu. Projektová výuka byla po praktické stránce realizována následovně:

#### **a) robotické sady**

První 3 týdny obě skupiny pracovaly se stejným typem robotické sady Mindstorms EV3 Education. V následujících zbylých 3 týdnech první skupina (začátečníci) pokračovala se stejnou robotickou sadou, ale došlo ke změně rolí v týmu. Druhá skupina pokročilý pracovala s robotickou sadou Robotics Competetion Set.

#### **b) skenovací zařízení**

První týden se žáci seznámili s teoretickými poznatky skenovacího měřícího ramena Faro a Range Vision Smart 3D skeneru. V následujících 5 týdnech se žáci rozdělili do dvou desetičlenných skupin. První skupina pracovala se skenovacím měřícím ramenem Faro a druhá s Range Vision Smart 3D skenerem.

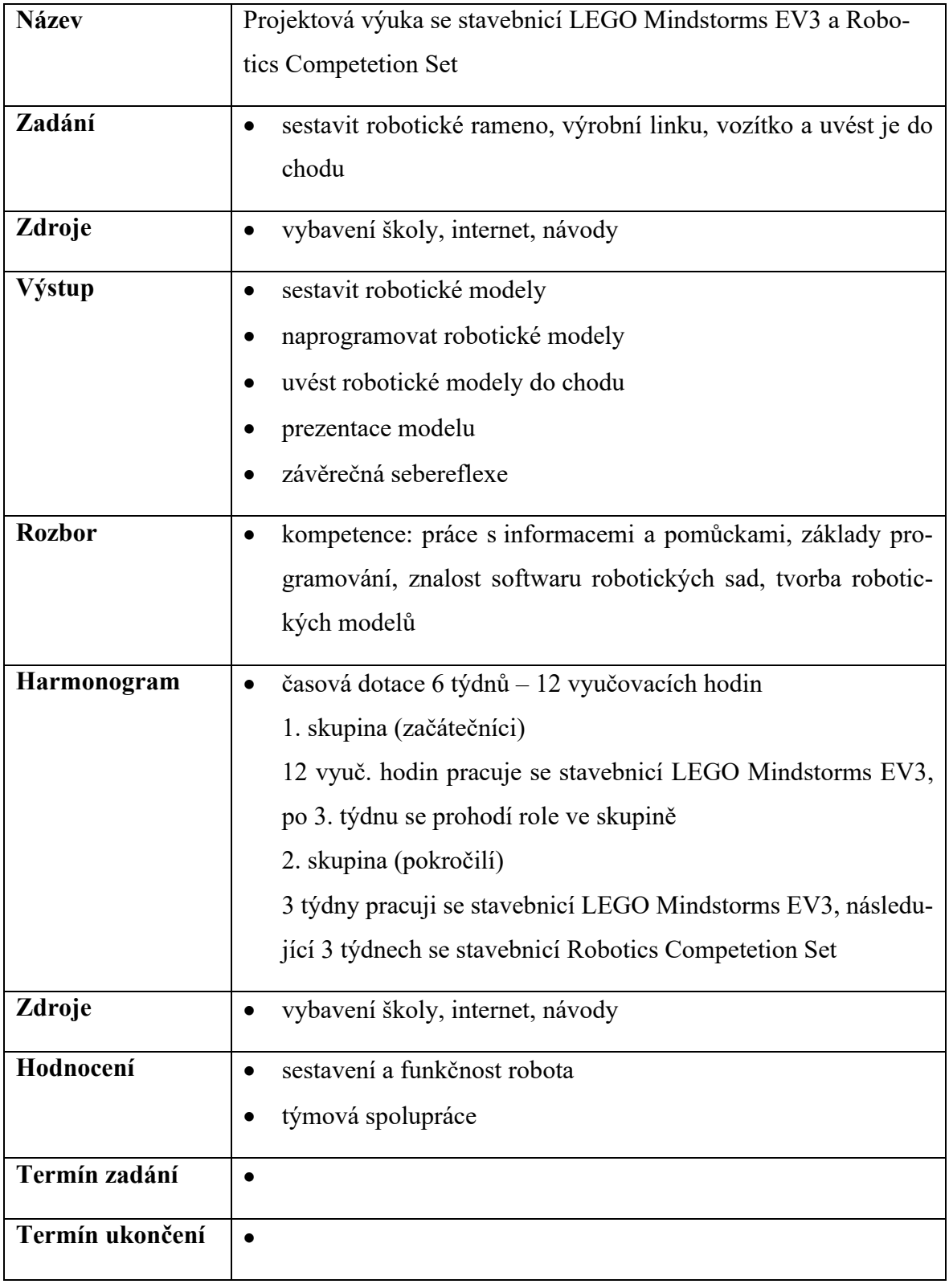

## **Realizace projektu do výuky č. 1**

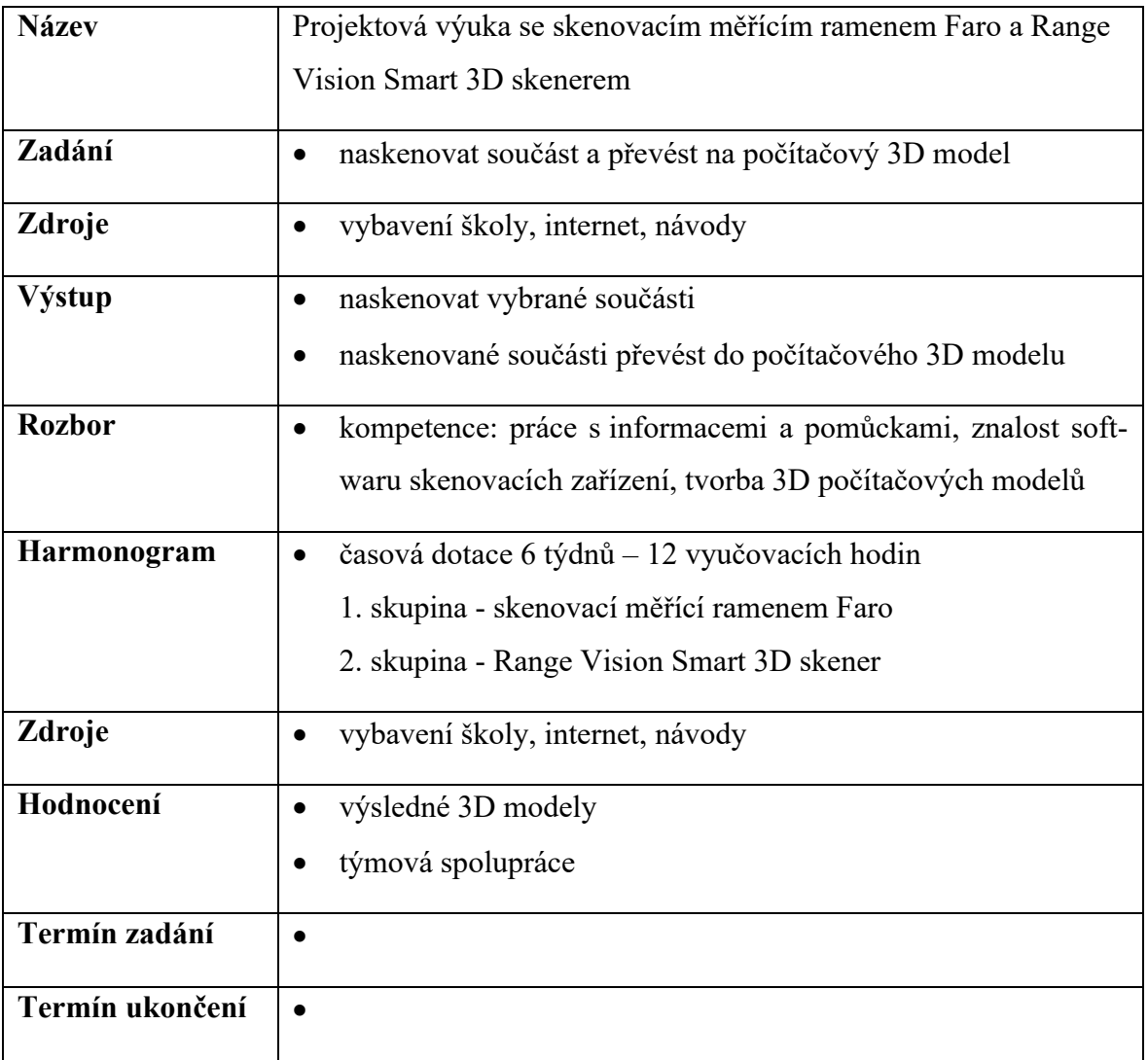

## **Realizace projektu do výuky č. 2**

#### **8.5 Cíl projektové výuky**

Cílem projektové výuky je seznámit žáky s robotickými sadami a skenovacími zařízeními, které jsou instalovány ve firmách na podobném principu, ale v upravených verzích. Výše uvedená škola spolupracuje se strojírenskými a technicky zaměřenými firmami a snaží se připravit budoucí zájemce na pracovní prostředí zábavnou formou. Případným zájemcům o tuto oblast je nabídnut zájmový kroužek s podobným zaměřením. Je potřeba znát také odbornou terminologii, se kterou se setkají u moderních technologií, dále si touto cestou rozvíjí psychomotorické schopnosti a jemnou motoriku. Tak jako ve firemním prostředí je preferována týmová spolupráce a komunikace, tak i v projektové výuce je na toto brán zřetel.

#### **8.6 Hodnocení projektové výuky**

Realizaci projektové výuky hodnotím kladně, stanovených cílů bylo dosaženo. Inovační technologie vzbudily zájem u žáků, někteří se této problematice dále chtějí věnovat v zájmovém kroužku a jít hlouběji do podstaty věci. Studijní skupina byla složena převážně chlapci. Obsazenost třídy byla proměnlivá dle aktuální přítomnosti žáků na výuce. Náplň projektové výuky vycházel z plánu realizace a bylo postupováno dle časového harmonogramu. Obsahem prvního týdne byl vstup do teoretické problematiky, která je důležitá pro další praktickou práci. V druhém termínu žáci navštívili odborné pracovny a prakticky se seznámili s moderními technologiemi, vyzkoušeli si, jak fungují vybrané moderní technologie a jaké je jejich využití. Třetí a čtvrtý týden byl zaměřen na programování a sestavení robotů a skenování 3D součástí. Prezentace robotických výrobků a naskenovaných modelů proběhlo v pátém týdnu, šestý týden byl věnován závěrečné společné diskuzi a nápadům pro další společnou práci s moderními technologiemi. Při projektové výuce s Mindstorms EV3 Education a Robotics Competetion Set byly pracovní skupiny po 3. týdenní práci rozděleny na začátečníky a pokročilé. Začátečníci pracovali s Mindstorms EV3 Education, ale došlo k prohození rolí v týmu. Sada Robotics Competetion Set byla určena hlavně pro pokročilé. Při projektové výuce se skenovacím měřícím ramenem Faro a Range Vision Smart 3D skenerem byly pracovní skupiny rozděleny na polovinu po celou dobu realizace (nedošlo ke změně skupiny). Všichni žáci se dle svých možností a schopností snažili zapojovat do projektové výuky. Nadšený přístup žáků vedl autora této práce k nápadu seznamování moderních technologií i příští rok v rámci zájmového kroužku. Náročnost projektu spočívala v tom, že bylo obtížné skloubit pracovní běžnou výuku s přípravou tohoto projektu.

## **ZÁVĚR**

Tato diplomová práce se zabývá vybranými moderními technologiemi: robotická stavebnice LEGO Mindstorms EV3 Education, Fishertechnik Robotics Competetion Set, skenovací zařízení RangeVision Smart 3D skener a rameno Faro. Cílem této práce bylo seznámit žáky strojírenských oborů s výše uvedenými moderními technologiemi. Teoretická část této práce nabízí vhled do terminologie základních komponent, softwaru, hardwaru u robotických stavebnic a skenovacích zařízení.

Tyto poznatky jsou dále využity pro realizaci vybraných modelů v praktické části, v podobě projektové výuky. Jedná se o robotické rameno, barevný podavač - výrobní linka, robotické vozítko a skenování součástí s následným převodem do 3D modelů. Vybraná řešení byla zvolena s ohledem na nabídku technologií, kterými disponuje SPŠ a také jejich využití v podobě obdobných návrhů, simulací ve firemním prostředí.

Pro praktickou ukázku seznámení žáků s těmito technologiemi byla zvolena projektová výuka, která se realizovala podle předem stanoveného plánu, který je uveden v praktické části této práce. Výuka pro žáky oboru strojírenství byla přínosná, a u některých vzbudila zájem o výše uvedenou problematiku v podobě zájmového kroužku. Výše uvedeného cíle bylo dosaženo tím, že výuka rozšířila poznatky v oblasti moderních technologií a zvýšila zájem o další profesní zaměření u žáků.

Model projektové výuky může také posloužit ostatním pedagogům informačních technologií. A to jako základní vstup do problematiky nebo pouhé osvěžení výuky. Osobní přínos autora práce je ten, že je potřeba i žákům strojírenských oborů předkládat moderní technologie a rozvíjet jejich povědomí a motivovat je k dalšímu sebevzdělávání. Moderní technologie se neustále vyvíjí, zlepšují, a proto je třeba na tento pokrok reagovat i ve školním prostředí.

## **SEZNAM POUŽITÉ LITERATURY**

[1] 45560 LEGO® MINDSTORMS® Education EV3 Doplňková souprava [online]. [cit. 2020-07-30]. Dostupné z: https://www.eduxe.cz/resize/e/1200/1200/files/les/45560.jpg

[2] 519143 – ROBOTICS TXT COMPETETION SET [online]. [cit. 2020-07-30]. Dostupné z: https://www.helago-cz.cz/files/thumbs/mod\_eshop/produkty/146560-txt-31846.217084881.jpg

[3] Cenově dostupný 3D skener – pro profesionály i pro osobní použití - Technika a trh. *Časopis T+T Technika a trh - Technika a trh* [online]. [cit. 2020-08-02]. Dostupné z: https://www.technikaatrh.cz/it-ve-vyrobe/cenove-dostupny-3d-skener-pro-profesionaly-ipro-osobni-pouziti

[4] ČECH, J., PERNIKÁŘ, J. a PODANÝ, K. *Strojírenská metrologie*. Akademické nakl. CERM 2. vyd. Brno: Akademické nakladatelství CERM, 2005. 176 s. Učební texty vysokých škol. ISBN 80-214-3070-2.

[5] Didactic materials TXT Explorer [online]. [cit. 2020-07-30]. Dostupné z: https://www.fischertechnik.de/-/media/fischertechnik/fite/service/elearning/spielen/txt-explorer/txt-explorer\_gb.ashx

[6] DOSTÁL, J. a kol. *Technické vzdělávání na základních školách v kontextu společenských a technologických změn*. 1. vyd. Olomouc: Univerzita Palackého v Olomouci, 2017. 273 s. Monografie. ISBN 978-80-244-5238-8.

[7] DOSTÁL, J. *Elektrotechnické stavebnice a jejich význam pro vzdělávání*. 1. vyd. Olomouc: Univerzita Palackého v Olomouci, 2015. 131 s. Monografie. ISBN 978-80-244-4665- 3

[8] DOSTÁL, J., KOŽUCHOVÁ M. *Badatelský přístup v technickém vzdělávání: teorie a výzkum*. 1. vyd. Olomouc: Univerzita Palackého v Olomouci, 2016. 211 s. Monografie. ISBN 978-80-244-4913-5.

[9] ERYCH, L. a kol. *Priority pro českou vzdělávací politiku: mimořádné zasedání Výboru pro vzdělávání OECD v Praze 26.-24.4.1999*. Praha: Ústav pro informace ve vzdělávání, 1999. 51 s. ISBN 80-211-0330-2.

[10] Fischertechnik 519143 Robotics Competition Set. *Stavebnice pro chytré děti* [online]. 2020 [cit. 2020-08-01]. Dostupné z: http://www.stavebniceprochytredeti.cz/cs/fischertechnik-

519143-robotics-competition-set-113.html

[11] Fischertechnik 93296 ROBO Pro Software for Windows [online]. [cit. 2020-07-20]. Dostupné z: [http://www.stavebniceprochytredeti.cz/cs/fischertechnik-93296-robo-pro-soft](http://www.stavebniceprochytredeti.cz/cs/fischertechnik-93296-robo-pro-software-for-windows-33.html)[ware-for-windows-33.html](http://www.stavebniceprochytredeti.cz/cs/fischertechnik-93296-robo-pro-software-for-windows-33.html)

[12] HAVELKA, M., STOFFOVÁ, V. *Robotika - stavba a programování robotů*. 1. vyd. Olomouc: Univerzita Palackého v Olomouci, 2017. 86 s. Studijní texty. ISBN 978-80-244- 5194-7.

[13] JAŠEK, R., SEDLÁČEK, M. *Laboratoř oboru – učitelství informatiky pro střední školy* [online]. 1. vyd. Zlín: Univerzita Tomáše Bati ve Zlíně, 2016 [cit. 2020-07-10]. ISBN 978- 80-7454-624-1. Dostupné z: http//hdl.handle.net/10563/39366

[14] KALHOUS, Z. a kol. *Školní didaktika*. 2. vyd. Praha: Portál, 2009. 447 s. ISBN 978- 80-7367-571-4

[15] KRATOCHVÍLOVÁ, J. *Teorie a praxe projektové výuky*. 2. vyd. Brno: Masarykova univerzita, 2016. 160 s. ISBN 978-80-210-8163-5

[16] KROPÁČ, J. *Didaktika technických předmětů: vybrané kapitoly*. 1. vyd. Olomouc: Univerzita Palackého, 2004. 223 s. Skripta. ISBN 80-244-0848-1.

[17] Měřicí ramena FARO [online]. PRIMA BILAVČÍK s.r.o.[cit. 2020-5-07]. Dostupné z: https://www.merici-pristroje.cz/faro-1/

[18] MINDSTORMS EV3 Building Instructions | LEGO EV3 Education. *Classroom Solutions for STEM and STEAM | LEGO EV3 Education* [online]. [cit. 2020-08-01]. Dostupné z: https://education.lego.com/en-au/support/mindstorms-ev3/building-instructions

[19] MINDSTORMS EV3 education – uživatelská příručka [online]. [cit. 2020-07-30]. Dostupné z: https://www.eduxe.cz/files/download/ev3-manual-cz.pdf

[20] PARK, E. J. *Lego Mindstorms EV3 stavíme a programujeme roboty*. 1. vyd. Brno Computer Press, 2015. 373 s. ISBN 978-80-251-4385-8.

[21] Program Descriptions Color Sorter. *Classroom Solutions for STEM and STEAM | LEGO EV3 Education* [online]. [cit. 2020-08-01]. Dostupné z: https://le-www-lives.legocdn.com/sc/media/files/ev3-program-descriptions/ev3-program-description-colorsorter-169104cd2931818b441f5be6391a3249.pdf

[22] PRŮCHA, J., WALTEROVÁ, E., MAREŠ, J. *Pedagogický slovník*. 7. vyd. Praha: Portál, 2013. 395 s. ISBN 978-80-262-0403-9.

[23] Rangevision SMART ScanCenter 2016.2 Manual. *ManualsLib - Makes it easy to find manuals online!* [online]. [cit. 2020-08-02]. Dostupné z: https://www.manualslib.com/manual/1703521/Rangevision-Smart-Scancenter-2016-2.html

[24] ROBOT TX Explorer Activity Booklet [online]. [cit. 2020-07-30]. Dostupné z: https://www.fischertechnik.de/-/media/fischertechnik/fite/service/elearning/spielen/txt-explorer/txt-explorer\_es.ashx

[25] Robotics Competetion Set – fishertechnik. Fishertechnik.de – Building blocks for life [online]. 2020 [cit. 2020-08-01]. Dostupné z: https://fishertechnik.de/en/products/teaching/stem-robotics-competetion-set

[26] SPILKOVÁ, V. Proměna školy jako výzva pro učitelské vzdělávání – klíčové trendy ve výuce didaktiky In *Didaktika - opora proměn výuky*. Sborník příspěvků z celostátní konference s mezinárodní účastí, Hradec Králové: Gaudeamus, 2004, 119 s. ISBN 8070414987.

[27] TXT Controller [online]. [cit. 2020-07-30]. Dostupné z: https://content.ugfischer.com/cbfiles/fischer/Zulassungen/ft/TXT-Controller\_es.pdf

[28] TXT Discovery Set [online]. [cit. 2020-07-30]. Dostupné z: https://www.fischertechnik.de/-/media/fischertechnik/fite/service/elearning/spielen/txt-discovery-set/txt-discoveryset\_en.ashx

[29] VALENTA, J. *Pohledy: Projektová metoda ve škole a za školou*. 1. vyd. Praha: IPOS ARTAMA, 1993. 61 s. ISBN 80-7068-066-0.

[30] *Výroční zpráva o činnosti 2018/2019* [online]. Uherský Brod, 2019 [cit. 2020-07-20]. Ke stažení dostupné z: [http://www.spsoa-ub.cz/cardfiles/card-1026/card-1027/files/vyrocni](http://www.spsoa-ub.cz/cardfiles/card-1026/card-1027/files/vyrocni-zprava-2018-2019.pdf_3344d0d4fd468dbd2355cedc425a22bc1578898995.pdf)[zprava-2018-2019.pdf\\_3344d0d4fd468dbd2355cedc425a22bc1578898995.pdf](http://www.spsoa-ub.cz/cardfiles/card-1026/card-1027/files/vyrocni-zprava-2018-2019.pdf_3344d0d4fd468dbd2355cedc425a22bc1578898995.pdf)

# **SEZNAM POUŽITÝCH SYMBOLŮ A ZKRATEK**

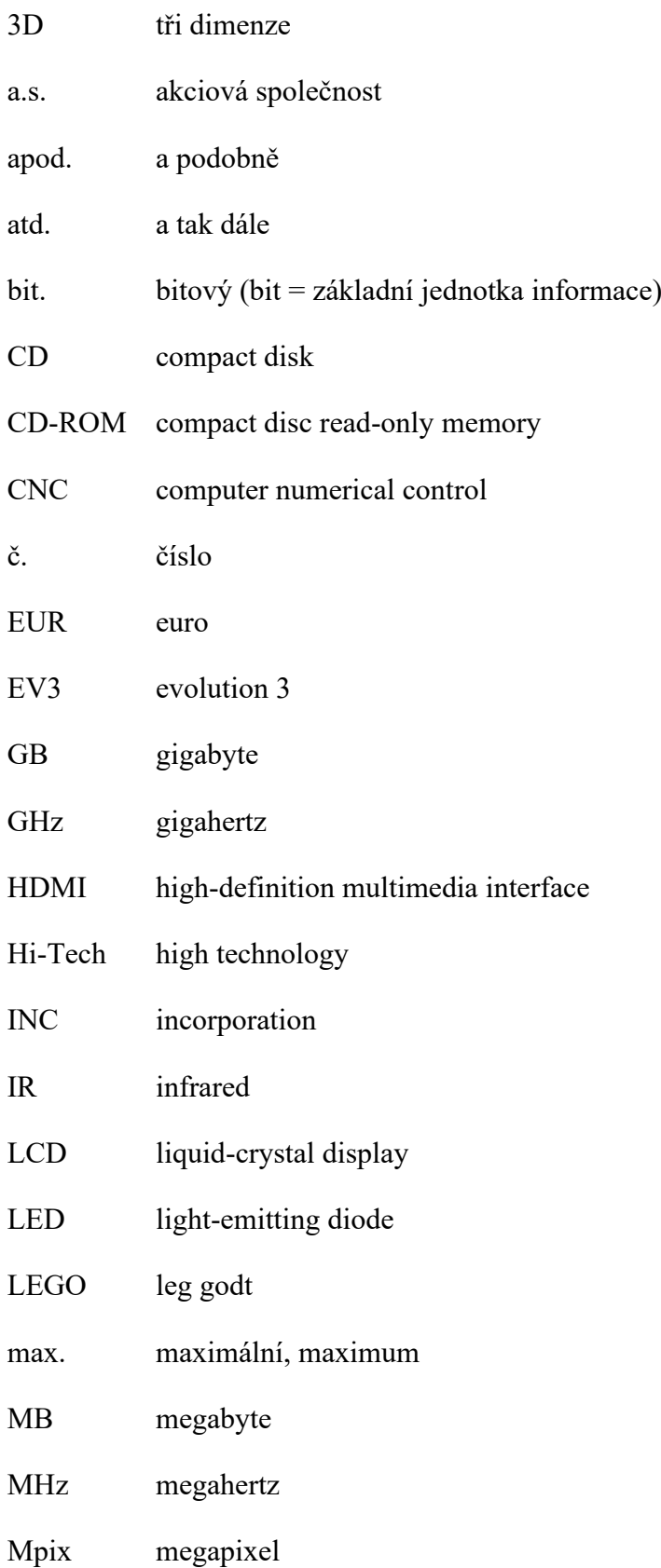

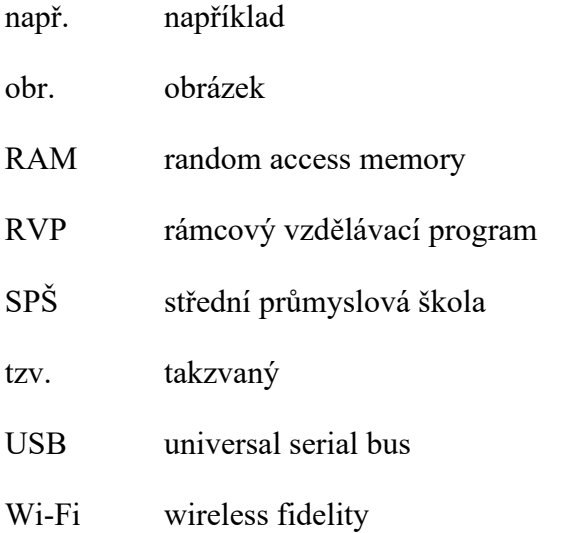

# SEZNAM OBRÁZKŮ

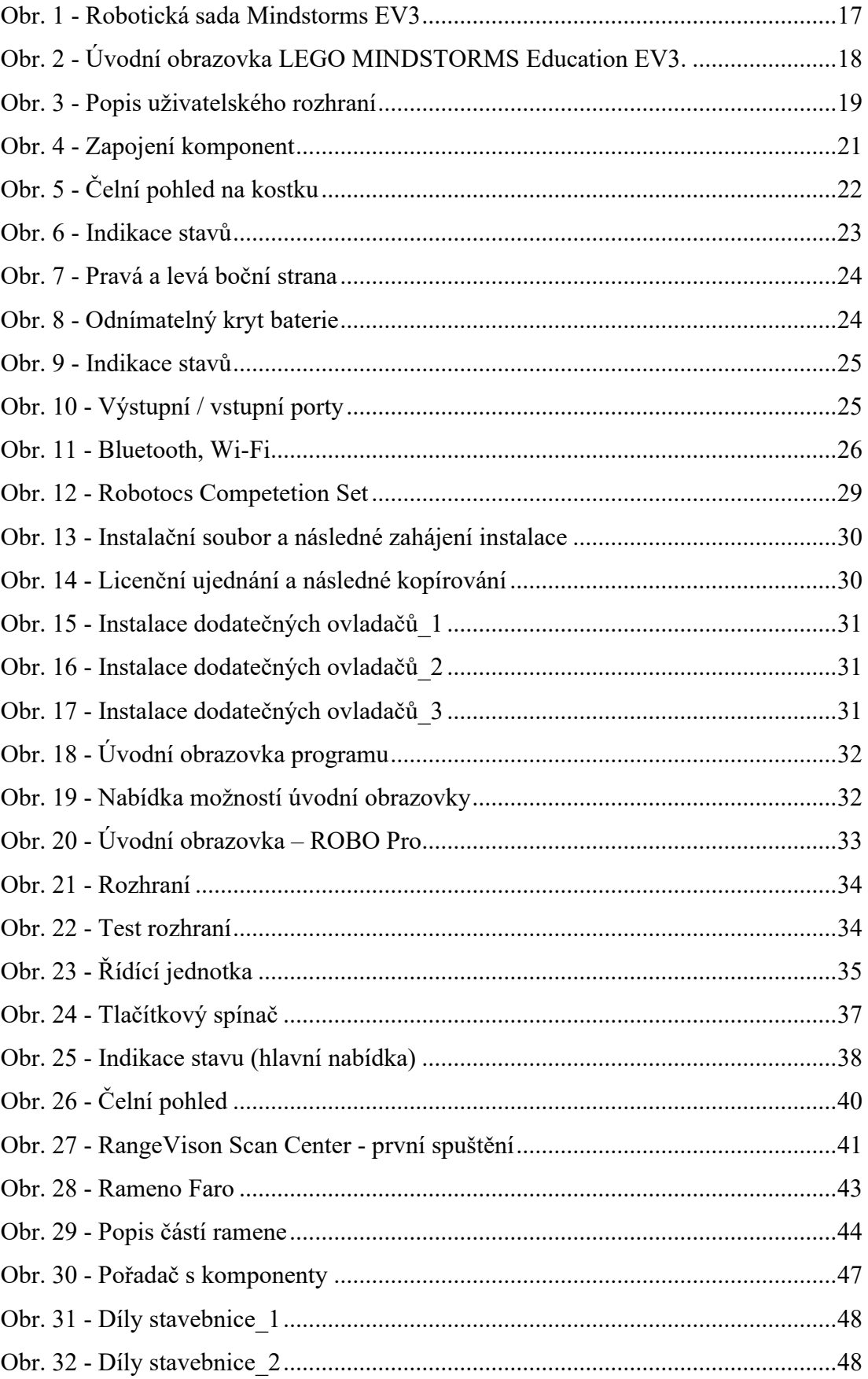

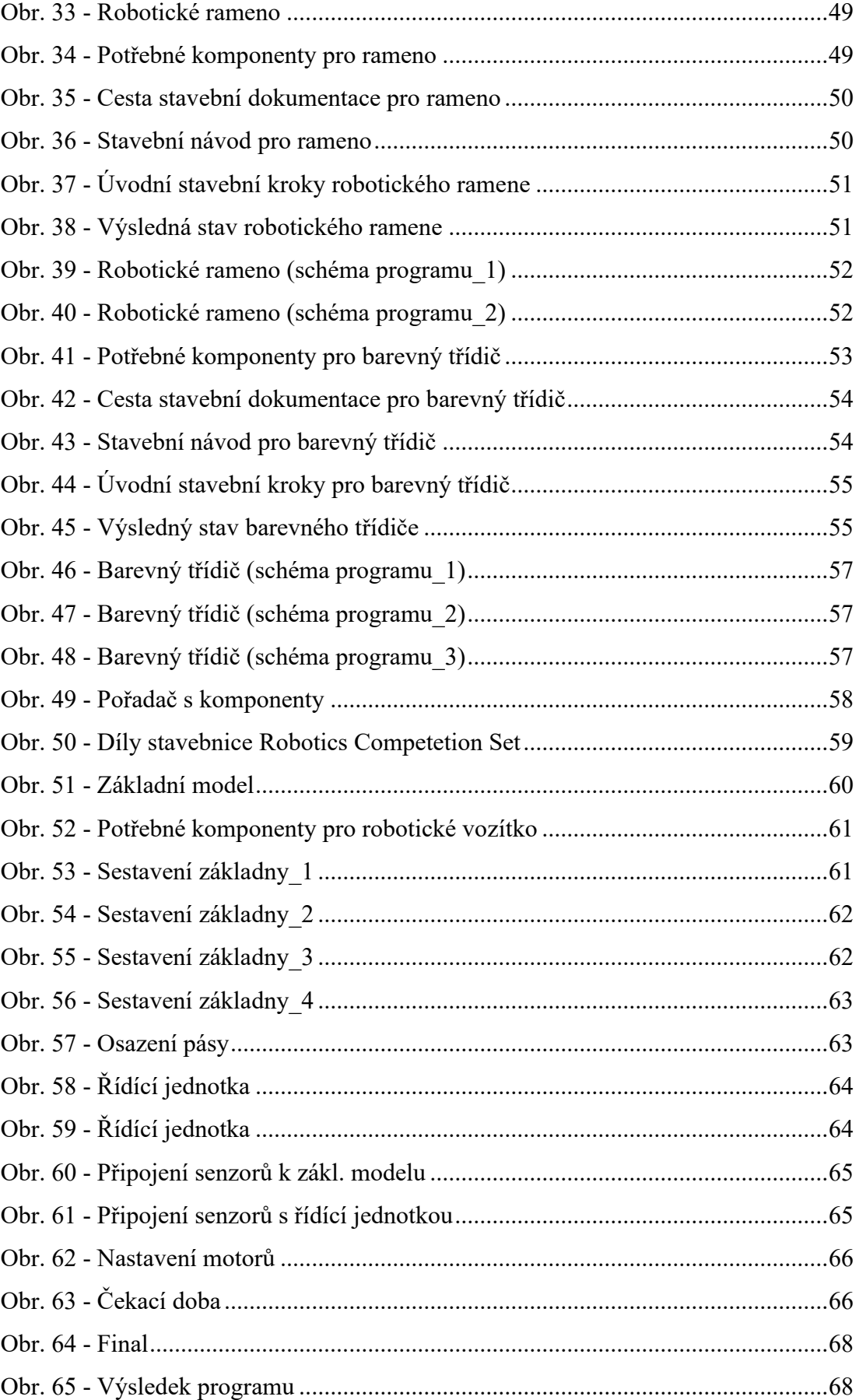

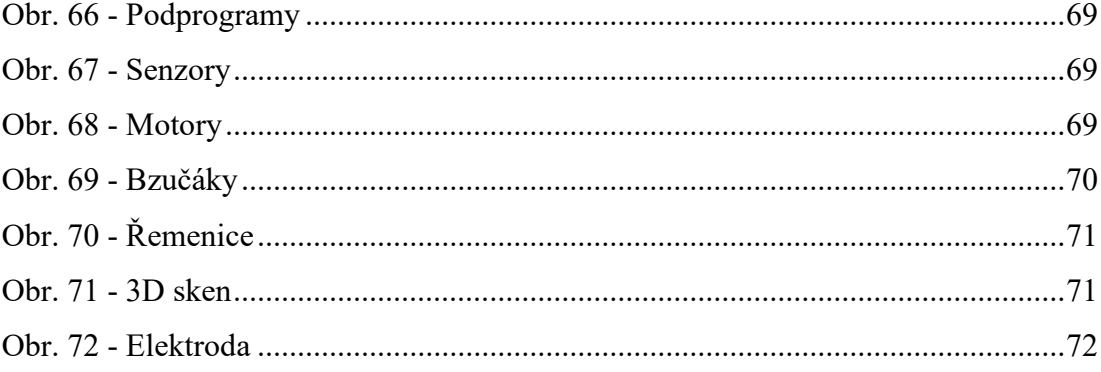

### **SEZNAM TABULEK**

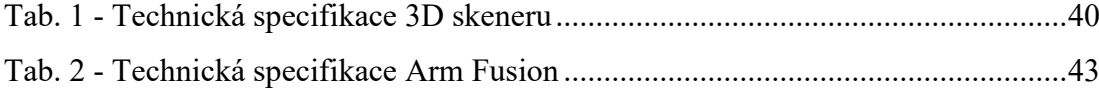

# **SEZNAM PŘÍLOH**

Příloha P I: Proces skenování 3D skenerem

Příloha P II: Proces skenování měřícím ramenem Faro

## **PŘÍLOHA P I: PROCES SKENOVÁNÍ 3D SKENEREM**

Ze tří způsobů skenování bylo vybráno skenování pomocí otočného stolku, kvůli jednoduchému nastavení a automatickému procesu skenování součásti, nicméně pro pochopení jsou rozepsány všechny možnosti.

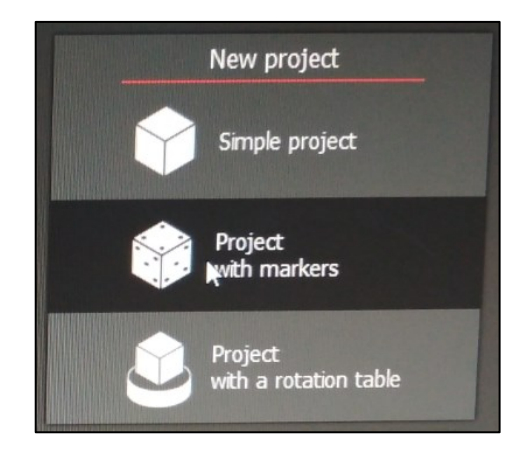

#### **Pomocí otočného stolu**

Buď použijeme otočný stůl (ten funguje tak, že si skenovací zařízení zkalibruje stůl sám a uživatel si potom nastaví po kolika stupních se má stůl dále otáčet). Skener bude vědět, že stůl se bude následně otáčet např. o 10°, tak pozná, jak snímky (skeny) k sobě patří. To vše automaticky (automaticky tedy následně skeny spojuje).

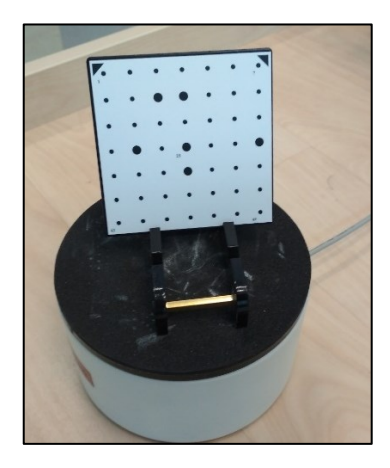

#### **Skenování na volno**

Dá se skenovat i na volno, kdy si ručně součást oskenujeme a následně jednotlivé skeny pospojujeme. Tento postup je velice náročný. Otočný stůl tedy usnadňuje práci.

#### **Pomocí podložky**

Přístroj si nasnímá mapu bodů, obsluha s ní následně ručně otáčí a opět přístroj samostatně dokáže rozpoznat, o kolik stupňů se součást pootočila. Předpokladem je, že se nesmí pohnout objektem na podložce. Během otáčení se skeny průběžně zpracovávají a na konci procesu snímání se opět pospojují do jednoho celku.

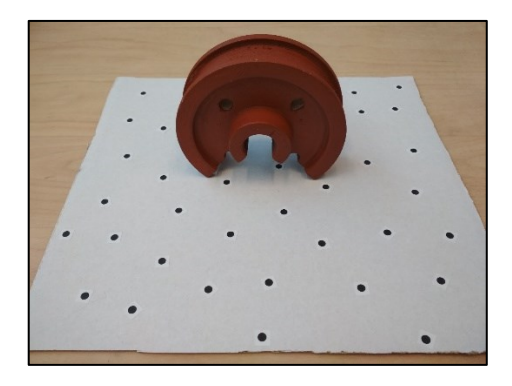

Na přehledné obrazovce programu je volena volba "Project with rotation table", což je varianta s otočným stolem. Následně započne kalibrace kamer.

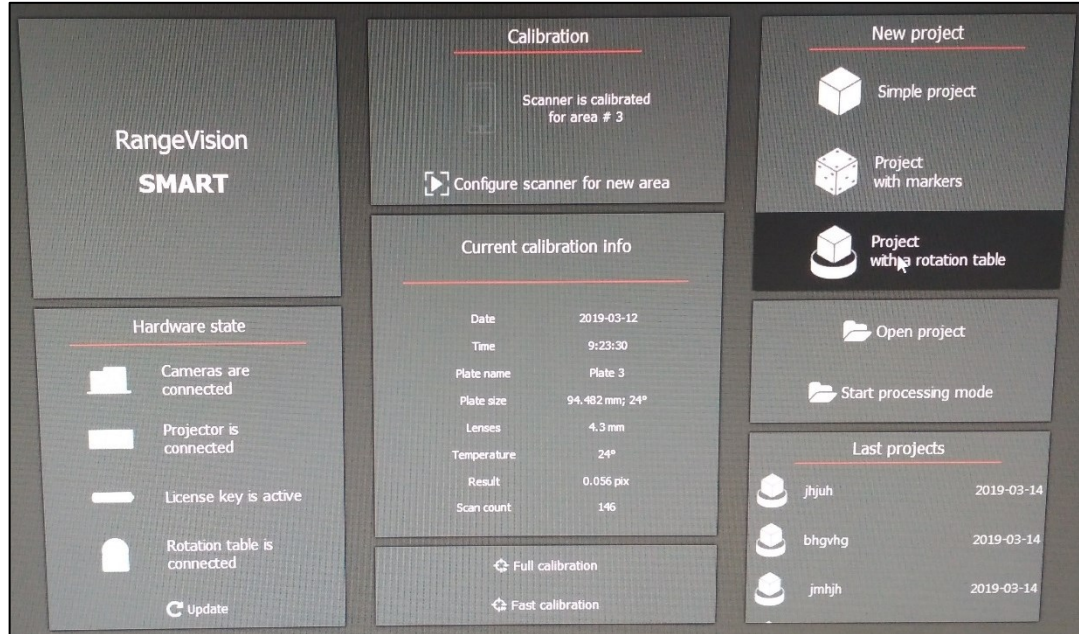

Červené místa během kalibrace znamenají přesvícení. Takové přesvícení je nežádoucí a je třeba ubrat z expozice (vliv na přesvícení může mít také dopad slunečního světla či osvětlení v místnosti). Například při skenování objektu, který obsahuje černé plochy, se tyto plochy vůbec nenaskenují. Je to dáno tím, že dopadající světlo se na skenovaném objektu ztratí.

Absenci automatické korekce tohoto jevu lze s programem řešit tak, že při skenování barevných částí (včetně černé barvy), kdy se při prvním skenování určité oblasti vůbec nezobrazí (kvůli promíchání se světlem) je řešeno druhým skenováním, u kterého je nastaveno přesvícení. Tedy dvakrát stejné skenování s různým nastavením. Tím obdržíme rozdílně viditelné části stejného modelu.

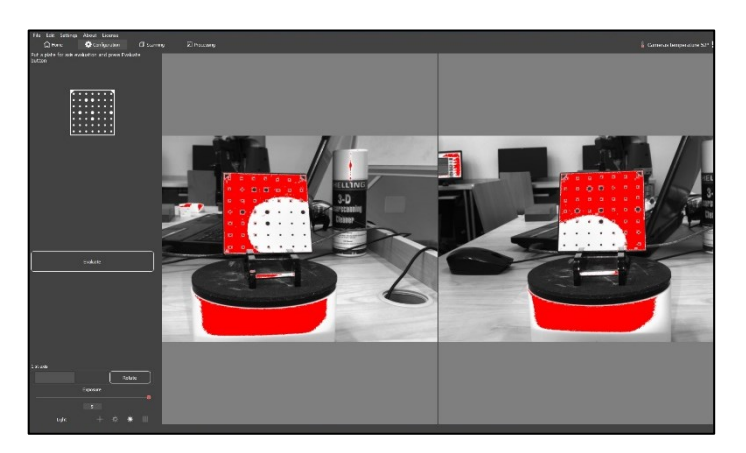

Při přesvícení kalibrační desky je vhodné pomocí posuvníku pro následnou redukci volit hodnoty mezi 1 až 2. Přesvícenost může být dána nejbližší polohou kamer, čímž dochází k většímu nasvícení projektorem skeneru.

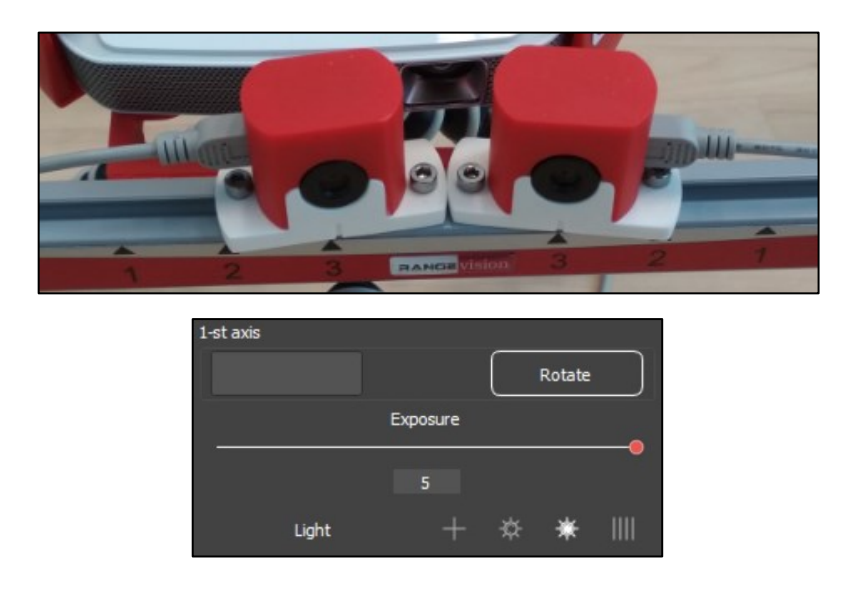

Jako optimum pro zahřátí kamery je udávána hodnota 55 °C. Při nedostatečném zahřátí může následně docházet ke snižování přesnosti skenování.

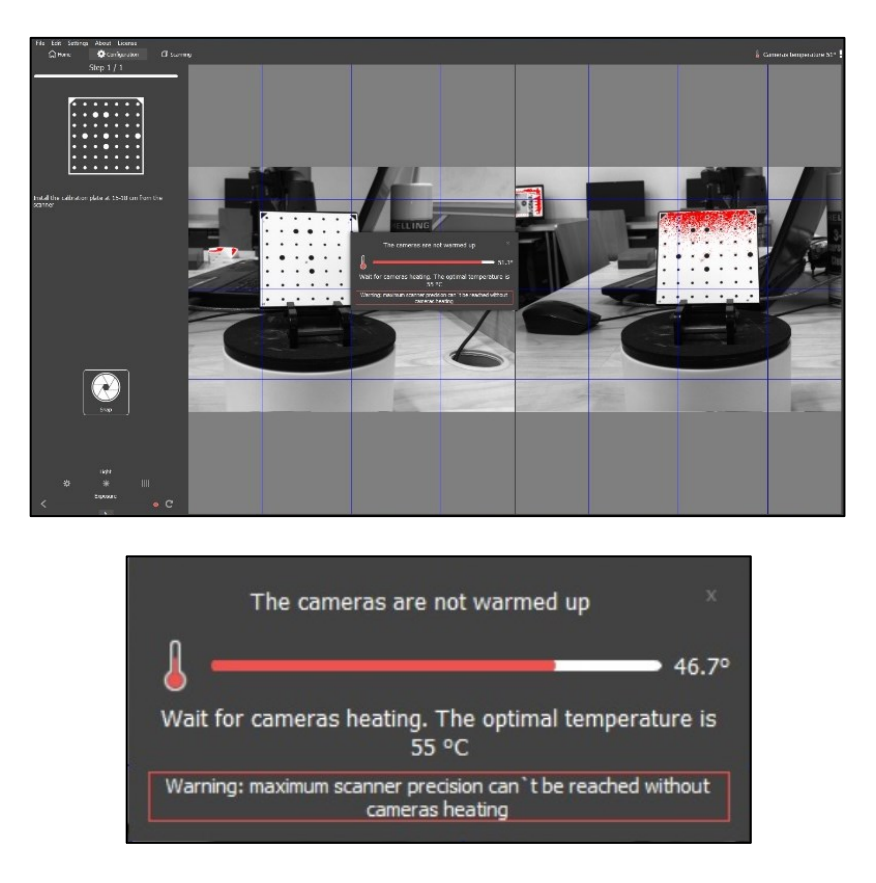

Po dokončení procesu zahřátí kamery lze přistoupit k pořízení snímku (tlačítko Snap) a následnému zaostření kamer.

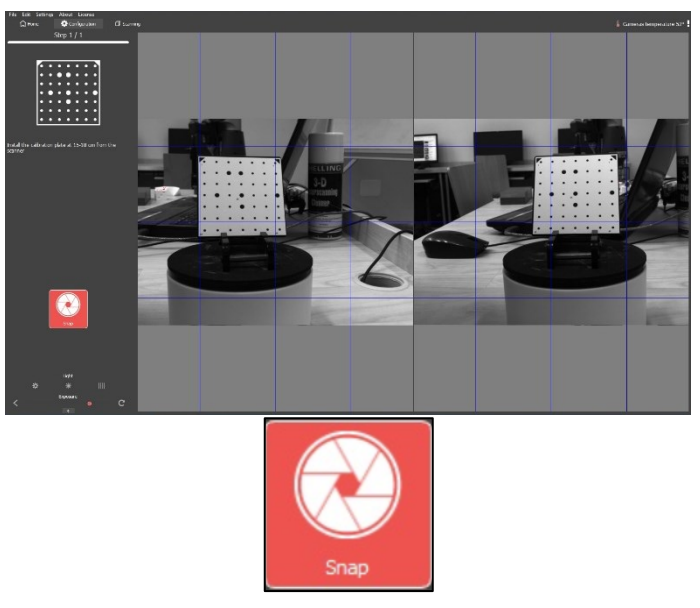

"Callibration result" indikuje přesnost předchozího průběhu kalibrace (v tomto případě 0,058). Skener má přesnost danou v desetině milimetru, což hodnota 0,058 v tomto případě splňuje. Výsledné hodnoty, které uživatel bude akceptovat jsou pouze na něm. Pokud bude např. výsledná dosažená hodnota kalibrace 0,15 a bude již uživatelem neakceptovatelná, přistoupí tedy k výběru větší podložky, kterou opětovně zkalibruje, dokud nebude s výslednou hodnotou spokojen. Platí, že výsledná by měla být menší jak 0,1.

Po kontrole hodnoty přichází na řadu samotné skenování (volba "Go to scannnigů).

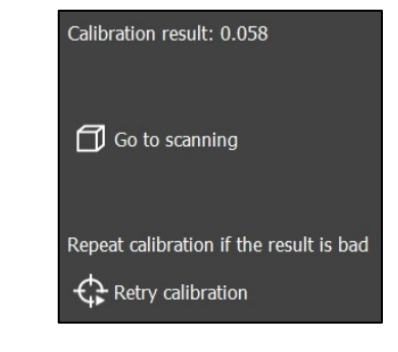

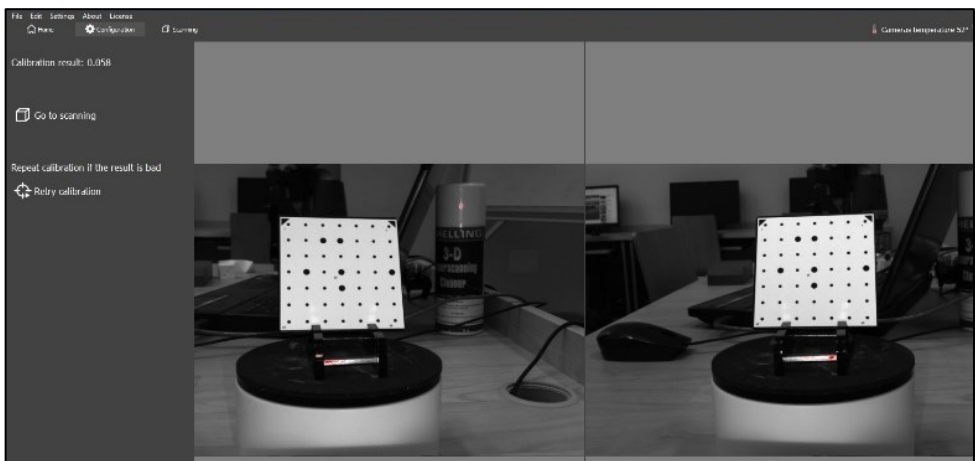

Založení nového projektu se provádí z nabídky "File" a dále "New Project" a následně volba názvu pro nový projekt (v tomto případě je volen název projektu "pokusy"), do kterého budou průběžně ukládány skenované snímky dané součásti.

Pokud není se stolem v průběhu nastavování skenovacího programu pohnuto, lze zahájit nové skenování součásti ihned. V opačném případě je provést kalibraci skeneru znovu. Volba "Rotation table" (rotační stůl) umožňuje nastavení otočného stolu pomocí několika možností.

Druhy možností skenování pomocí otočného stolu:

- Nastavením počtu pozic otočného stolu (ruční zadání) určuje počet kroků otočení. Např. 12 kroků je realizováno po 30° (12 x 30 = 360°). Velikost kroků určuje počet výsledných skenů. Při složitější součásti je třeba více skenů, tudíž více kroků,
- Nastavením úhlů je možno volit dle přednastavených (po 20) krocích nebo dle individuálního nastavení, např. první krok 10°, druhý 5° (nepravidelně).

Během skenování je vhodné nastavit zpoždění ("Delay") v milisekundách, které určuje zpoždění, po kterém následuje další krok skenování. Jako příklad může být skenování objektu, jehož stabilita není ideální (po otočení stolu se objekt zakymácí) a je třeba určitý čas počkat, dokud se nestabilizuje.

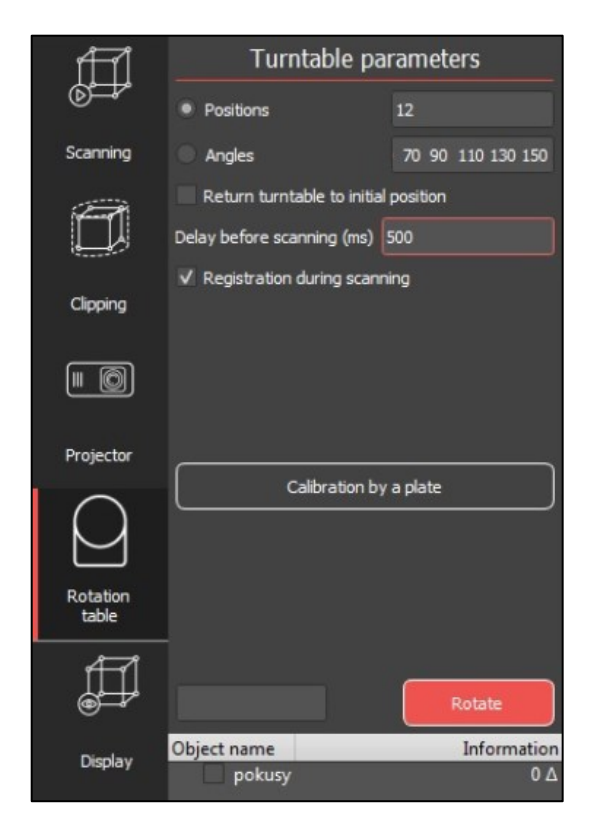

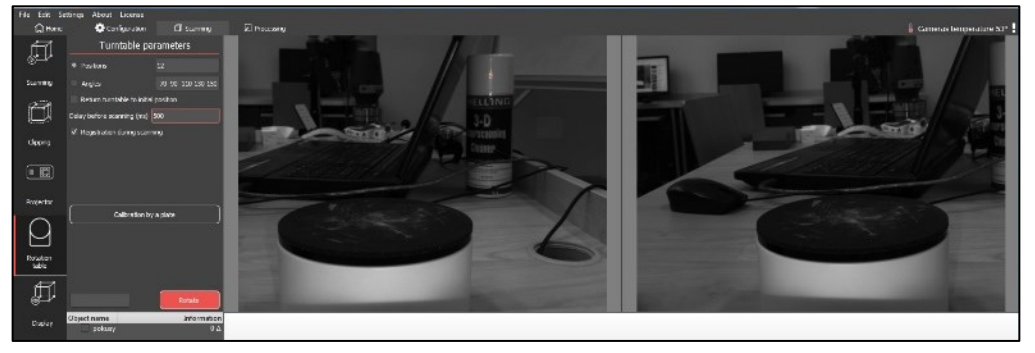

Před samotným zahájením skenováním se dodatečně nastavuje expozice. Ta je sice nastavována při úvodní kalibraci (bez součásti), nicméně po umístění součásti na otočný stůl může dojít k situaci, kdy tato součást bude na některých svých částech opět přesvícena. Řešením je tedy dodatečná úprava pomocí posuvníku ("Exposure") a nastavení odpovídající hodnoty pro uživatele přijatelnou.

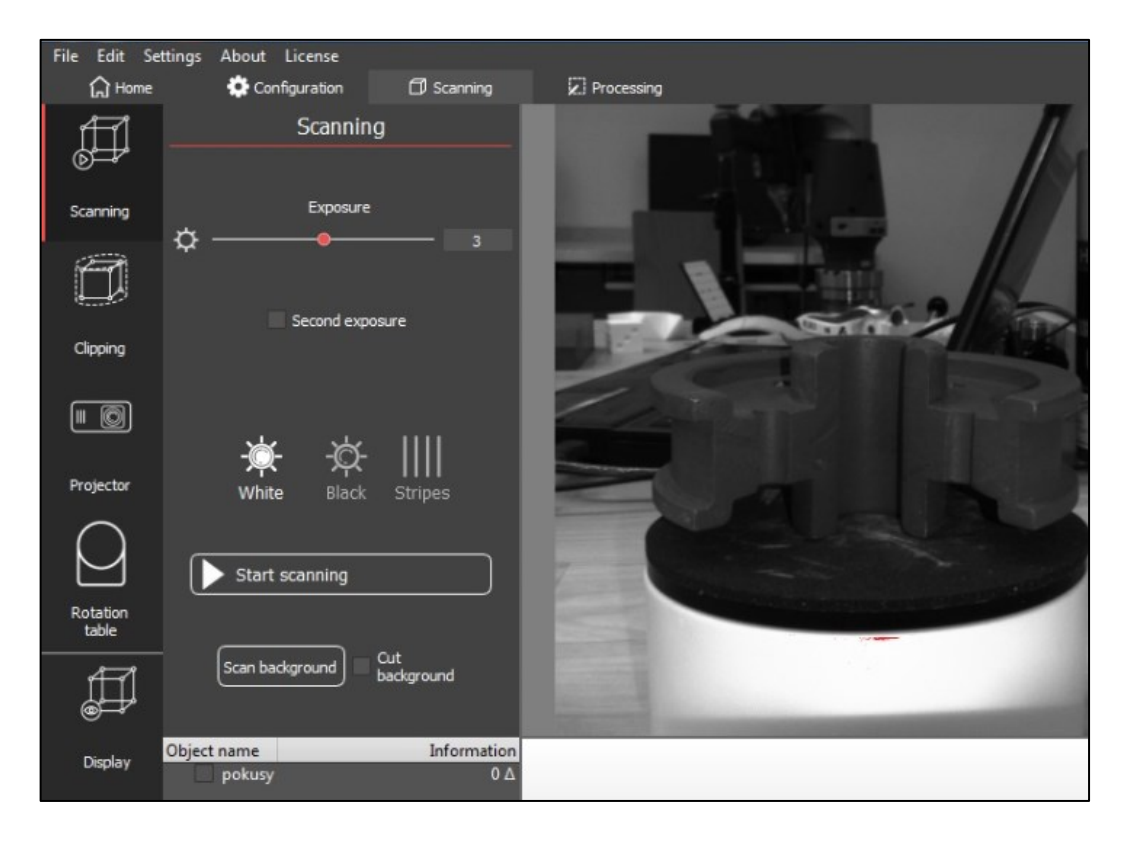

Zahájení samotného skenování, během něhož program snímá součást, což je zobrazeno pomocí pruhů. Skener promítá pruhy, ty, jak se dále posouvají po součásti, která je otáčena dle zadaných kroků. Následně program provádí ukládání jednotlivých snímků ve formě sérií souborů. Tyto soubory postupně spojováním vytvářejí výsledný model. Je třeba dávat pozor na předměty umístěné v těsné blízkosti otočného stolu, neboť může dojít k nasnímání daného předmětu spolu se skenovaným objektem.

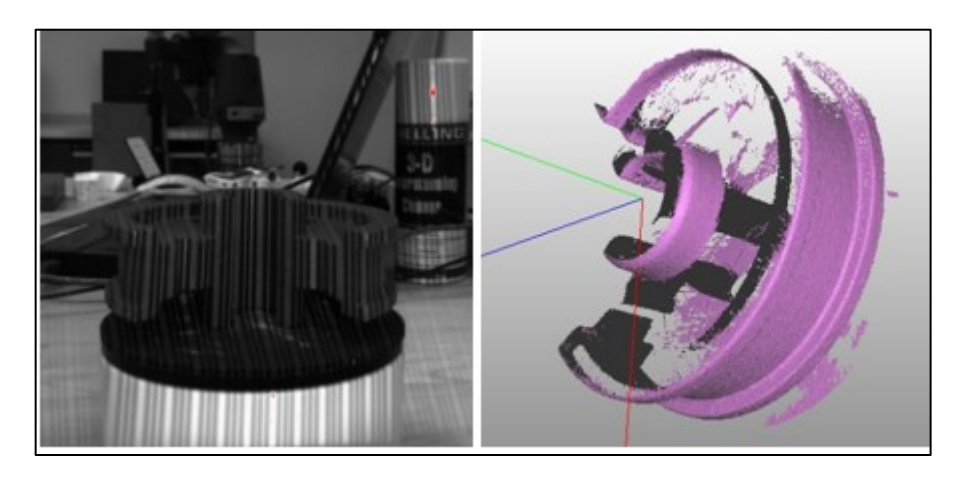

Výsledný obraz (první sken) zpracovaný programem po nastavení dvanácti kroků skenování. Z obrázku je zřejmé, součást není nasnímána dostatečně, proto je nutné provést skenování další, při kterém bude pootočen či jinak umístěn skenovací objekt s cílem dosáhnout přesnějšího obrazu dané součásti.

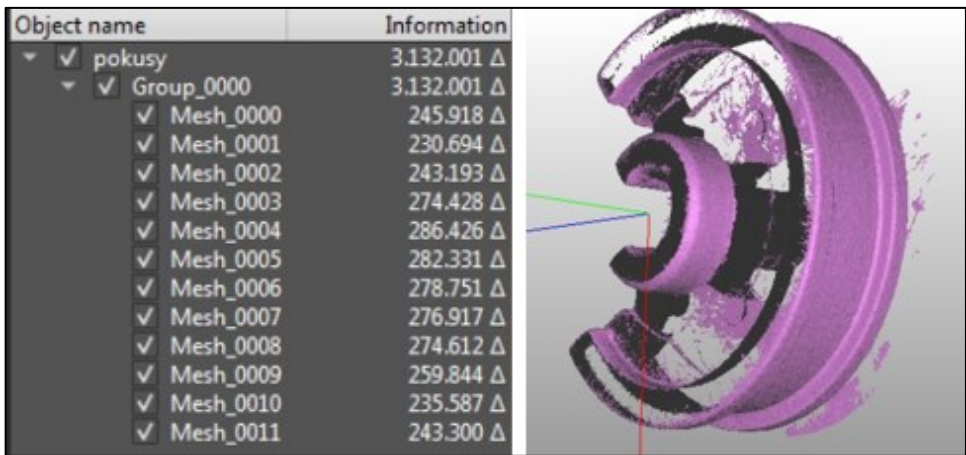

Druhý sken, při němž byla změněna poloha pro doplnění výsledného obrazu. Předchozí data je vhodné pro lepší orientaci s aktuálním obrazem skrýt. Počet poloh je tedy dán složitostí objektů.

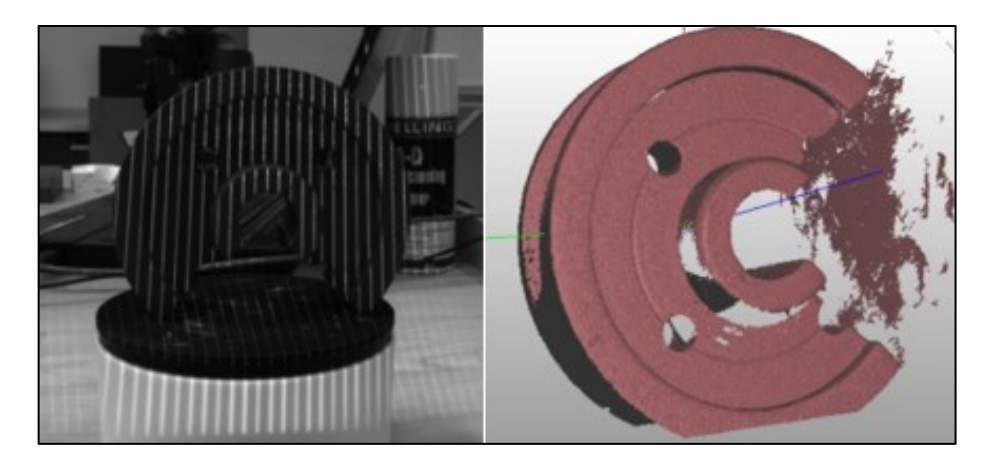

Druhý sken tedy není ani po svém dokončení akceptovatelný z důvodu chybějících ploch, proto byl opět umístěn na novou pozici na otočném stole a byla zahájena třetí fáze, jejímž výsledkem je model součásti, díky níž je vhodné zkompletovat jednotlivá data pořízená ze všech fází a získat tím přesnější a věrnější objekt. Při dostatečném počtu nasnímaných ploch program automaticky jednotlivá data spojí a vytvoří samostatný výsledný objekt. V opačném případě zbývá jednotlivé objekty ručně spojit. Na obrázku je zobrazen obraz tří objektů, z nichž dva jsou spojeny (díky nalezení vhodných společných bodů) a třetího objektu, který zřetelně vyčnívá.

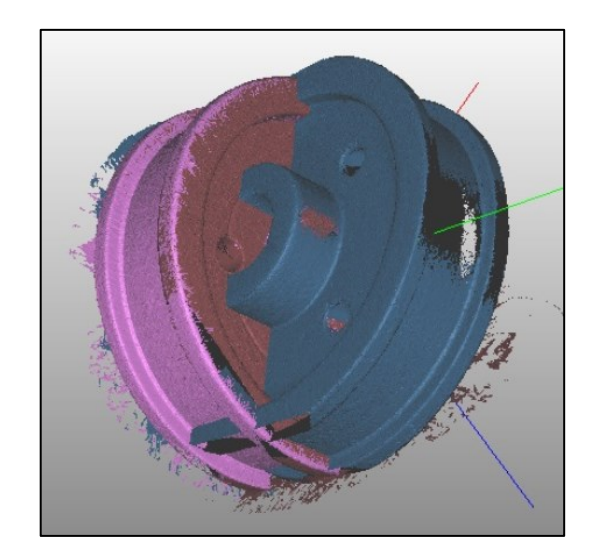

Po získání veškerých dat a výsledných objektů z nich vyplývajících, následuje odstranění nadbytečných (nežádoucích) dat. K tomuto účelu slouží záložka "Processing" a volba "Cleaning" (čištění), která umožňuje pomocí nástrojů určených k úpravě nasnímaného objektu tento upravit (oprostit jej od nežádoucích dat). K tomu slouží obdélníkový výběr, výběr pomocí štětce, tzv. volný výběr nebo automatické odstranění dat. Proces odstraňování přebytečných dat je časově náročný a záleží na samotném uživateli, který dle svého uvážení bude chtít dosáhnout tzv. čistého modelu. Při čištění je vhodné postupně skrývat / zobrazovat jednotlivé skeny, což zaručí lepší viditelnost a následnou práci (úpravu). Poslední sada obrázků demonstruje finální očištění, odstranění šumů.

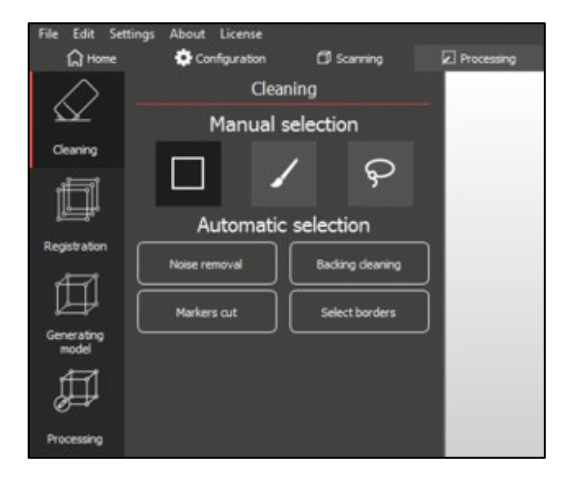

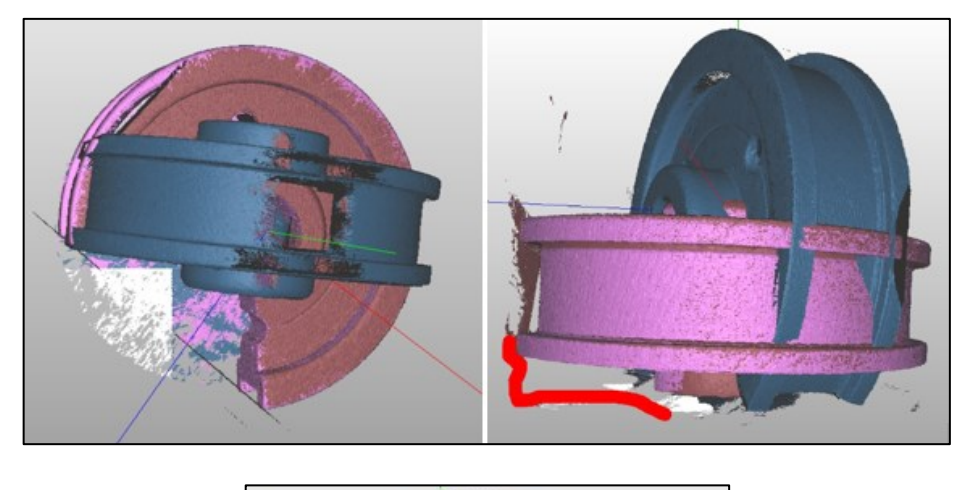

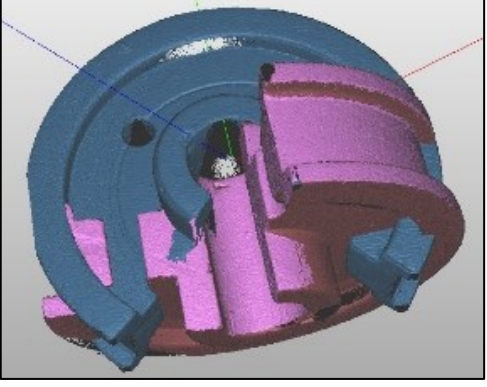

Po očištění modelu, dále volbou "Registration" software umožňuje pospojovat jednotlivé skeny v jeden pomocí několika možností jako manuální, automatické či skupinové spojování. Ukázka v této práci demonstruje ruční spojování – "Manual registration". Předpokladem je umístění jednotlivých skenů vedle sebe, respektive těch skenů, které k sobě nepatří (nebyly automaticky spojeny). Cílem je umístit oba objekty do stejné polohy a najít na skenech společné plochy pomocí programu. To je provedeno přidržením klávesy ALT a následného navolení společných bodů. Pomocí volení vhodných bodů se program poté snaží dané body spojovat a vytváří tak jeden výsledný model. Páry bodů patřící k sobě jsou programem zabarveny stejnou barvou. Optimální počet bodů je volen 5 až 6. Pokud jsou předchozí skeny již automaticky spojeny, je vhodné alespoň jeden z nich skrýt, tak jak je zobrazeno na obrázku.

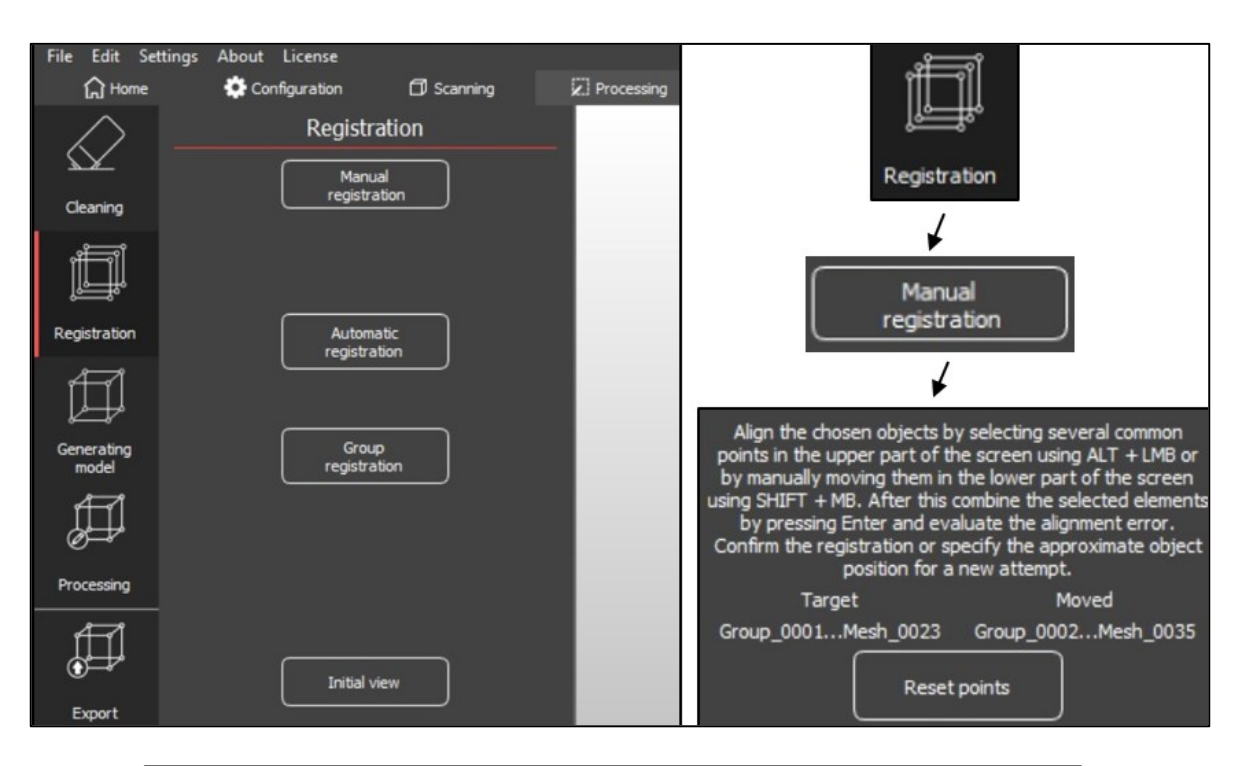

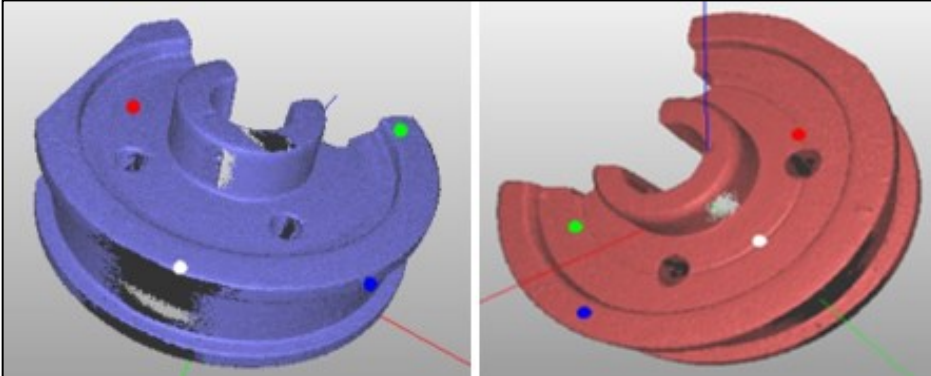

Klávesa ENTER následně zajistí zpracování navolených dat a zobrazení výsledného spojeného modelu. Modelu, který zobrazuje tři modely v jeden. Obrázek níže demonstruje nevhodně navolené body, tedy nepřesnost, protože výsledná hodnota by měla být opět do 0,1. Současná hodnota byla hodnocena 0,146913, což je mimo optimální hodnotu. Řešením dané situace je tedy opětovné navolení bodů a zjištění hodnoty nové.

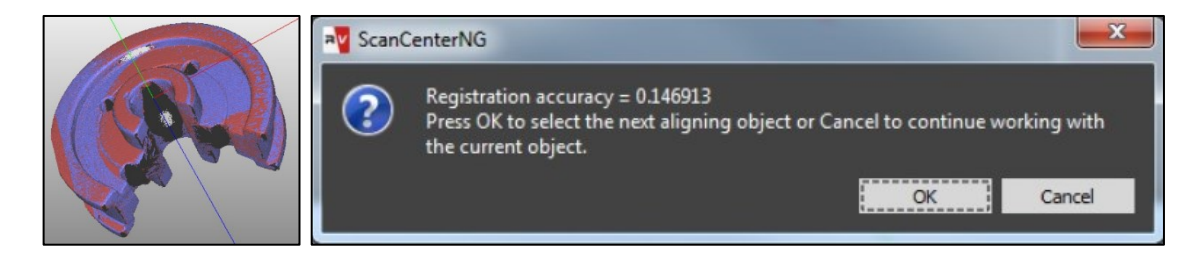

Výsledný model bude následně generován pomocí dvou metod, a to metody "Base" a "Optimal". Rozdíl v těchto metodách je v generování modelu, kde např. metoda "Base" představuje lepší výsledek modelu, u kterého jsou menší hrany. Volba metody tedy závisí na samotném uživateli, který rozhodne dle skenované součásti a jejích tvarů.

Pokud je skenovaná součást barevná a je požadavek na zachování barevného modelu, je vhodné potvrdit volbu "Save color" a následně volbu detailů pomocí posuvníku "Level of detail". Zde platí, čím větší detail, tím více polygonů. "Fill holes" je metoda na vyplňování děr (např. chybějící kousek plochy), nevyplní tedy naskenovaná data reprezentující díru. "Remove noise" se stará o odstranění šumu, např. právě v oněch dírách.

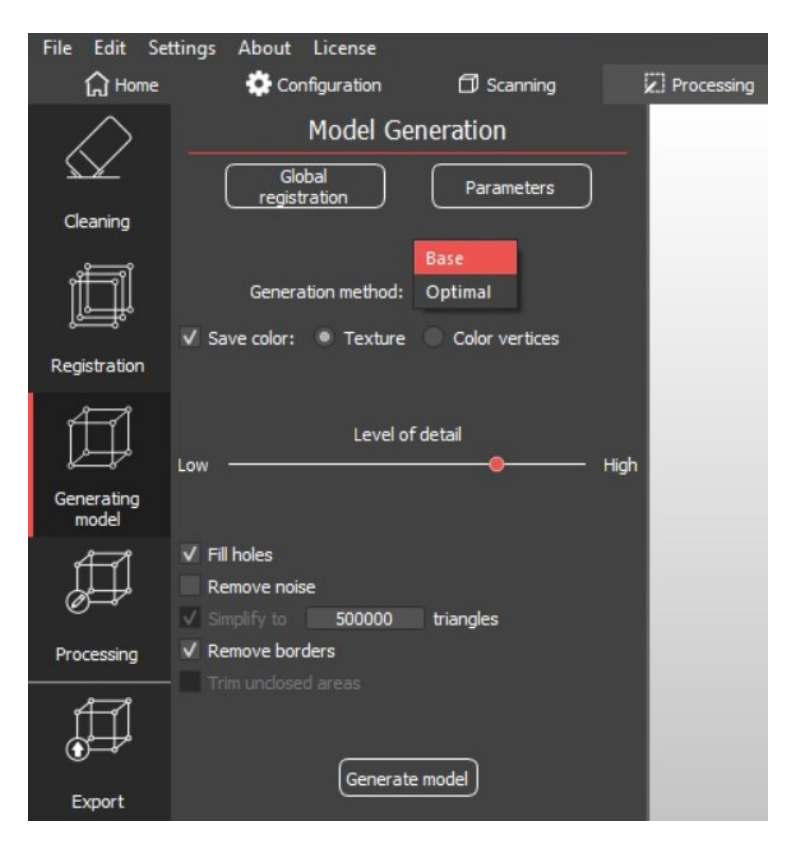

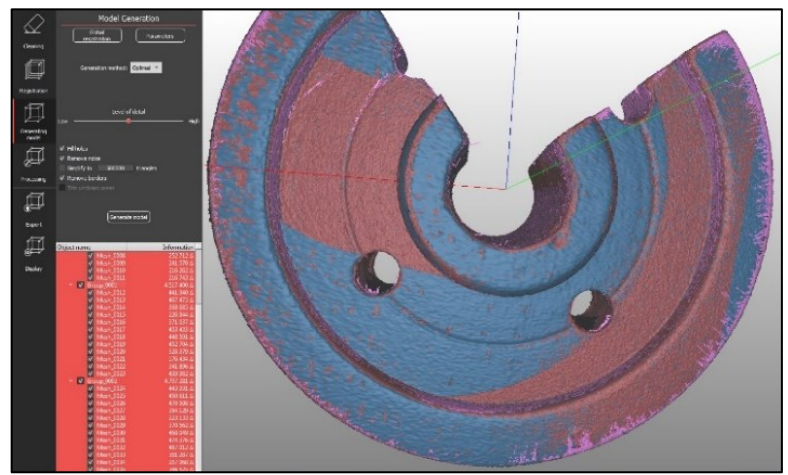

Výsledný model po úpravách (různé pohledy).

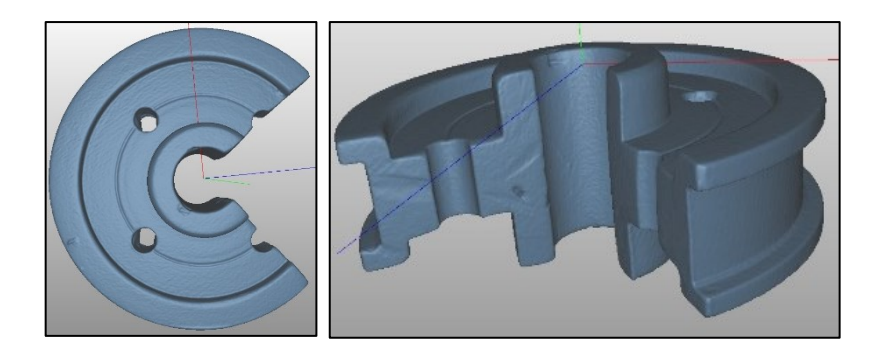

## **PŘÍLOHA P II: PROCES SKENOVÁNÍ MĚŘÍCÍM RAMENEM FARO**

Před zahájením samotného skenování se spustí v programu PolyWorks modul IMAlign. Uvedený modul slouží ke spojování skenů.

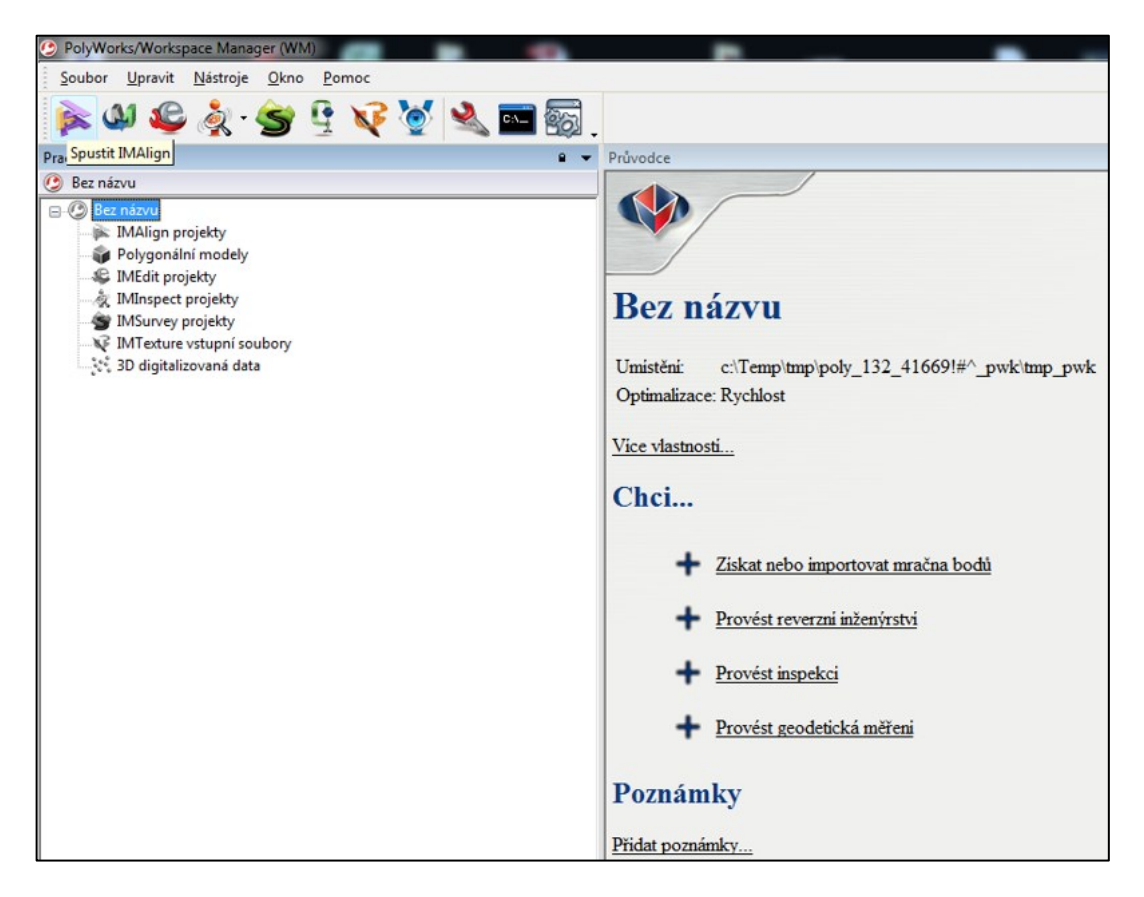

Nabídka "Zásuvné moduly"  $\rightarrow$  "Faro"  $\rightarrow$  "Snímač laserové čáry". Tento snímač spustí skenování. Přístrojů může být připojeno více.

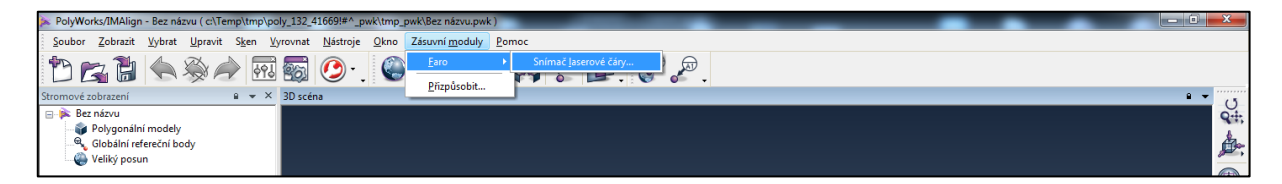

Další fází je rozhýbání kloubů, díky čemuž dojde k tzv. osahání poloh. Tato fáze předpokládá důkladné rozhýbání kloubů, což má následně vliv za výsledek kalibrace (při kalibraci dotekem může docházet k nepřesným hodnotám během procesu kalibrace). Volba "Možnosti" umožňuje kontrolu, zda je rameno zkalibrováno. Kalibraci vhodné provést vždy po delší odmlce skenování mezi různými projekty. Pokud je rameno vypnuto nebo se změní teplota, je vhodné provést opětovnou kalibraci. Kalibrace se provádí tak, že se zkalibruje nejprve na dotyk pomocí kalibrační destičky k tomuto účelu určené.

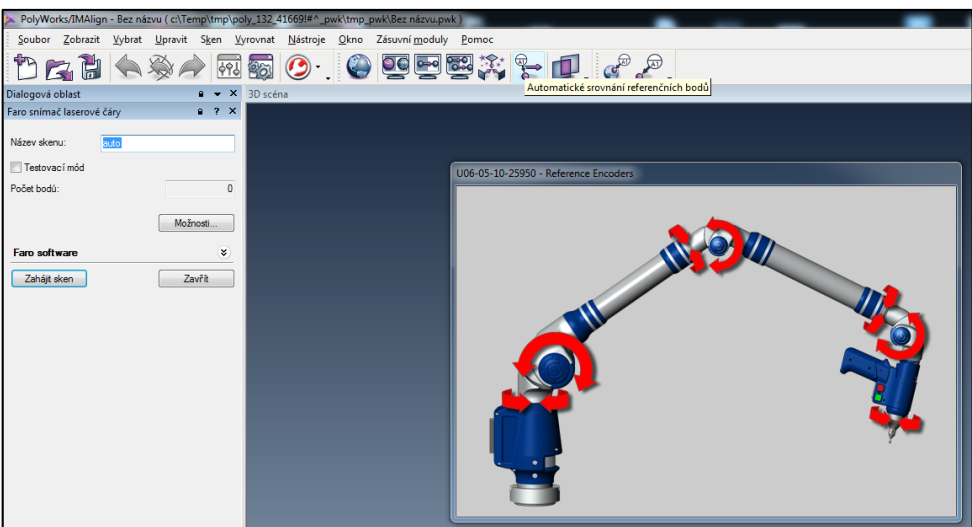

V následujícím kroku je vybrán typ snímače (v tomto případě) 6 mm kulička, která je také osazena na snímacím přístroji (snímací pistoli).

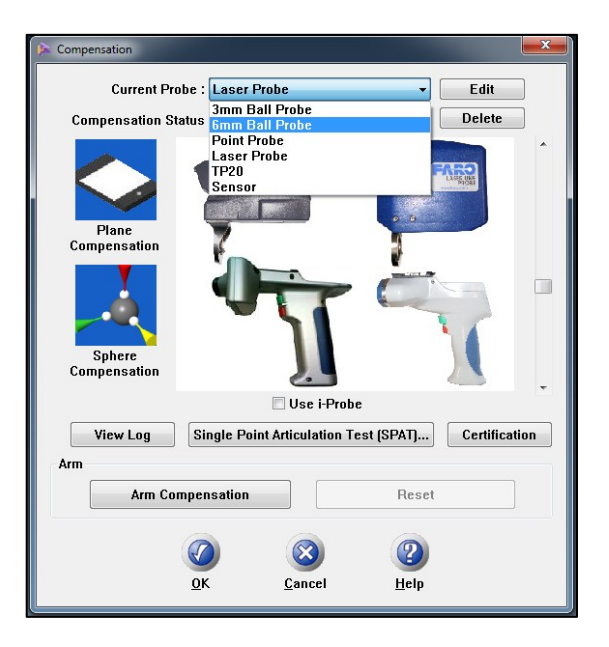

Abychom mohli zkalibrovat laser, je nutné mít napřed zkalibrovánu určitou plochu. Pomocí vestavěného průvodce kalibrací a k tomu určenému kalibračnímu kusu jsou nasnímány body pod různými úhly. Zda byla kalibrace úspěšná je uživatel informován zobrazenou hodnotou nepřesnosti a taktéž pomocí statusu, který informuje o úspěchu či neúspěchu během kalibrace. Pro případ neúspěšné kalibrace, lze jednoduše celou akci provést znova volbou "Retry" na kalibrační obrazovce. Hodnota přesnosti v tomto případě provedené kalibrace byla zaznamenána 0,0296.
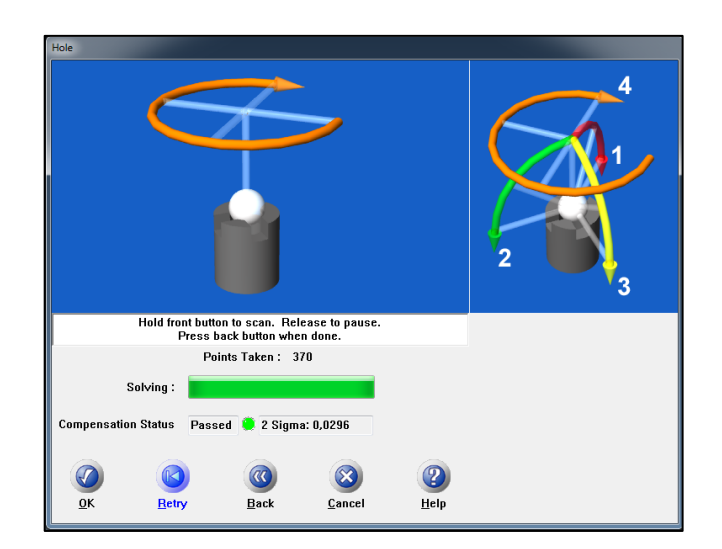

Následně na zkalibrované podložce bude provedena kalibrace laserového snímače opět pomocí graficky ztvárněného průvodce. Obrázek demonstruje výběr sondy, která byla použita při předešlé kalibraci.

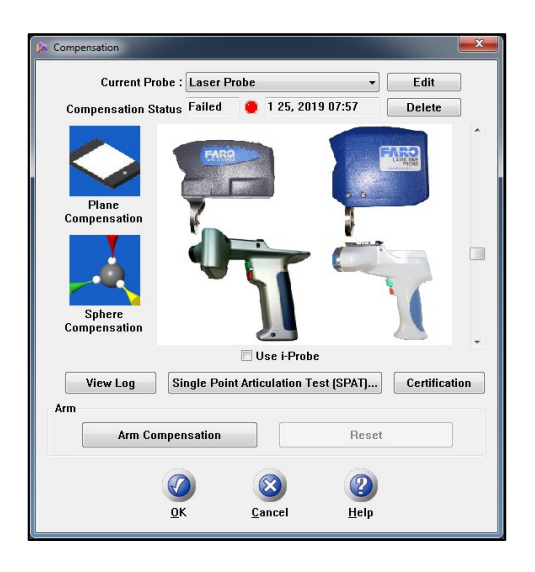

Kulička je zkalibrována, následně pomocí této kuličky zkalibrujeme plochu. Chybný výsledek může být zapříčiněn např. volbou špatného směru během procesu kalibrace. Po dokončení průvodce dojde ke zkalibrování kalibrační podložky, která dále slouží k dalšímu kroku a tím je kalibrace laseru.

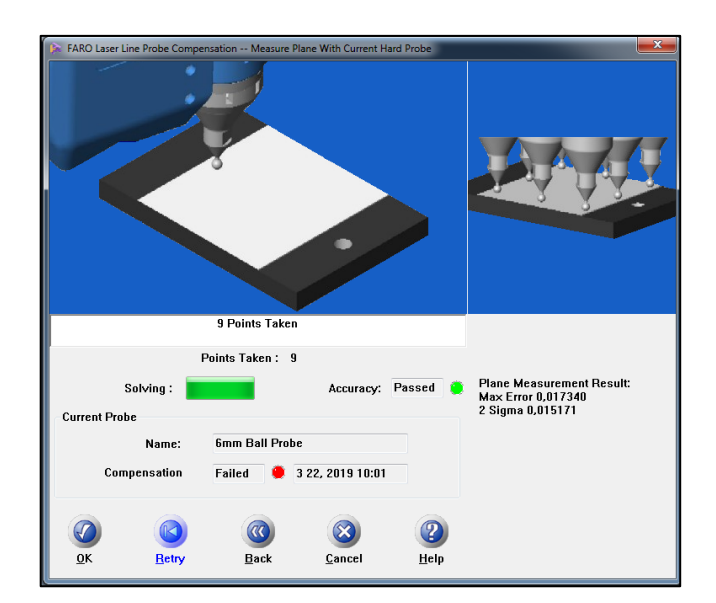

Průběh kalibrace laseru (dle různých výšek).

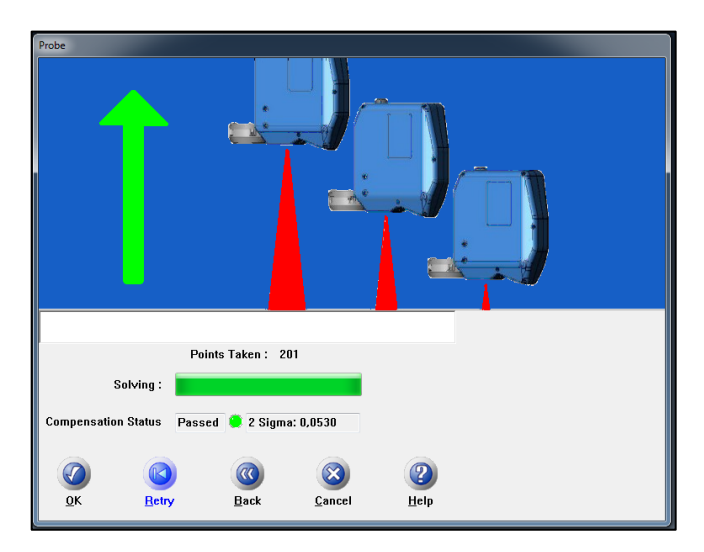

Po zdárném zkalibrování a odpovídající přesnosti již lze zahájit samotné skenování součásti. Obrazovka, v níž je pomocí 3D scény vykreslován proces skenování (v tomto případě skenování pomocí laseru).

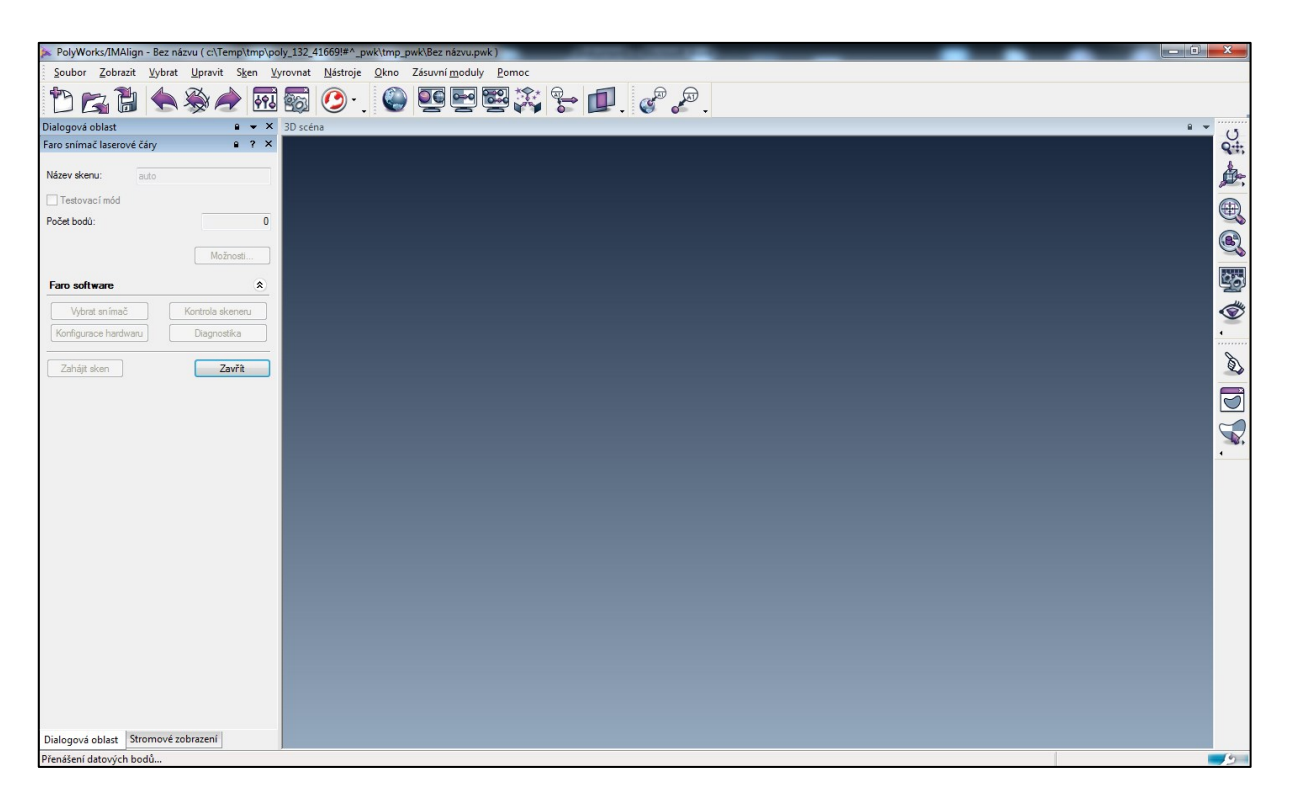

Průběh skenování a následná grafická realizace pomocí programu s použitím modulu "IMAlign". Zelený čtvereček symbolizuje vzdálenost od objektu. Pro správný průběh skenování je snaha držet čtvereček uprostřed vymezeného prostoru. Skenování probíhá po částech, kde jednotlivé části se následně prokládají a skládají výsledný objekt přenášením datových bodů na obrazovku programu.

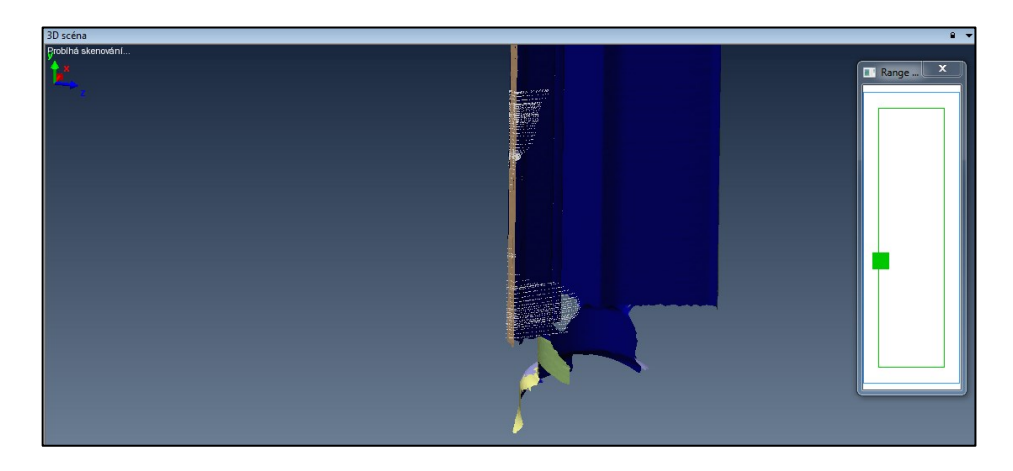

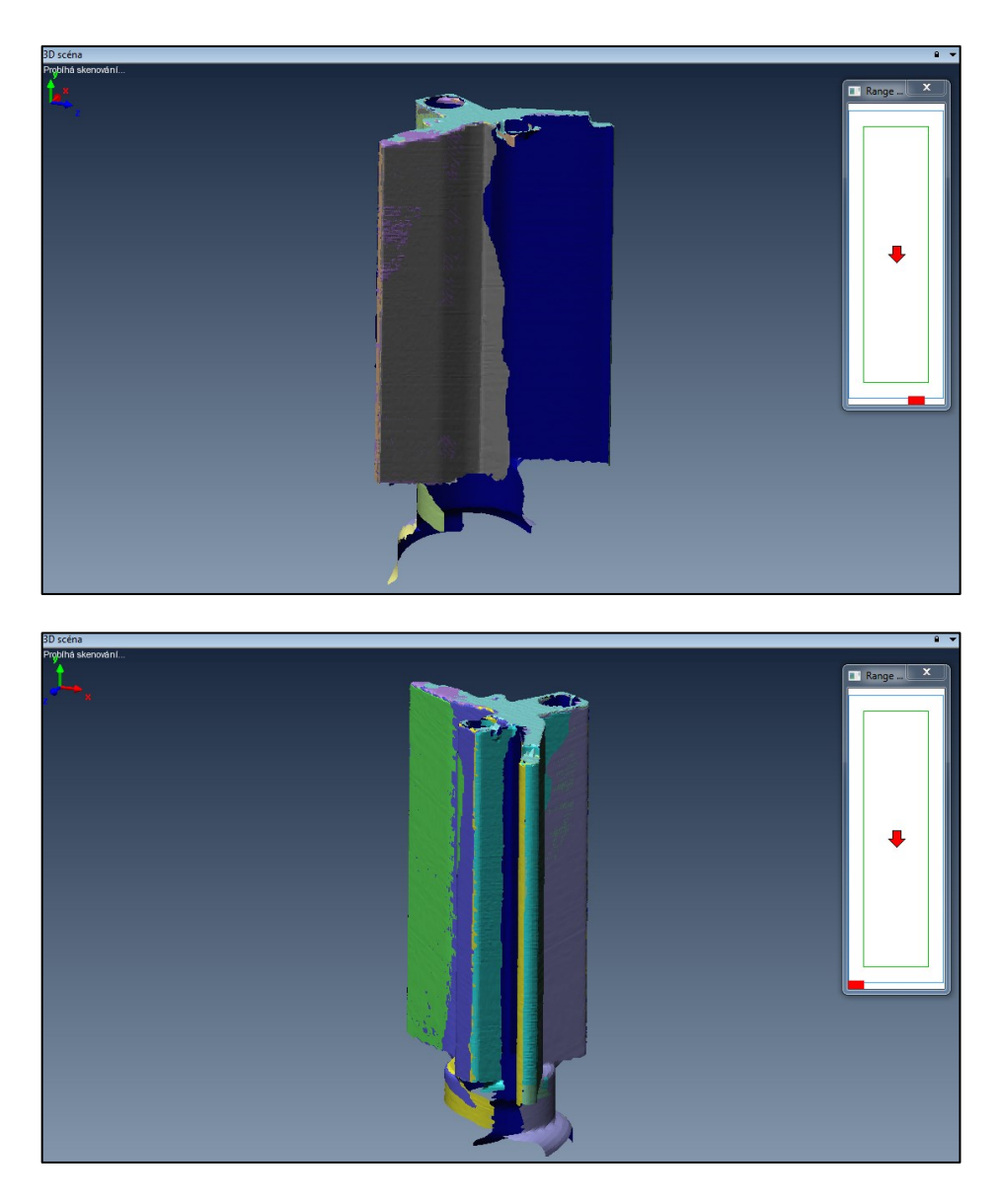

Vizuální kontrolou pomocí otáčení skenované součásti je získána představa o úplnosti průběhu procesu skenování. Pokud jsou některé části nedostatečně oskenovány, je třeba tento krok provést znovu, případně do té doby než naskenované body utvoří souvislý povrch součásti. Výslednou kvalitu modelu má také plynulost pohybu při skenování. Kvalita modelu může být ovlivněna například třesem ruky či vzdáleností snímače od měřené součásti. V tomto případě může být uložená část skenu vymazána a nahrazena novým pokusem.

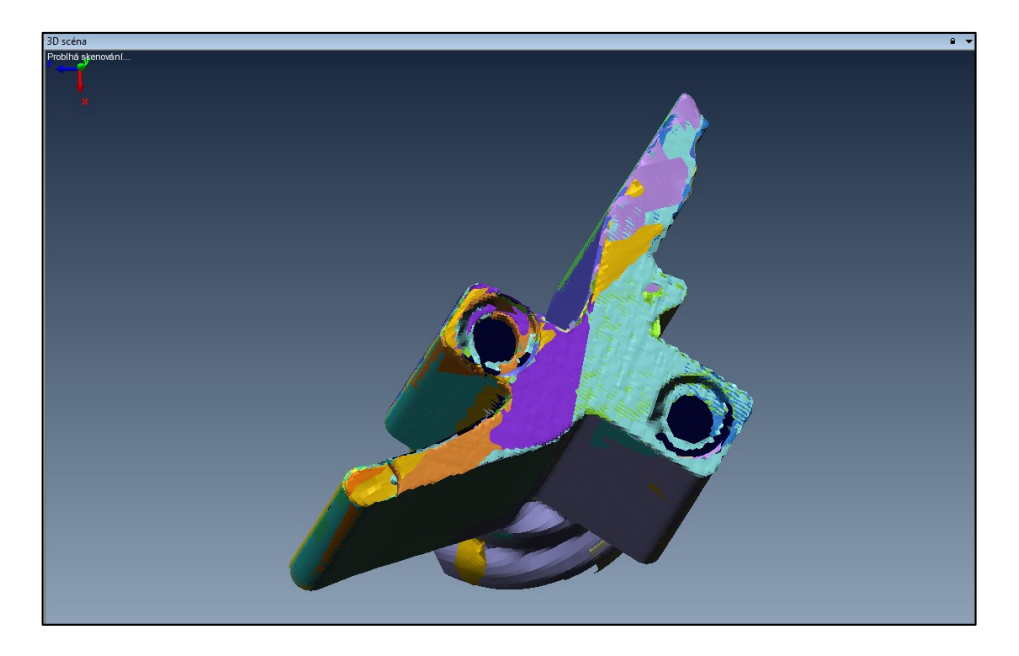

Při zastavení skenování jsou viditelné jednotlivé skeny. Pokud tedy víme, že poslední sken byl chybný či nepoužitelný, lze jej jednoduše smazat. Na obrázku je znázorněno zobrazení jednotlivých skenů a jejich následné seskupení do podskupiny. Tato podskupina je následně skryta a zahájeno skenování otočené součásti.

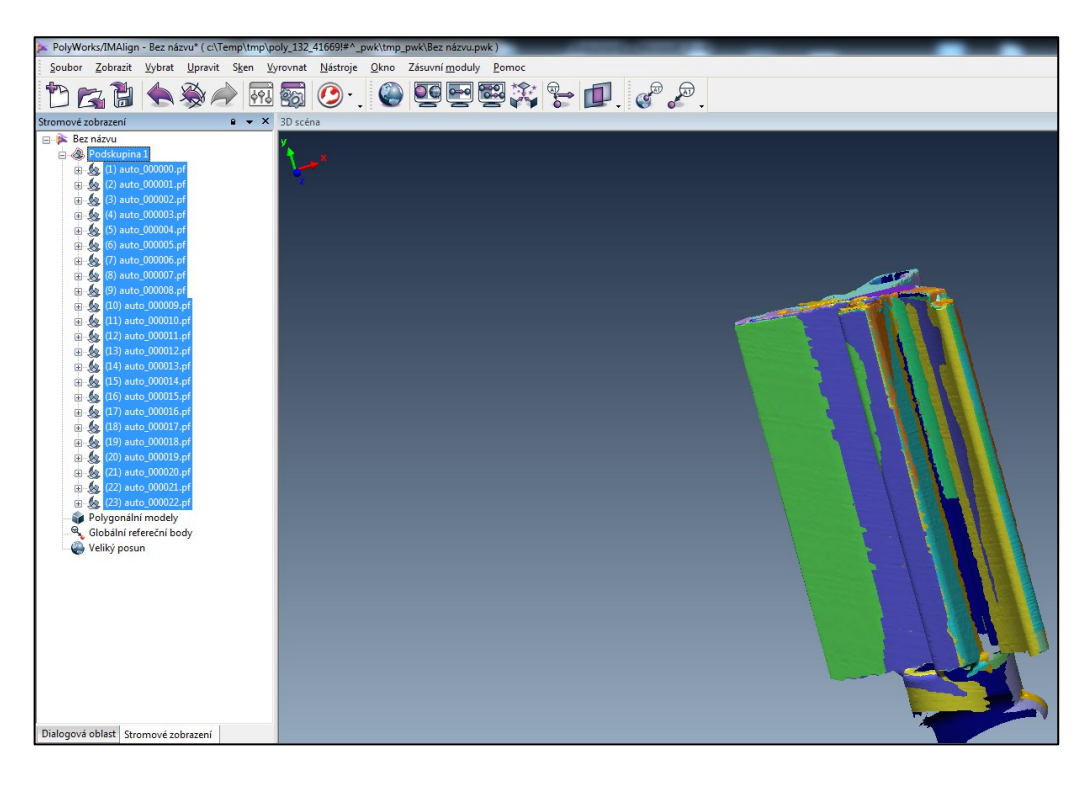

Otočený kus a zahájení nového skenování. Tento postup byl volen především proto, že nebylo možné se dostatečně přiblížit a nasnímat povrch součásti ve spodní části (omezená délka ramena, hybnost kloubů).

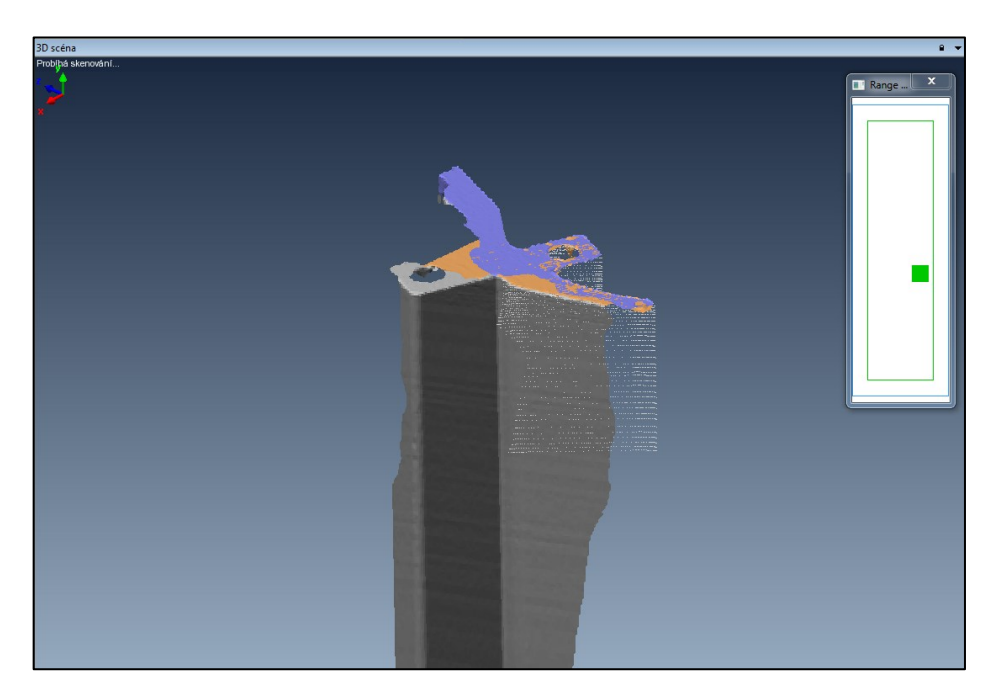

Obrázek demonstruje přebytečné body skenu spodní části součásti (obrázek níže). Tato část může být později odstraněna vhodným nástrojem a klávesou "delete".

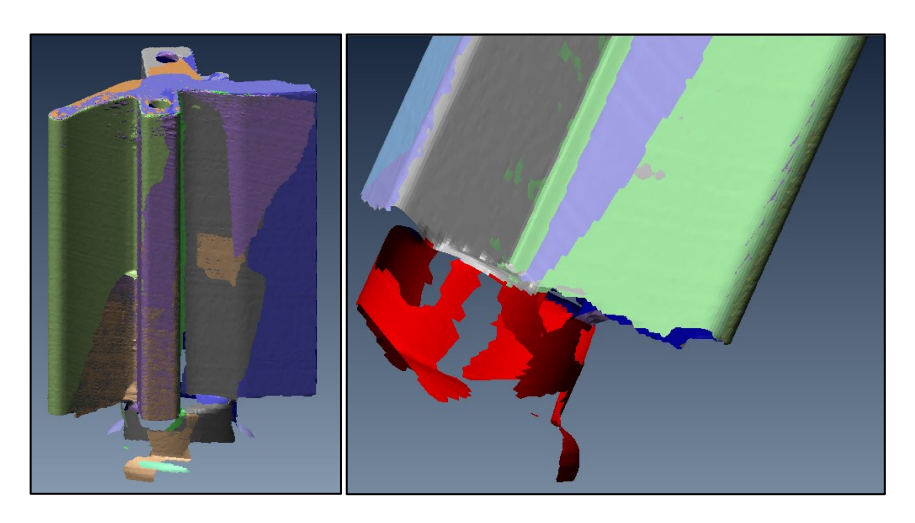

Označené části pro vymazání (červené zvýraznění na obrázku vpravo).

Po dokončení druhé fáze skenování se nasnímané body uloží (především pro přehlednost a následnou jednoduchou manipulaci s objekty) do podskupiny (modrá barva součásti, Podskupina 2), s možností barevného odlišení. viz obrázek níže. Zahájí se odstranění přebytků i z druhé části a následně jsou obě nasnímané součásti připraveny pro další manipulaci jež představuje dělené zobrazení (následující obrázek).

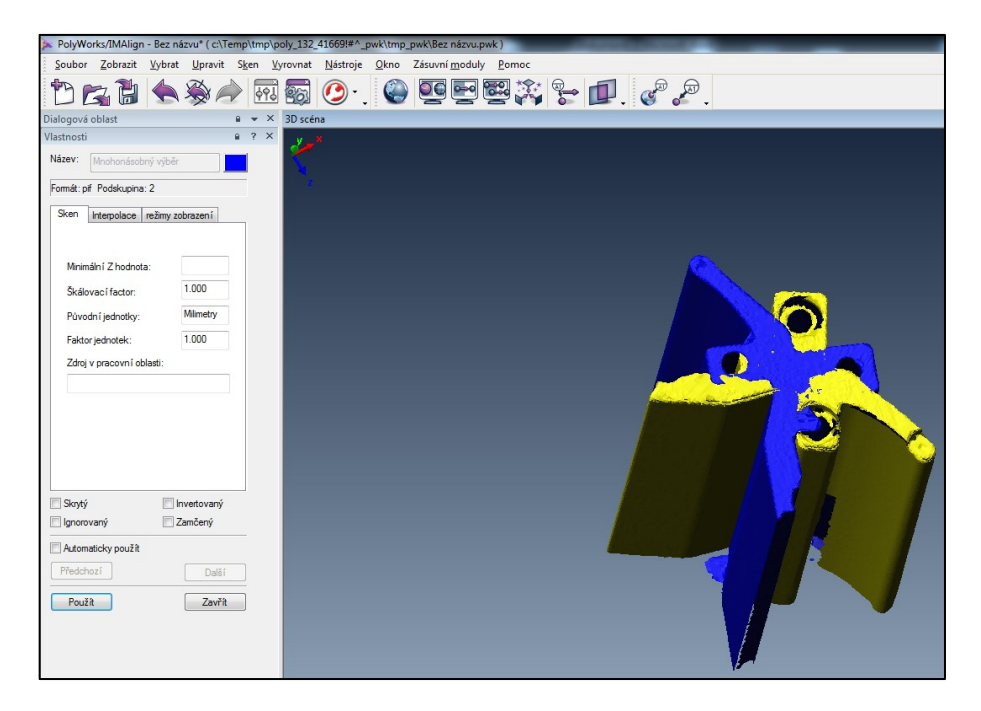

Výsledné skeny (dělené zobrazení). Viditelné skupiny demonstrující proces skenování první části (Podskupina 1) a následně části druhé po otočení (Podskupina 2). Vlevo před otočením, vpravo po otočení součásti.

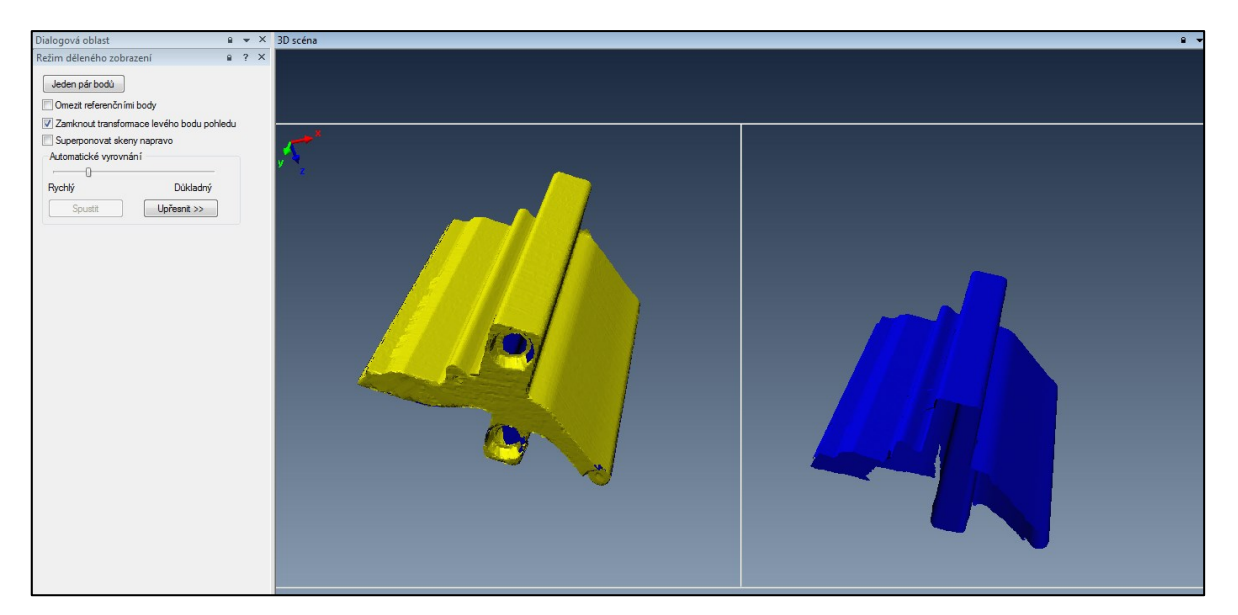

Toto otočení je voleno pro další fázi a tou je určení společných bodů. Skeny se umístí do stejné polohy. Počet bodů v této práci je volen šest. Jednotlivé body jsou pro přehlednost číslovány a barevně zvýrazněny (toto provádí program sám).

## Poznámka:

Vždy by měl být naskenován alespoň kousek spodní části z důvodu lepšího softwarového zarovnání do sebe (tedy pro určení vzájemných bodů na skenech). Pokud strany nejsou vhodně uzavřené, program bude mít problémy identifikovat, jak do sebe mají oddělené skeny součástí patřit. Tedy problém nastává po skenování dvou částí, které nejsou zespod uzavřeny, čímž dochází k situaci, že program nerozpozná, jak dalece do sebe části zapadají.

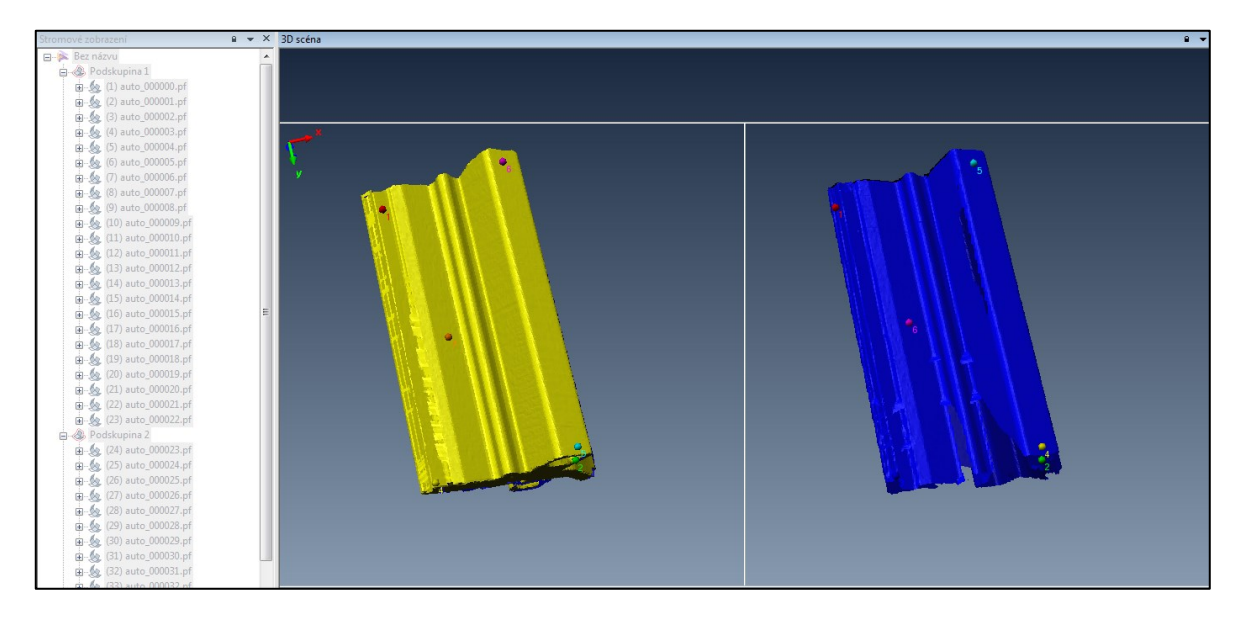

Výsledné spojení obou skenů.

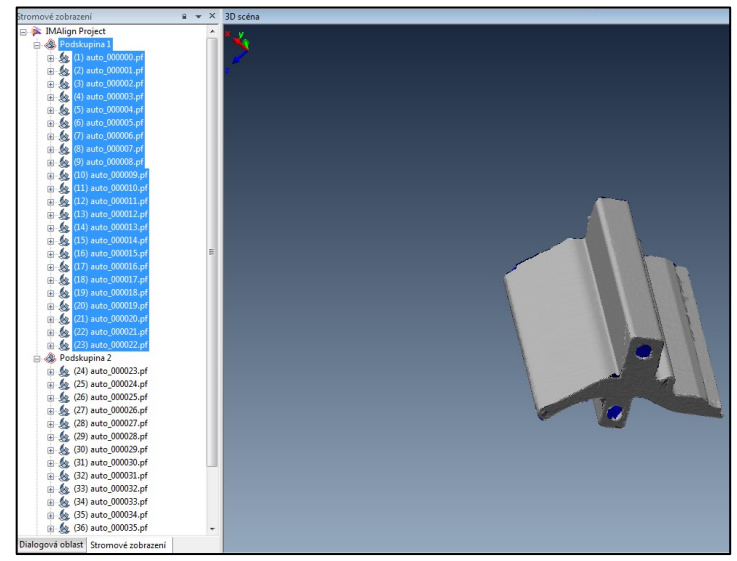

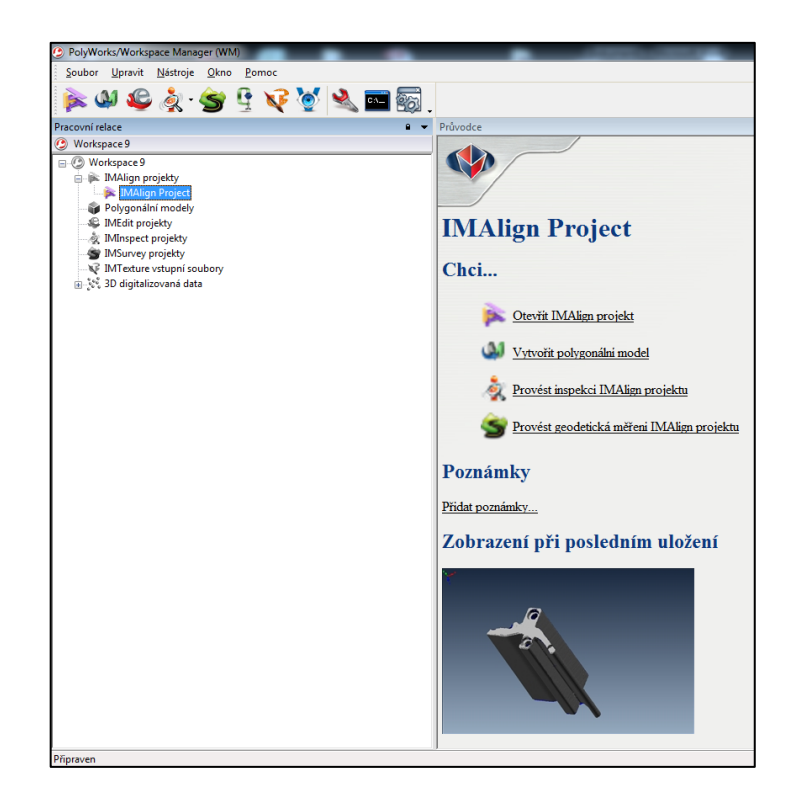

S projektem lze dále pracovat, a to:

- zahájit další skenování, které lze připojit k již vytvořené součásti,
- zahájit převod na polygonální model,
- provézt inspekci porovnání naskenovaných dat s 3D modelem (např. ze softwaru typu CAD).

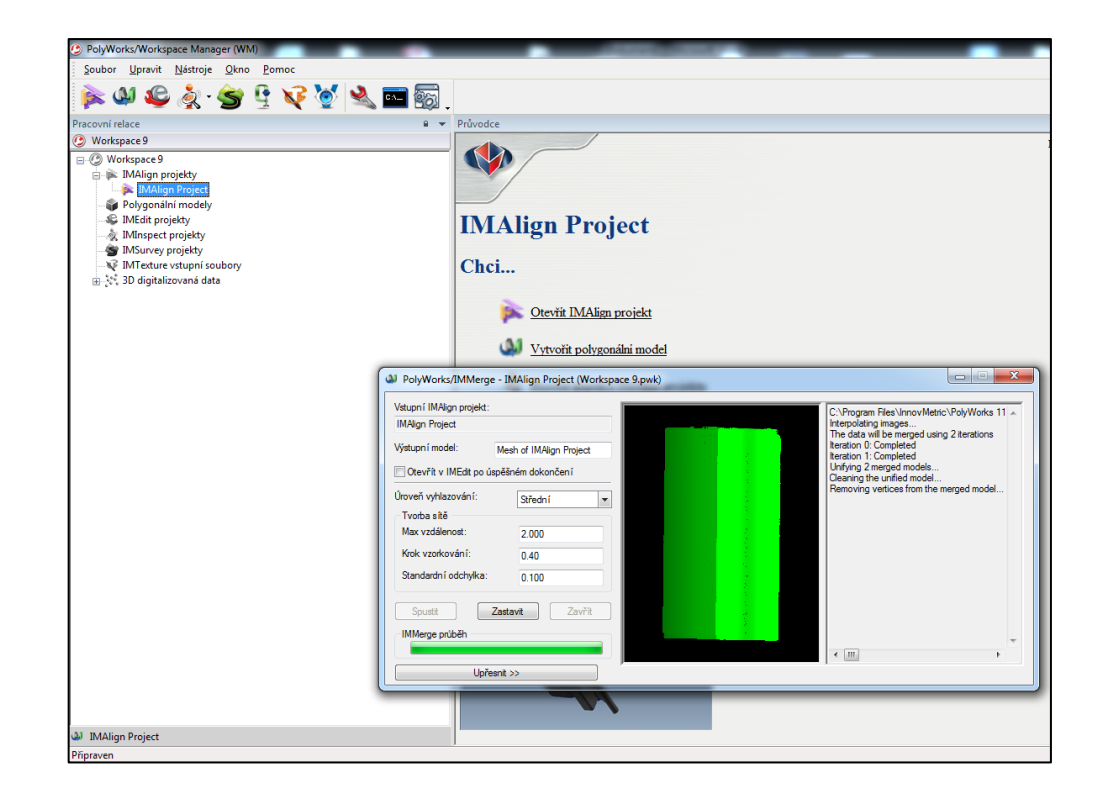

Tvorba polygonálního modelu pomocí modulu "IMMerge", fungující na principu vygenerování z mračna bodů následné polygony. Je generován soubor (model), kde výsledný sken je převeden na polygonální model (předcházející obrázek).

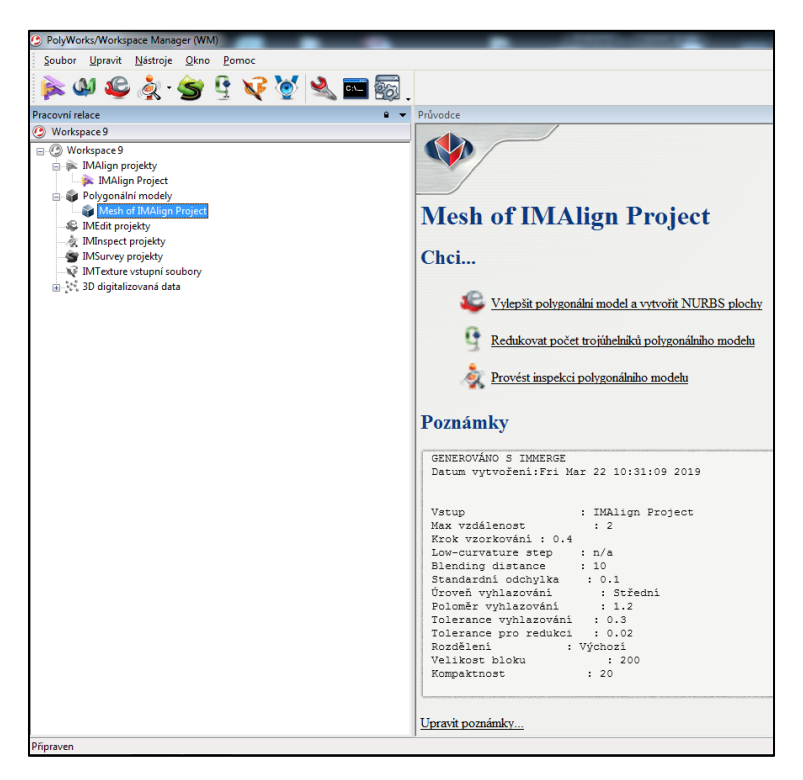

Výsledný polygonální model z předešlého projektu spuštěný pomocí modulu pro úpravu polygonálních modelů "IMEdit". Tento modul slouží např. pro vyplnění děr, vyhlazení ploch, vyhlazení hran, pokud jsou chybně naskenované.

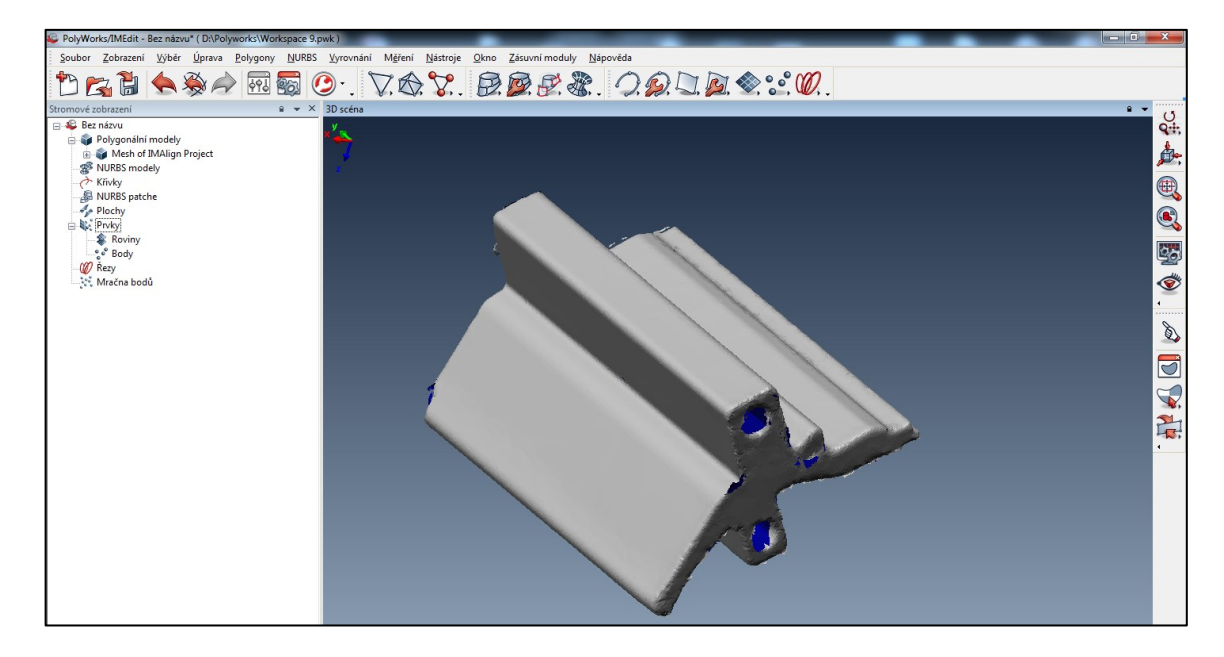

Následující obrázek demonstruje přebytky, které nebyly dostatečně odstraněny a volbu pro úpravu děr, pomocí které lze díry vyplnit, vyčistit nebo kombinace obojího. Nástroj disponuje také volbou automatická oprava děr, kde při volbě díry (a zadání její maximální velikosti) např. 2 mm, tuto automaticky vyplní. Ruční oprava přebytků je demonstrována na obrázku níže.

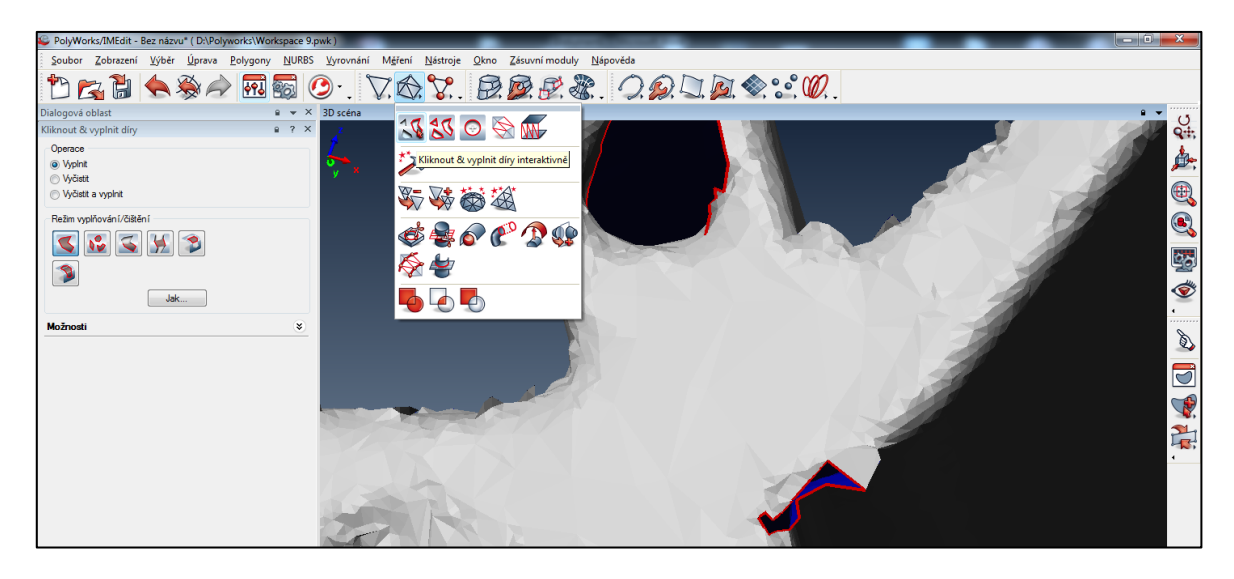

Opravení přebytku.

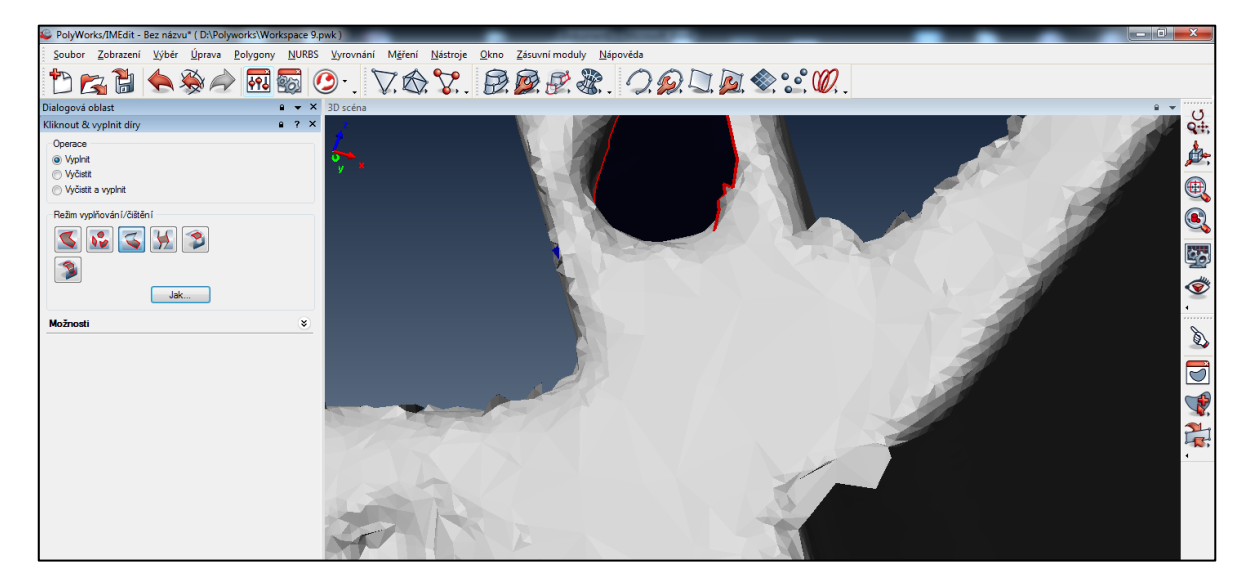